# IDR Manager Software

User Guide

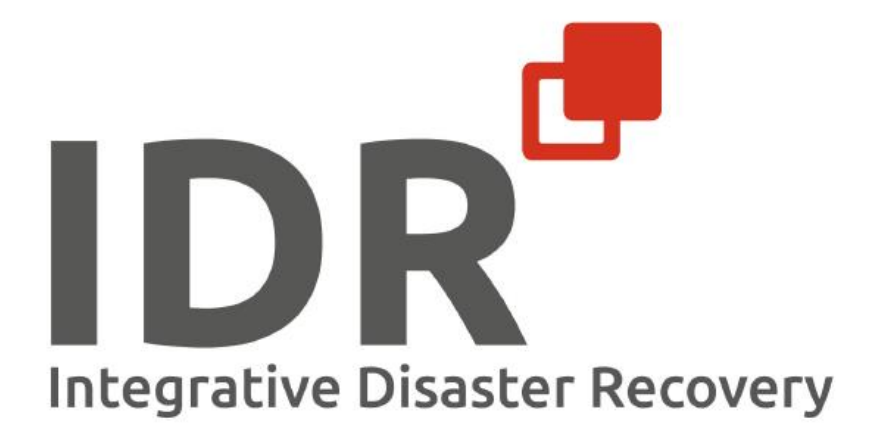

## Versionshistorie

<span id="page-1-0"></span>*Tabelle 1: Versionshistorie*

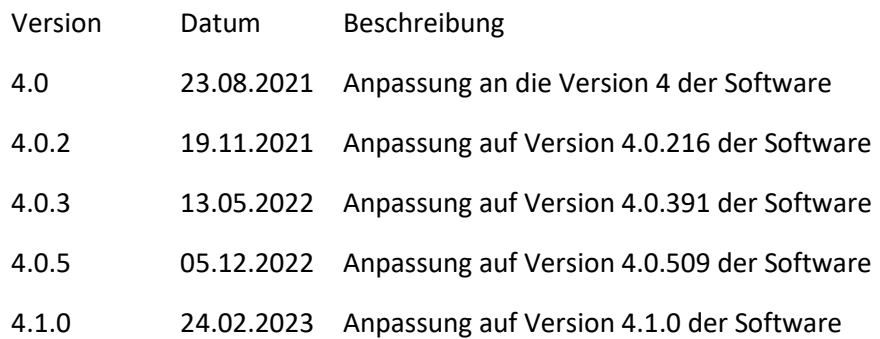

#### Haftungsausschluss

Die Informationen in diesem Dokument können ohne vorherige Ankündigung geändert werden.

#### Trademarks und Copyright

Die in diesem Dokument verwendeten Trademarks sind Eigentum der Integrative Management Solutions oder den entsprechenden Eigentümern.

© 2023 Das IDR Konzept und der IDR Manager sind urheberrechtlich geschützt.

## Inhalt

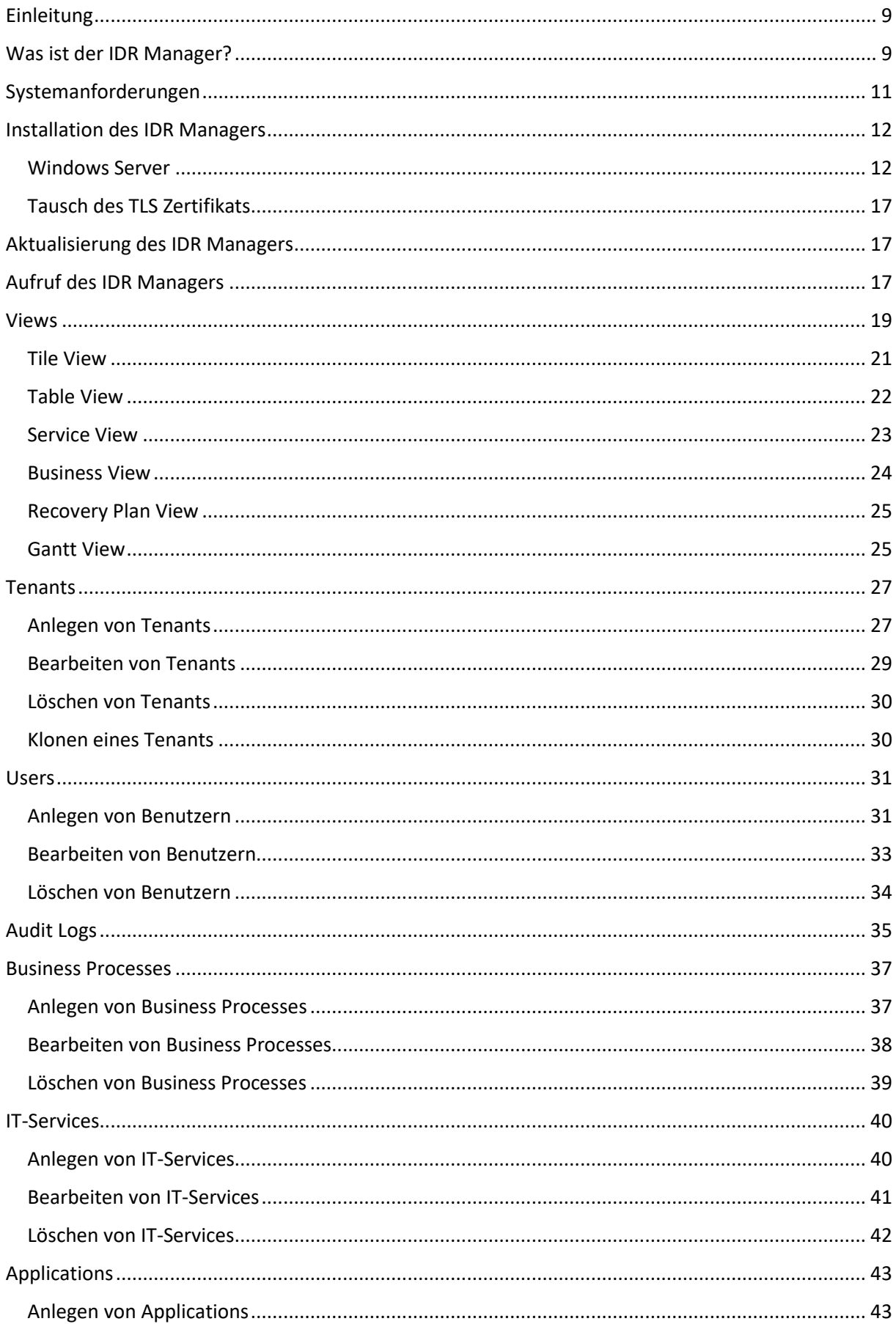

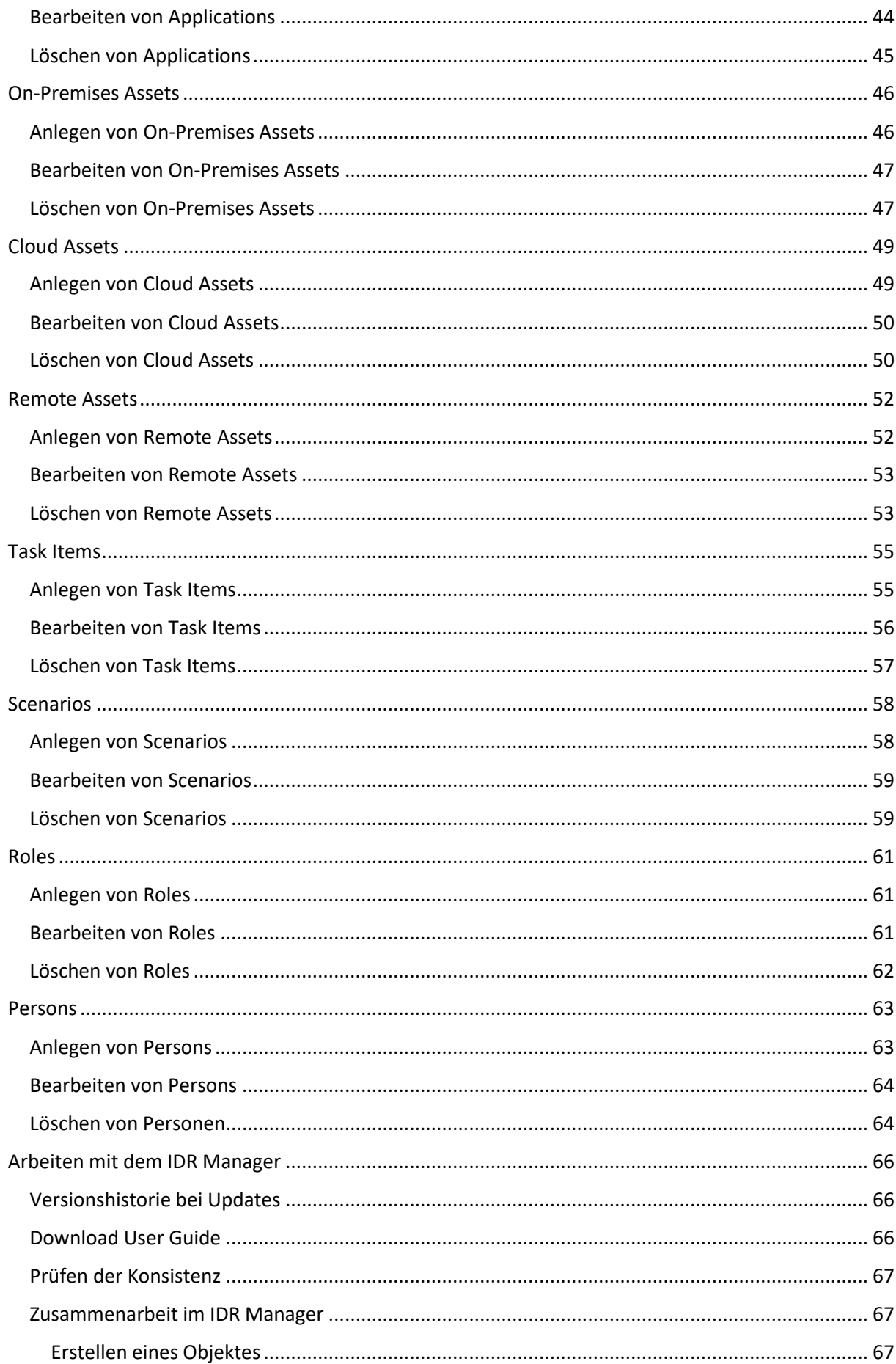

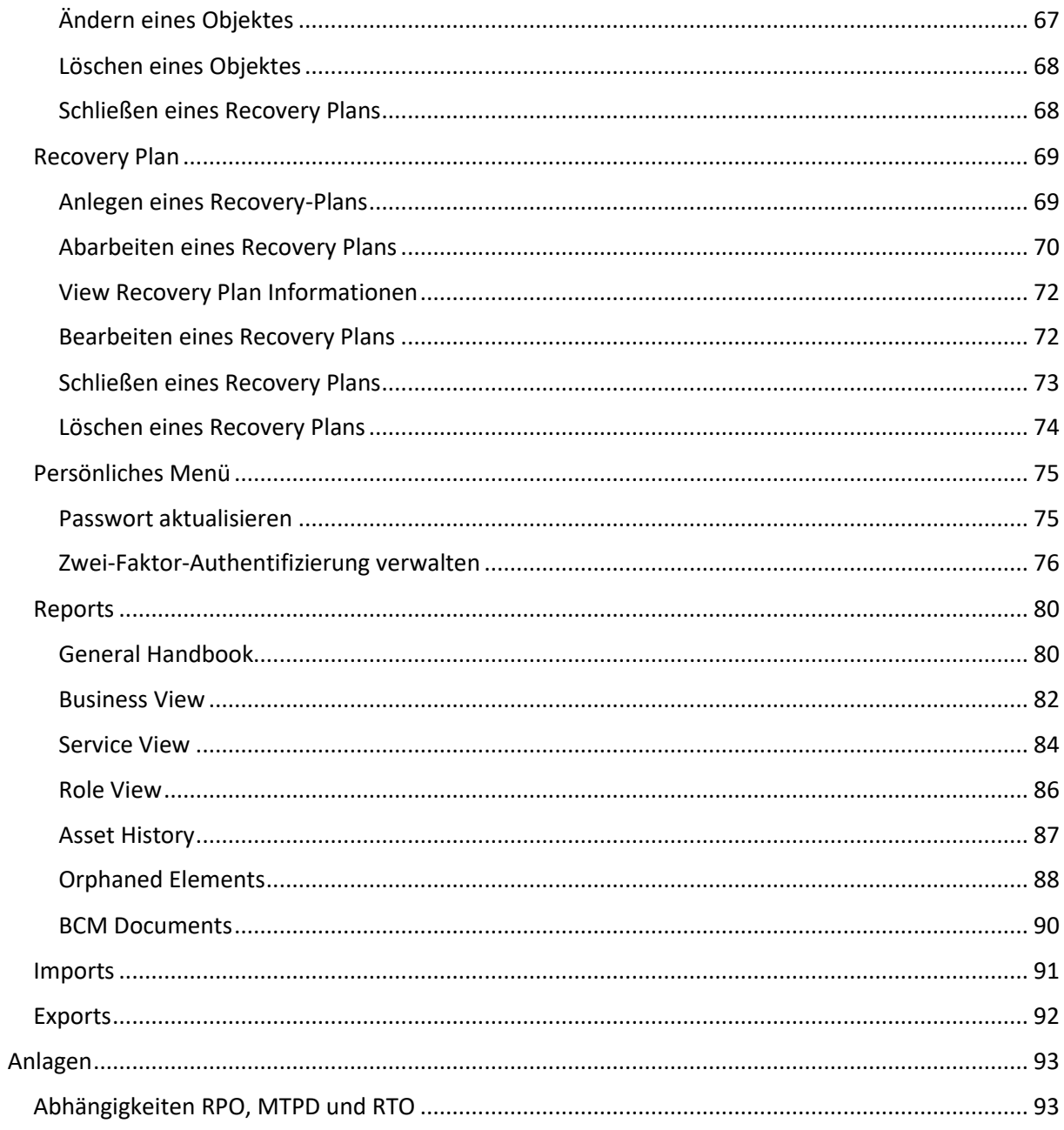

## Abbildungs- und Tabellenverzeichnis

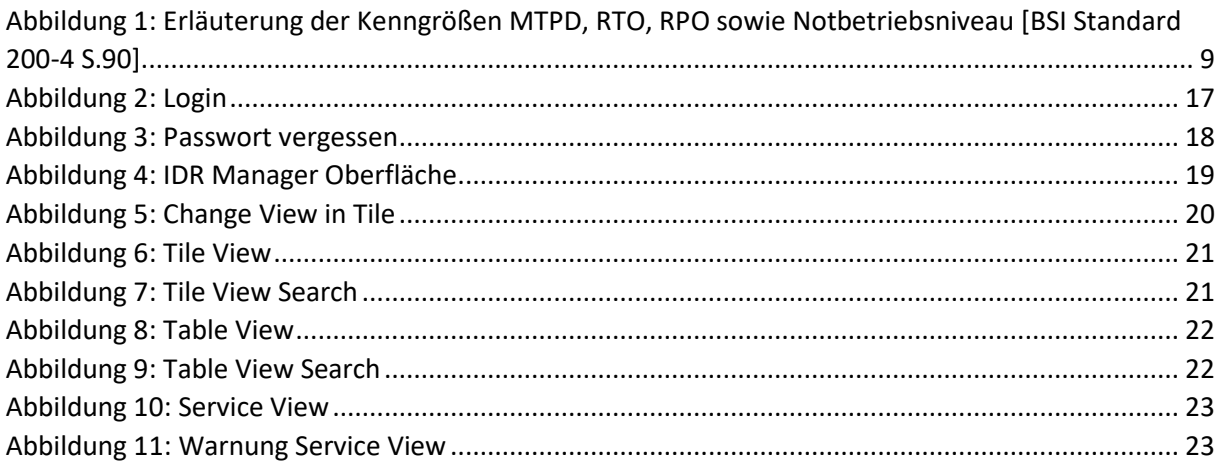

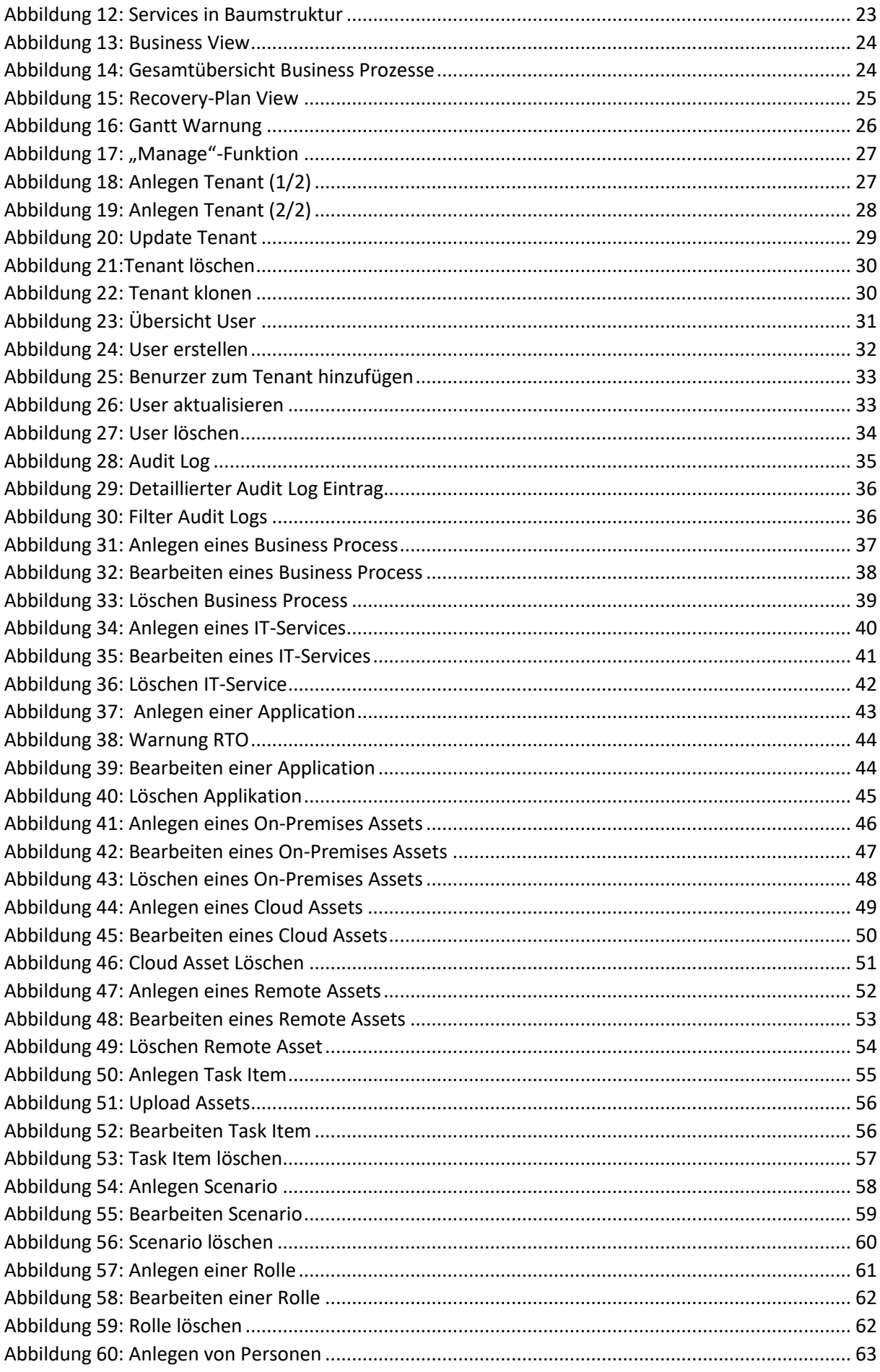

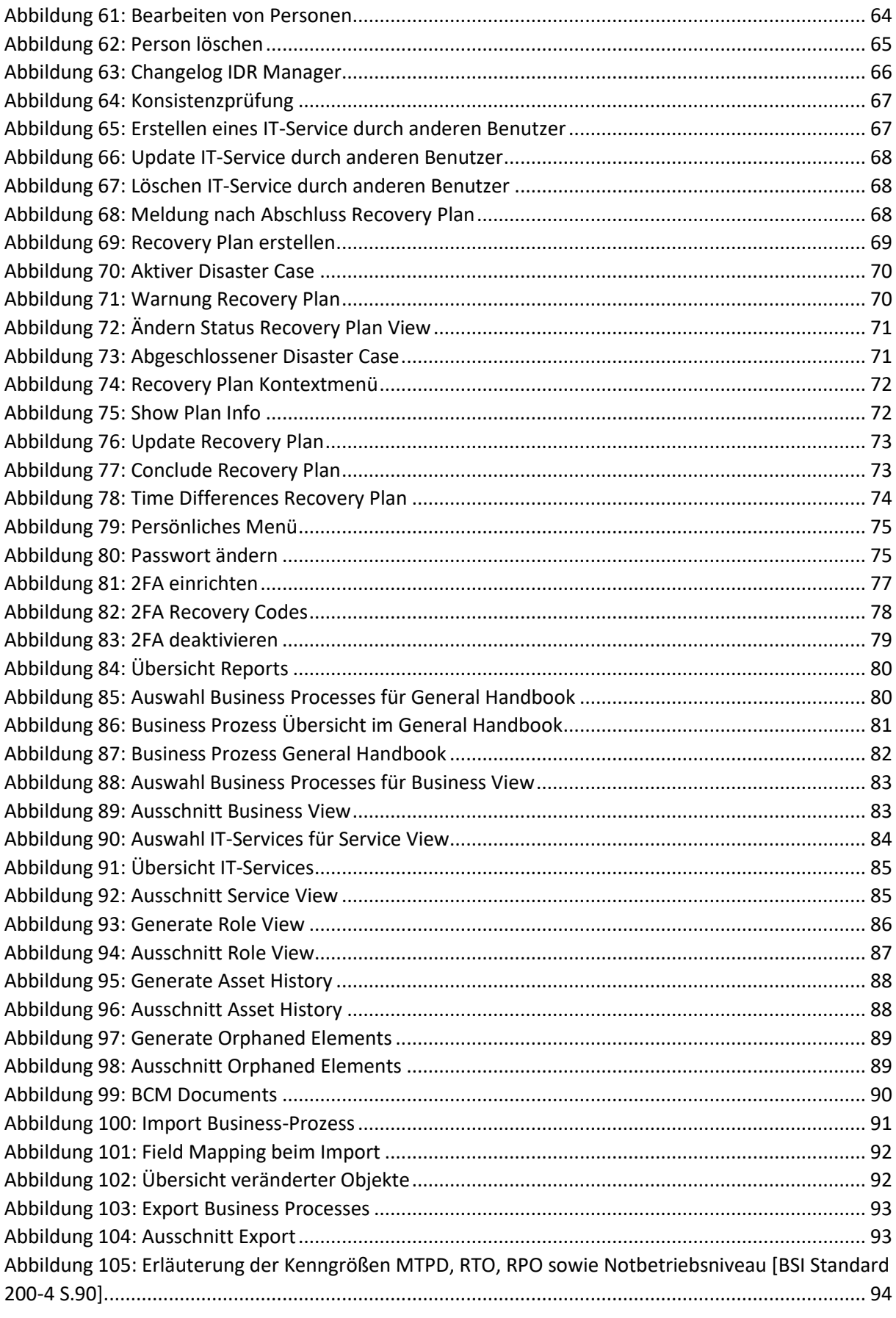

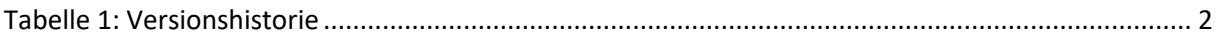

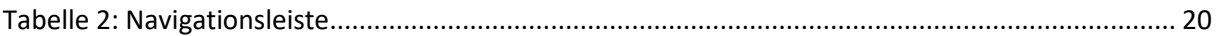

## Abkürzungsverzeichnis

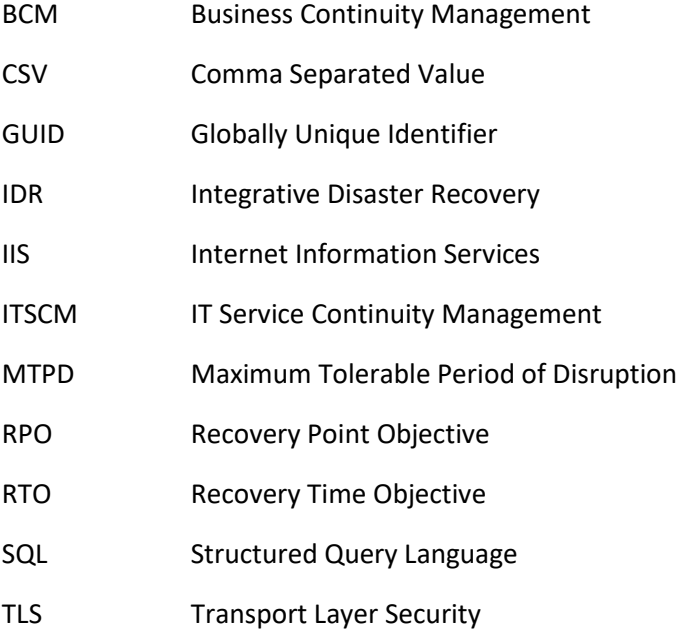

## <span id="page-8-0"></span>Einleitung

Die Software "IDR Manager" ist Bestandteil des Konzeptes "Integrative Disaster Recovery" (IDR) Management. Mit IDR werden komplexe Notfallprozesse im Unternehmen analysiert, optimiert und im IT-Notfallhandbuch dokumentiert. Die Software IDR Manager erlaubt eine strukturierte Erstellung, anwenderfreundliche Handhabung, Veränderung und effektive Pflege des IT-Notfallhandbuchs.

Der IDR Manager ist auf Grundlage der BSI Standards 100-4 und 200-4 aufgebaut und kann damit bei den verschiedenen Aufgaben und Phasen des Notfallmanagement-Prozesses unterstützen. Ebenso wird ein revisionssicheres Auditlog geschrieben um alle Änderungen BSI-konform aufzuzeichnen.

## <span id="page-8-1"></span>Was ist der IDR Manager?

Mittels der "IDR Manager" Software lässt sich ein schneller Überblick über die gesamte IT-Infrastruktur gewinnen. Der IDR Manager ist kein Tool aus dem heraus automatisch Wiederanlaufpläne gestartet werden können. Jedoch können sie dort hinterlegt werden, um im Notfall schnell darauf Zugriff zu haben.

Beim Starten des Managers sind auf den ersten Blick alle Business Prozesse, IT-Services, Applikationen, On-Premises Systeme, Cloud Systeme, Remote Systeme, Task Items, Rollen und Personen zu sehen. All diese Informationen werden im Notfall zur Wiederherstellung der Systeme und Daten benötigt.

Die Berücksichtigung sowohl technischer als auch organisatorisch personeller Zuordnungen zu Aufgaben zur Notfallbewältigung erlaubt die schnelle Handlungsfähigkeit und ein systematisches Vorgehen im Notfall. Der IDR Manager ist auf die Wiederanlaufpläne und Prozesse der IT-Infrastruktur fokussiert. Diese Pläne oder Prozesse werden als Task Items hinterlegt mit den jeweiligen Applikationen verknüpft.

Alle erforderlichen Anwendungen und Aufgaben im Notfall sind in ihren zeitlichen Wiederherstellungsnotwendigkeiten (RTO) und wechselseitigen Abhängigkeiten erfass- und abrufbar.

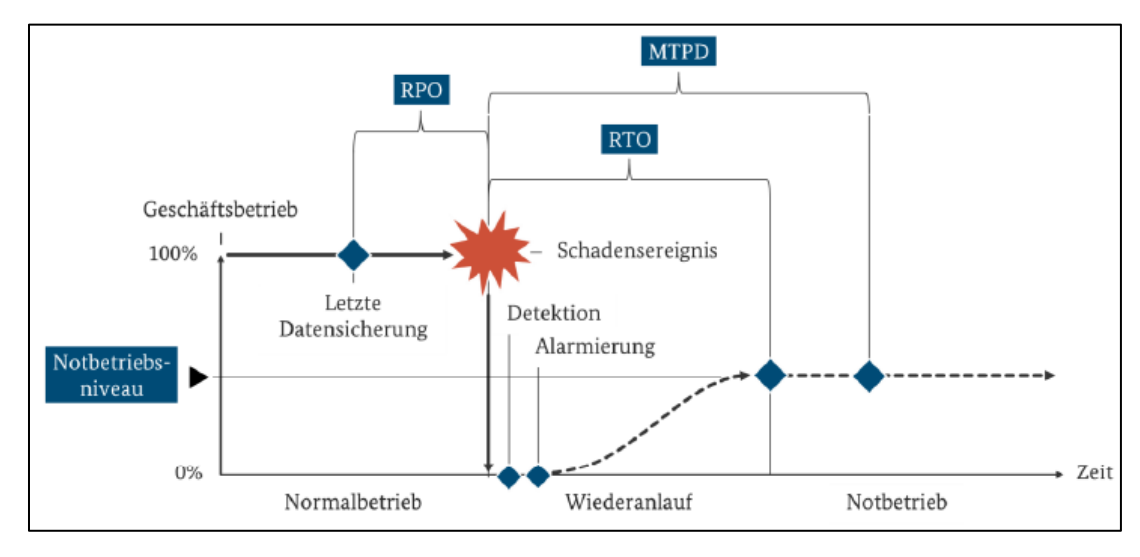

<span id="page-8-2"></span>*Abbildung 1: Erläuterung der Kenngrößen MTPD, RTO, RPO sowie Notbetriebsniveau [BSI Standard 200-4 S.90]*

Veränderungen in technischer Ausstattung, zusätzliche DR Aufgaben als auch organisatorisch personelle Veränderungen lassen sich schnell und unkompliziert in die Software einpflegen.

Im IDR Manager können die Zugriffs- und Schreibrechte unterschieden werden. So wird sichergestellt, dass nur autorisierte Personen die eingepflegten Informationen und somit das IT-

Notfallhandbuch verändern können. Diese Zugriffs- und Schreibrechte können über Rollen oder den Benutzern direkt vom IT-Notfallbeauftragten zugewiesen werden. Die zugewiesenen Berechtigungen können auch lediglich vom IT-Notfallbeauftragten wieder verändert oder gelöscht werden. Dadurch wird sichergestellt, dass alle Mitarbeiter, entsprechend ihrer Aufgabe, Zugriff auf die relevanten Informationen im IT-Notfallhandbuch haben, um den Notfall zu bearbeiten. Die Software ist im Notfall unabhängig vom Datacenter nutzbar.

Die in den IDR Manager eingetragenen Informationen können in das PDF-Format exportiert und anschließend nach Wunsch entweder digital abgelegt oder ausgedruckt werden. Damit erlaubt die Software "IDR Manager" nicht nur ein schnelles und automatisiertes Change Management, sondern auch den Wechsel zum Notfallhandbuch als Hardcopy-Version. Die Hardcopy Version kann auch für Dokumentationszwecke und Zertifizierungen verwendet werden.

## <span id="page-10-0"></span>Systemanforderungen

Betriebssystem:

- Windows Server 2016 64 Bit
- Windows Server 2019 64 Bit

Hardware:

- 2 CPU-Kerne (virtuell oder physisch)
- Mindestens 4 GB RAM
- Mindestens 15GB freier Speicher für Installation
- Zusätzlicher Speicher für Assets notwendig (Empfohlen wird ein eigenständiges Laufwerk)

Software:

- .Net Framework 4.6.1
- SQL Server Express 2017 (wird mitgeliefert)
- .NET Core Hosting Bundle 5.0.0 (wird mitgeliefert)
- Windows IIS Feature (wird automatisch installiert)

Berechtigungen im Betriebssystem:

Es werden für die erste Installation lokale Administrationsberechtigungen benötigt. Während der Installation wird ein Service Benutzer erstellt, der den IDR Manager nach der Installation ausführt.

## <span id="page-11-0"></span>Installation des IDR Managers

#### <span id="page-11-1"></span>Windows Server

Bei der Windows Server Variante wird der IDR Manager als IIS-Website zur Verfügung gestellt. Notwendige Features als auch abhängige Software werden bei der Installation mitinstalliert. Die durch das Setup angelegte IIS Site kann nachträglich angepasst werden, um z. B. das Binding zu aktualisieren, den Port zu ändern oder das TLS-Zertifikat zu aktualisieren.

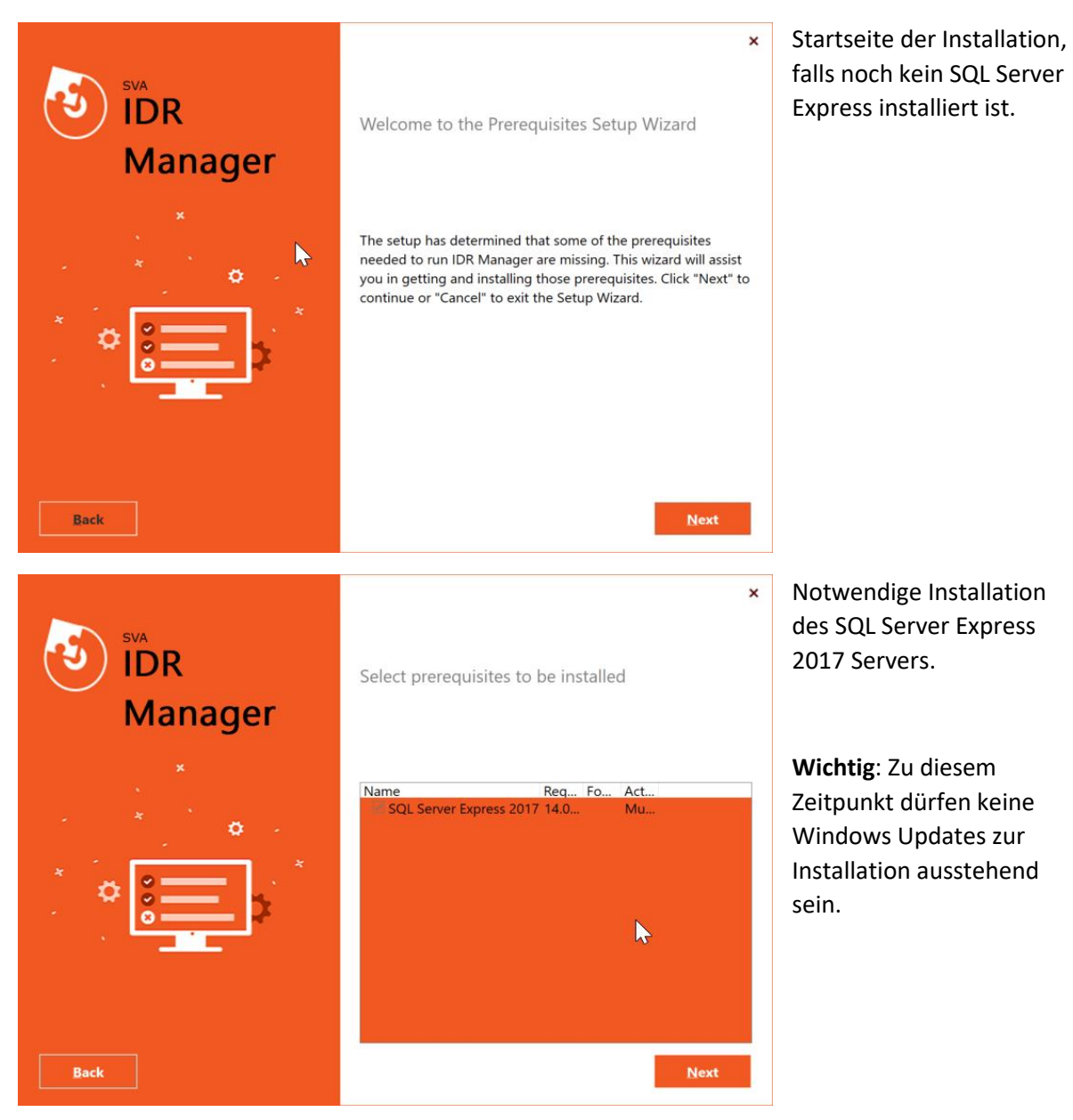

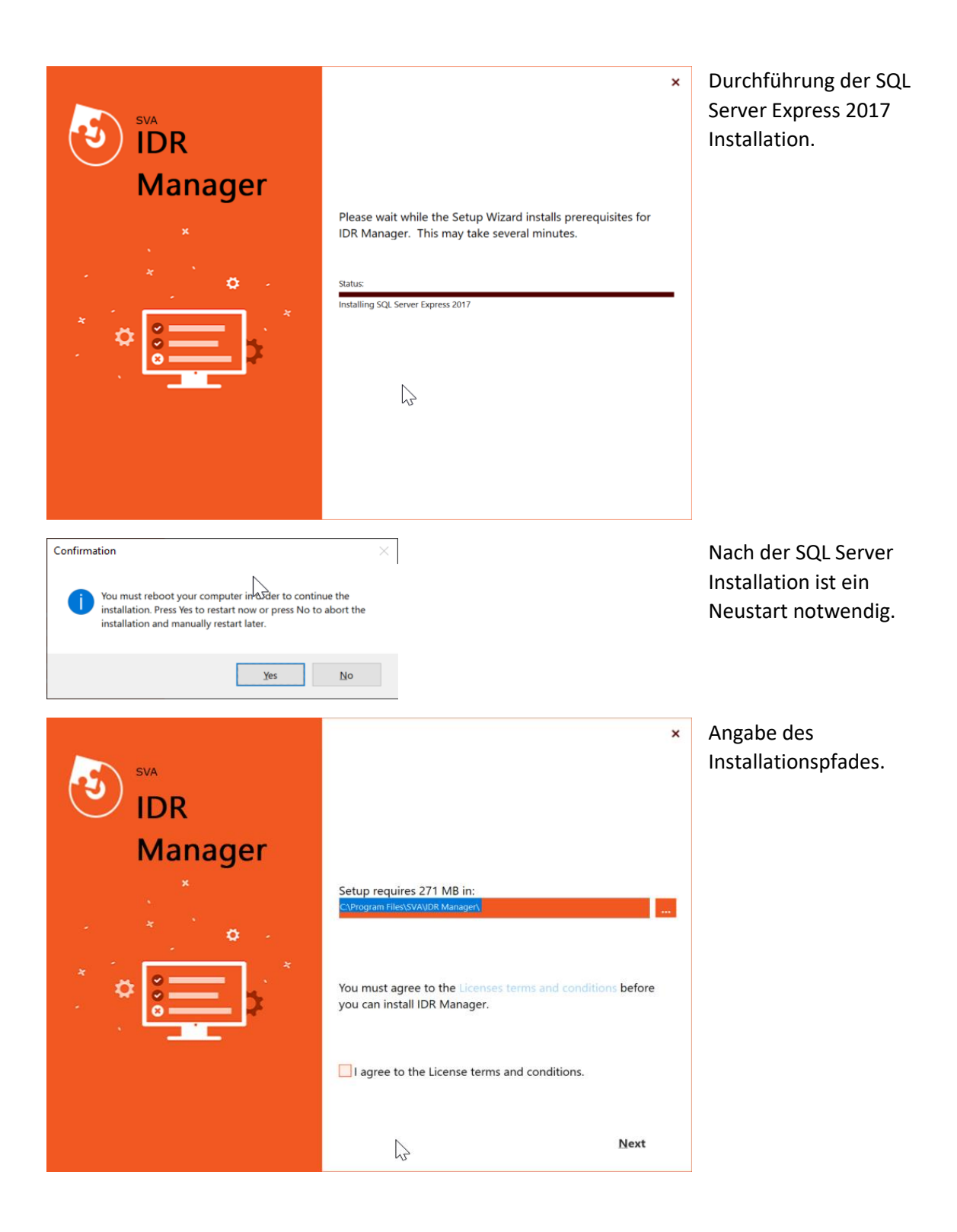

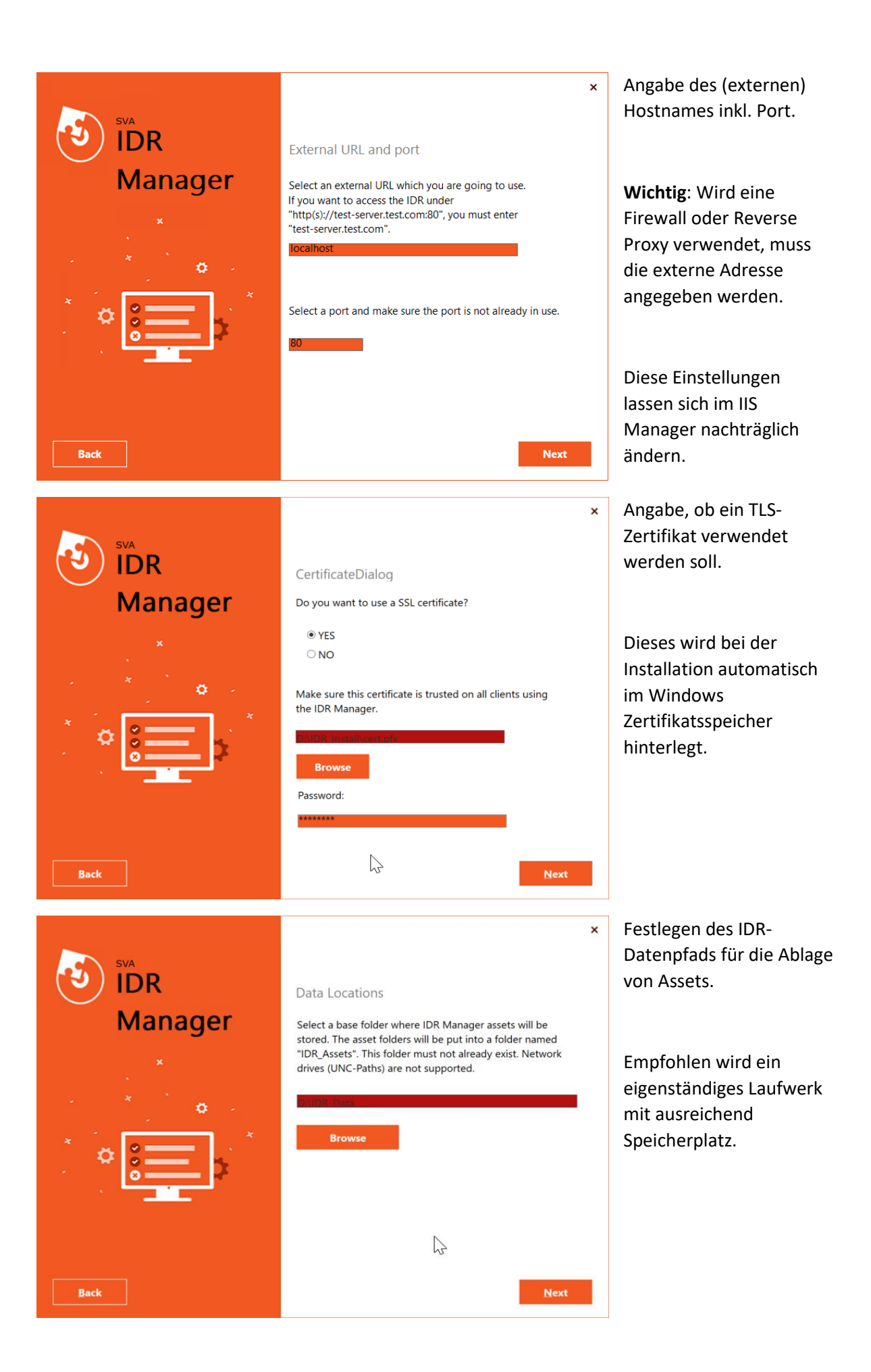

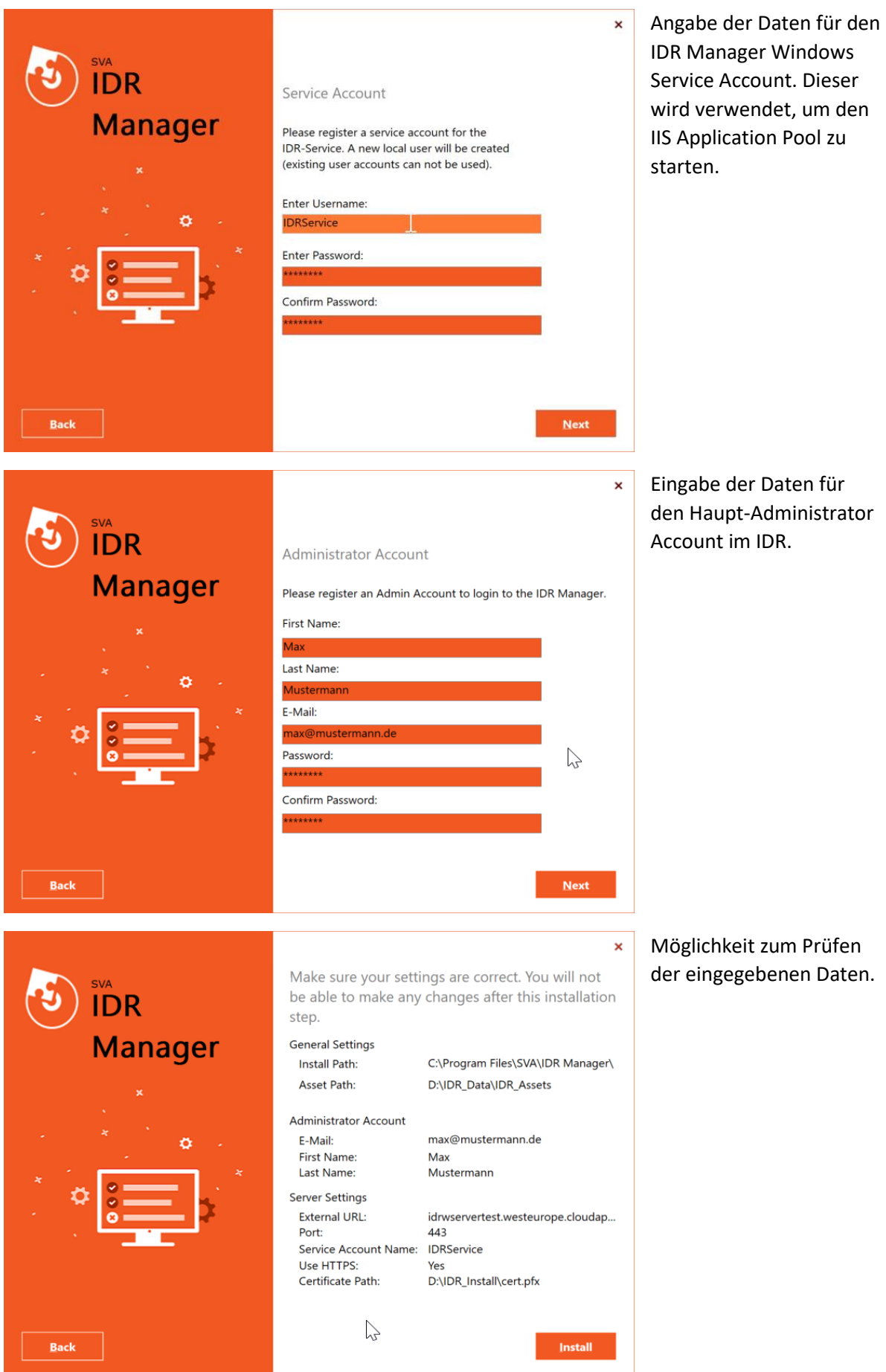

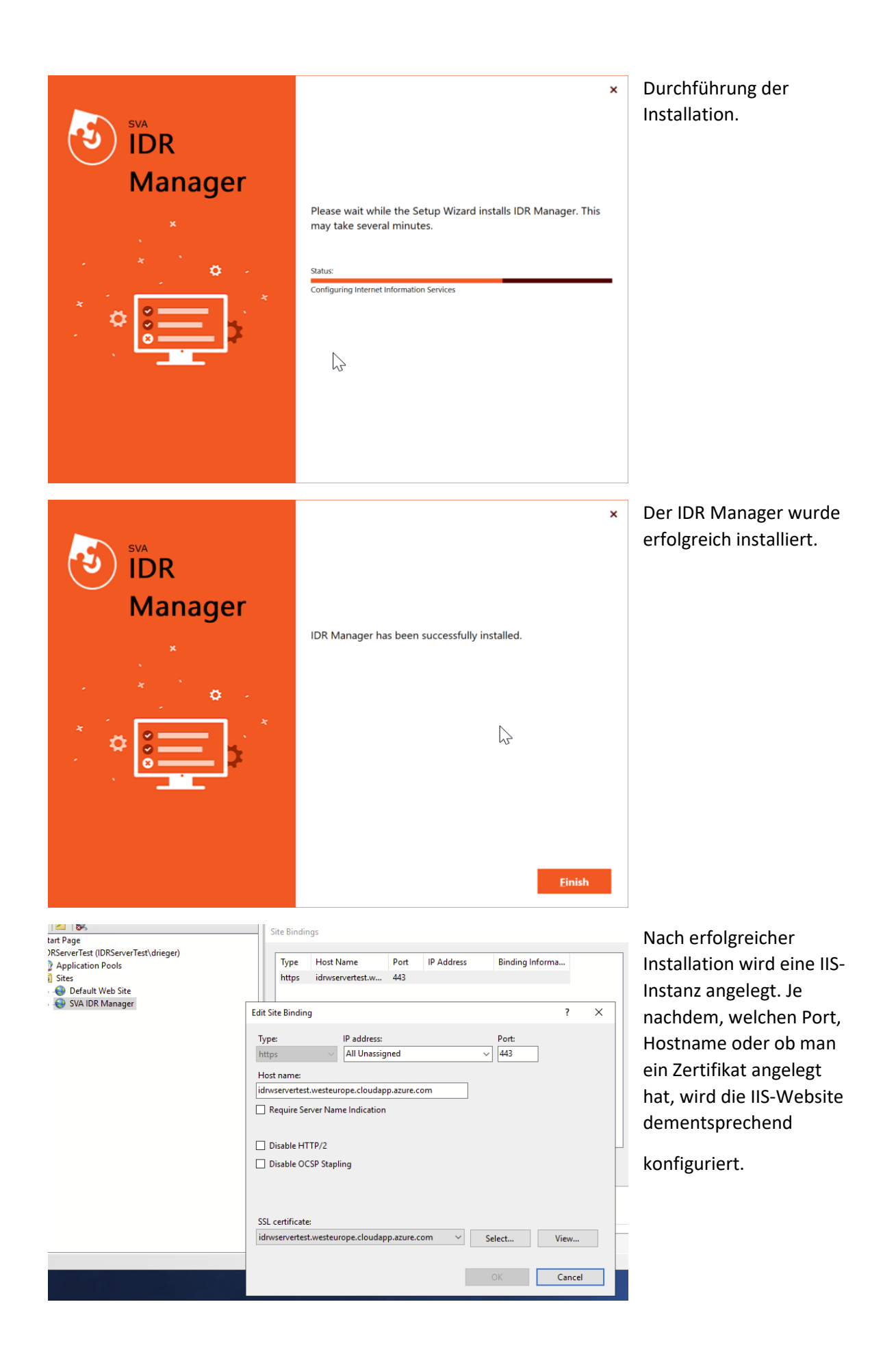

#### <span id="page-16-0"></span>Tausch des TLS Zertifikats

Das Transport Layer Security (TLS) Zertifikat für den IDR Manager kann mittels IIS-Verwaltungskonsole oder weiteren IIS-Bordmittel ausgetauscht werden. Hierfür ist es notwendig, dass das neue Zertifikat bereits in den entsprechenden Windows Zertifikatsspeicher importiert wurde. Anschließend kann das Binding der Site "SVA IDR Manager" auf das neue Zertifikat umgestellt werden.

## <span id="page-16-1"></span>Aktualisierung des IDR Managers

Wird eine neue Version des IDR Managers auf dem System installiert, wird die alte Version komplett ersetzt. Damit keine Daten verloren gehen, wird unter dem Installationspfad der neuen Version ein Backup-Ordner erstellt. In diesem Ordner werden die alte Version mitsamt Installationsdateien, Assets und Zertifikat abgelegt. Die Ordnerbezeichnung je Backup besteht aus einer festen Globally Unique Identifier (GUID) und einem Zeitstempel im Format "{GUID}vv-MM-dd\_HH-mm-ss".

**Wichtig**: Falls der IDR Manager vom System deinstalliert wird, werden auch alle zugehörigen Dateien gelöscht. Bei der Deinstallation wird eine Auswahl angezeigt, ob die zugehörigen Assets auch gelöscht oder beibehalten werden sollen.

Alle Daten bis auf Assets werden innerhalb des SQL-Server Express in der Datenbank "IDR\_Manager" gespeichert. Bei der Deinstallation bleibt die Datenbank bestehen und wird nicht gelöscht.

## <span id="page-16-2"></span>Aufruf des IDR Managers

Wenn Sie den IDR Manager in der SVA eigenen Cloud bestellt haben, wurde dort ein Tenant für Sie angelegt. Indem Fall lautet die Webadresse:

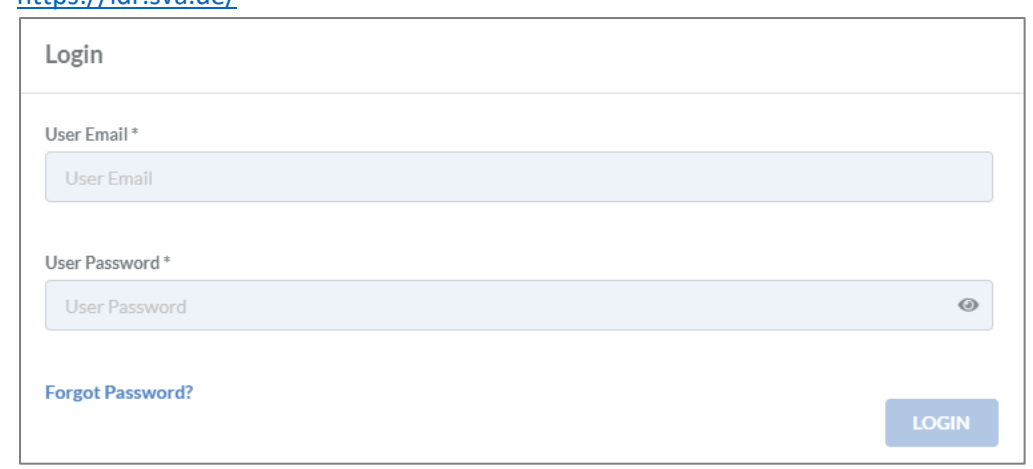

#### <https://idr.sva.de/>

*Abbildung 2: Login*

<span id="page-16-3"></span>Der Benutzername (E-Mail-Adresse) und das Passwort werden initial von der SVA erstellt und ihnen per E-Mail zugesendet. Das Passwort ist nur für den ersten Gebrauch und man wird direkt nach dem Login aufgefordert es zu ändern.

Falls der IDR Manager On-Premises installiert wurde, musste bei der Installation entweder eine IP oder ein Hostname inklusive Port angegeben werden. Über die eingetragene Webadresse erreicht man den IDR Manager.

Der Aufruf der URL ist wie folgt:

- https://<ip>:<port> oder

#### - https://<hostname>:<port>

Beispielsweise wäre<https://10.200.200.2/> eine korrekte Webadresse.

Sobald die Webadresse aufgerufen wurde, erscheint ein Login, siehe [Abbildung 2: Login.](#page-16-3) Dort müssen für den Login die E-Mail-Adresse und das Passwort eingegeben werden. Die Anmeldedaten für den Administrator wurden bei der Installation vergeben.

Wenn das Passwort vergessen wurde, ist es möglich über "forgot Password?" ein neues anzufordern. Anschließend wird eine E-Mail mit einem neuen Passwort an die eingegebene E-Mail-Adresse gesendet, sofern es sich hierbei um einen aktiven E-Mail-Account handelt.

<span id="page-17-0"></span>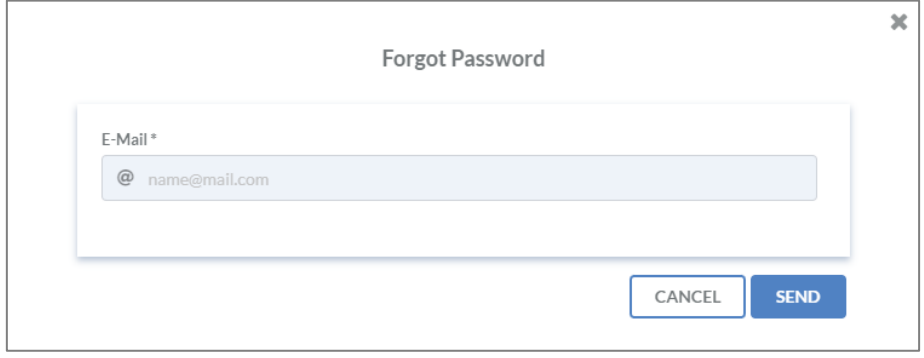

*Abbildung 3: Passwort vergessen*

### <span id="page-18-0"></span>Views

Die Benutzeroberfläche zeigt in verschiedenen Kacheln die wichtigsten Informationen an, die für eine Wiederherstellung im Notfall benötigt werden. Die Standardansicht ist die Tabellenstruktur.

Zu diesen Informationen gehören:

- Business Prozesse
- IT-Services
- Applikationen
- On-Premise Systeme
- Cloud Systeme
- Remote Systeme
- Task Items
- Rollen
- Personen

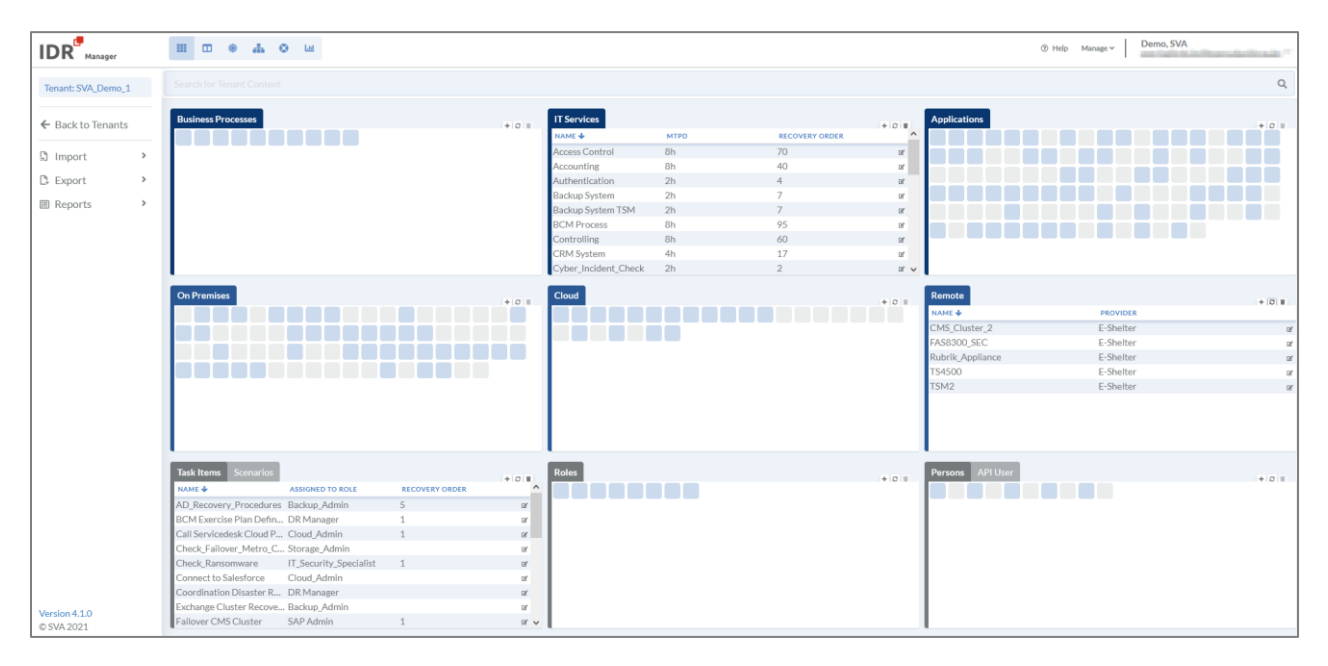

<span id="page-18-1"></span>*Abbildung 4: IDR Manager Oberfläche*

Die Oberfläche ermöglicht die Darstellung in Form von Kacheln (Tile) und Tabellen (Table), für die Abbildung der Services und der Business Prozesse. Die unterschiedliche Farbgestaltung der Icons gibt direkt Auskunft über den Zustand des jeweiligen Elements, bspw. zeigt sie die Verknüpfung mit anderen Elementen auf.

#### Um die Ansichten zu ändern, gibt es am oberen Rand eine Navigationsleiste, siehe Tabelle.

<span id="page-19-1"></span>*Tabelle 2: Navigationsleiste*

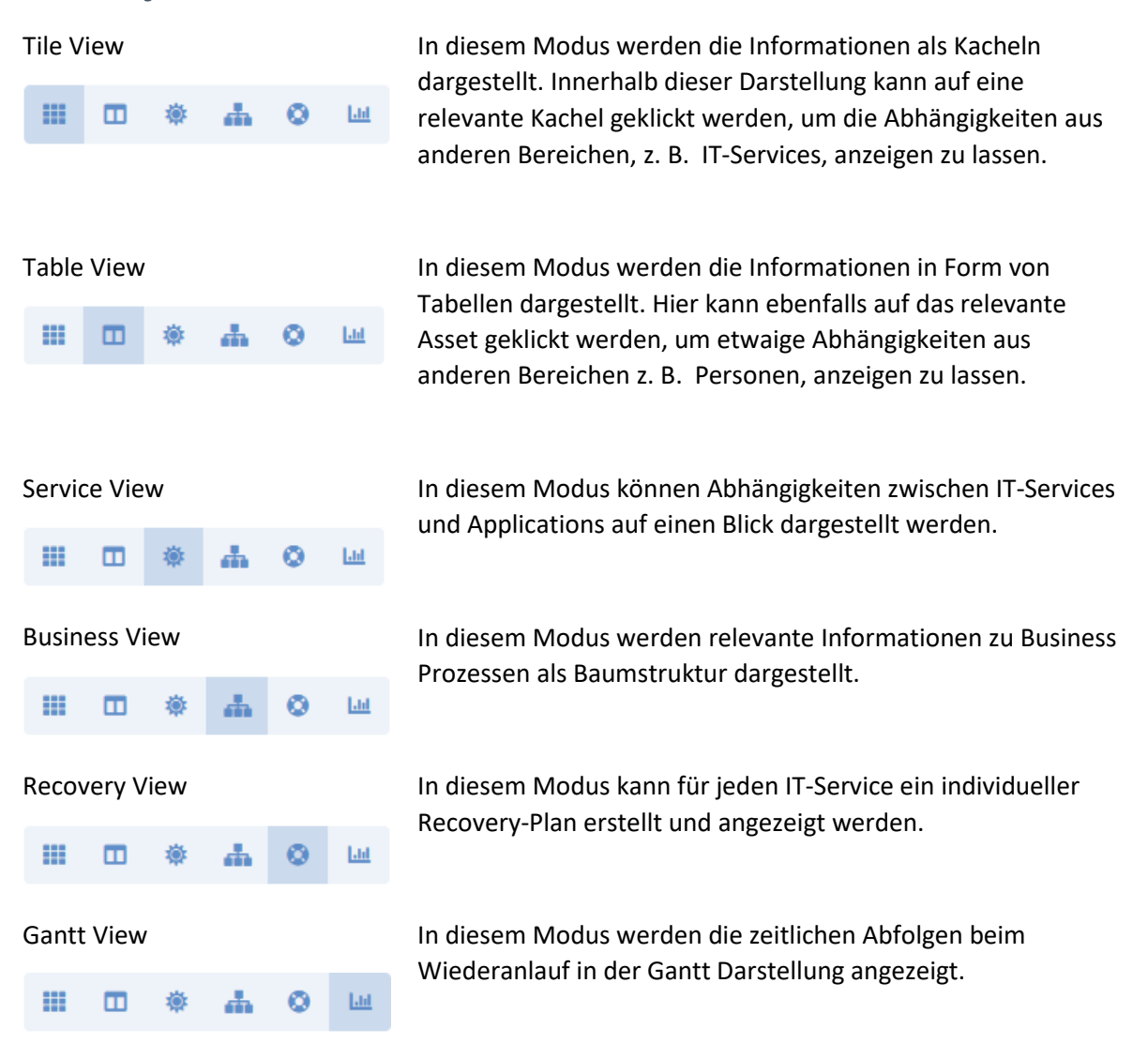

Innerhalb der großen Kacheln kann die Ansicht der Informationen nach Belieben zwischen Table und Tile gewechselt werden. Dazu wird in der Kachel den Button geklickt.

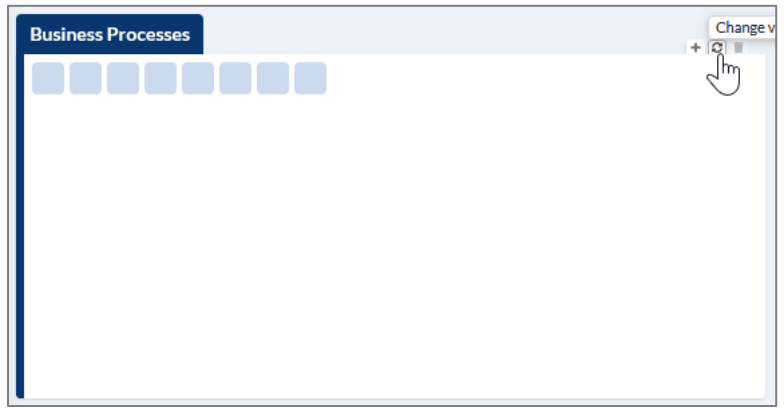

<span id="page-19-0"></span>*Abbildung 5: Change View in Tile*

#### <span id="page-20-0"></span>Tile View

In dieser Ansicht sind alle Informationen hinter Kacheln (Tiles) versteckt. Wenn die Kachel blau ist, dann besteht zu ihr eine Beziehung aus mindestens einer der anderen Kacheln.

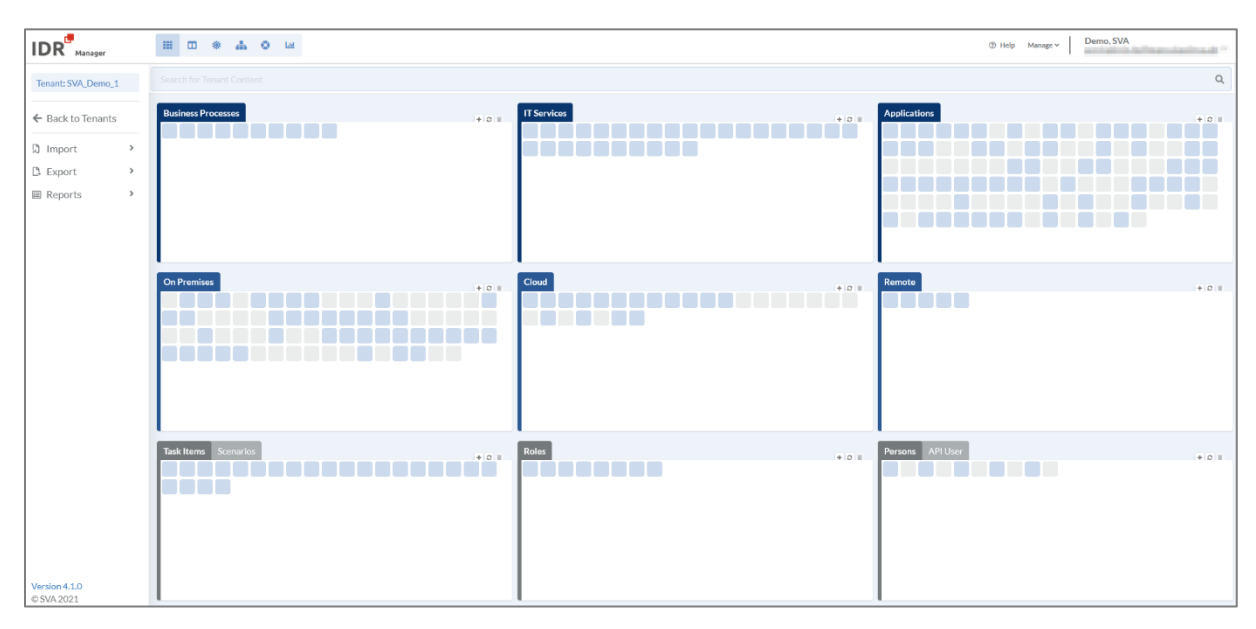

<span id="page-20-1"></span>*Abbildung 6: Tile View*

Wenn die Maus über die verschiedenen Kacheln bewegt wird, werden die Verbindungen und Abhängigkeiten zueinander dunkelblau hervorgehoben. Für weitere Informationen siehe im Kapitel [Prüfen der Konsistenz](#page-66-0) auf Seit[e 66.](#page-65-1)

Zusätzlich gibt es in der View eine Suchleiste. Gibt es Elemente mit dem gesuchten Namen, werden diese in den Kacheln anzeigt, siehe Abbildung [7: Tile View Search.](#page-20-2)

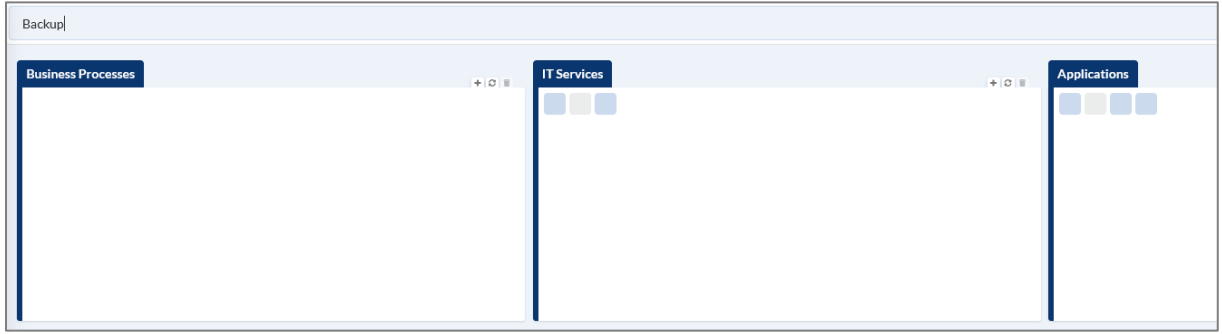

<span id="page-20-2"></span>*Abbildung 7: Tile View Search*

#### <span id="page-21-0"></span>Table View

In dieser Ansicht werden alle hinterlegten Informationen in Form einer Tabelle angegeben.

| $IDR$ <sup>Manager</sup>         | 田 田 幸<br>$\mathbf{a}$ $\mathbf{a}$    |                         |                       |               |                              |             |                                         |                |                               | ® Help Manage v |                    | <b>Section and State State</b><br>and a state of chart to control and a |                |
|----------------------------------|---------------------------------------|-------------------------|-----------------------|---------------|------------------------------|-------------|-----------------------------------------|----------------|-------------------------------|-----------------|--------------------|-------------------------------------------------------------------------|----------------|
| Tenant: SVA Demo 1               | Search for Tenant Content             |                         |                       |               |                              |             |                                         |                |                               |                 |                    |                                                                         | $\mathsf Q$    |
| ← Back to Tenants                | <b>Business Processes</b><br>NAME +   | OWNER                   | <b>RECOVERY ORDER</b> | $+0$          | <b>IT Services</b><br>NAME + | <b>MTPD</b> | <b>RECOVERY ORDER</b>                   | $+$ $0$ $+$    | <b>Applications</b><br>NAME + | <b>RTO</b>      |                    | <b>RECOVERY ORDER</b>                                                   | $+$ $0$ $+$    |
| $\,$                             | <b>BCMS</b>                           | COO                     | $\circ$               | $\alpha$      | Access Control               | 8h          | 70                                      | $\alpha$       | Access Points Office          | 1:00            | $\overline{z}$     |                                                                         | $\alpha$       |
| <b>5</b> Import                  | Corporate Management                  | CEO                     | 3                     | $\alpha$      | Accounting                   | 8h          | 40                                      | $\alpha$       | Access Points Workshop 0:00   |                 | 7                  |                                                                         | œ              |
| <b>B</b> Export<br>$\checkmark$  | Customer Service                      | COO                     | 10                    | $\alpha$      | Authentication               | 2h          | $\mathcal{A}_k$                         | $0^\circ$      | <b>Active Directory</b>       | 0:45            | $\mathcal{S}$      |                                                                         |                |
| <b>Business Processes</b>        | Development                           | CEO                     | 90                    | $\alpha$      | <b>Backup System</b>         | 2h          | $\overline{7}$                          | $\alpha$       | <b>ADFS</b>                   | 0:00            | 15                 |                                                                         |                |
| <b>IT Services</b>               | Finance                               | <b>CFO</b>              | 60                    | $\alpha$      | Backup System TSM            | 2h          | $\overline{7}$                          | $\Box$         | Alpha+                        | 0:00            | $\overline{5}$     |                                                                         | $\overline{R}$ |
| <b>Applications</b>              | <b>HR_Department</b>                  | COO                     | 80                    | $\Box^{\mu}$  | <b>BCM Process</b>           | 8h          | 95                                      | $\Box^{\mu}$   | App1 Demo                     | 1:00            | $\mathbf{1}$       |                                                                         | œ              |
| <b>On Premises</b>               | <b>IT Department</b>                  | CIO                     | 5                     | $\alpha$      | Controlling                  | 8h          | 60                                      | $\square$      | Application_Server            | 0:00            | 15                 |                                                                         | $\overline{R}$ |
|                                  | IT Service Continuity Ma., CIO        |                         | 1                     | $\alpha$      | CRM System                   | 4h          | 17                                      | $D^*$          | ARTEC Archiv                  | 2:00            | $\overline{5}$     |                                                                         | œ              |
| Cloud                            | Production                            | CEO                     | 30                    | $\alpha$      | Cyber_Incident_Check         | 2h          | $\overline{2}$                          | <b>B</b> V     | Aurep                         | 0:00            | 30 <sub>2</sub>    |                                                                         | $\mathbb{R}$ v |
| Remote                           |                                       |                         |                       |               |                              |             |                                         |                |                               |                 |                    |                                                                         |                |
| Persons                          | <b>On Premises</b>                    |                         |                       | $+$ $0$ $+$   | Cloud                        |             |                                         | $+0.1$         | <b>Remote</b>                 |                 |                    |                                                                         | $+0.1$         |
| $\checkmark$<br><b>图 Reports</b> | NAME +                                | <b>LOCATION</b>         |                       |               | <b>NAME +</b>                |             | <b>CLOUD PROVIDER</b>                   |                | NAME +                        |                 | <b>PROVIDER</b>    |                                                                         |                |
|                                  | Artec Appliance                       | DC01                    |                       | $\alpha$      | Analytics 1                  |             | AWS                                     | or             | CMS Cluster 2                 |                 | E-Shelter          |                                                                         |                |
| <b>A</b> General Handbook        | ASX DC01                              | Hamburg                 |                       | $\mathbb R^d$ | Analytics <sub>2</sub>       |             | AWS                                     | $\Box$         | <b>FAS8300 SEC</b>            |                 | E-Shelter          |                                                                         | $\mathbb{R}^2$ |
| <b>Business View</b>             | ASX DC02                              | Hamburg                 |                       | $\alpha$      | Analytics 3                  |             | AWS                                     | $D^*$          | Rubrik Appliance              |                 | E-Shelter          |                                                                         | $\alpha$       |
| <b>B</b> Service View            | ASX DC03                              | Göttingen               |                       | $\alpha$      | Analytics 4                  |             | AWS                                     | $\Box$         | TS4500                        |                 | E-Shelter          |                                                                         | $\,\simeq\,$   |
| <b>A</b> Role View               | Auditing DataStore DB                 | DC01                    |                       | $\alpha$      | Archive_1                    |             | AWS                                     | or             | TSM <sub>2</sub>              |                 | E-Shelter          |                                                                         |                |
| <b>Asset History</b>             | CMS_Cluster_1                         | DC01                    |                       | $\alpha$      | Archive <sub>2</sub>         |             | AWS                                     | $\alpha$       |                               |                 |                    |                                                                         |                |
| <b>D</b> Orphaned Elements       | CTXNS01                               | DC01                    |                       | $\alpha$      | Archive 3                    |             | AWS                                     | $0^\circ$      |                               |                 |                    |                                                                         |                |
| <b>A</b> BCM Documents           | CTXPVS01                              | DC01                    |                       | $\alpha$      | Archive 4                    |             | AWS                                     | $\alpha$       |                               |                 |                    |                                                                         |                |
|                                  | CTXPVS03                              | DC01                    |                       | <b>B</b> V    | Archive <sub>5</sub>         |             | AWS                                     | B <sup>V</sup> |                               |                 |                    |                                                                         |                |
|                                  |                                       |                         |                       |               |                              |             |                                         |                |                               |                 |                    |                                                                         |                |
|                                  | <b>Scenarios</b><br><b>Task Items</b> |                         |                       | $+0$ =        | Roles                        |             |                                         | $+$ 0 $+$      | Persons                       |                 |                    |                                                                         | $+$ $0$ $+$    |
|                                  | <b>NAME &amp;</b>                     | <b>ASSIGNED TO ROLE</b> | <b>RECOVERY ORDER</b> | $\wedge$      | <b>NAME &amp;</b>            |             | <b>RESPONSIBILITY</b>                   |                | NAME +                        |                 | <b>COMPANY</b>     |                                                                         |                |
|                                  | AD Recovery Procedures Backup Admin   |                         | $\leq$                | $\alpha$      | Backup Admin                 |             | Wiederherstellung der virtuellen Syste  | $\boxtimes$    | Todt, Michael                 |                 | SVA GmbH           |                                                                         | $\,\mathbb{R}$ |
|                                  | BCM Exercise Plan Defin DR Manager    |                         | 1                     | $\alpha$      | Cloud Admin                  |             | Managment der Cloud based Recovery      | <b>Df</b>      | Alan Adam, Tenant             |                 | SVA GmbH           |                                                                         | $\alpha$       |
|                                  | Call Servicedesk Cloud P Cloud Admin  |                         |                       | $\alpha$      | Database Admin               |             | Recovery aller Oracle und SOL Instanzen | $\boxtimes$    | Neuman, Rosario               |                 | SVA Software, Inc. |                                                                         | $\alpha$       |
|                                  | Check_Fallover_Metro_C Storage_Admin  |                         |                       | $\alpha$      | <b>DR</b> Manager            |             | Kordinierung des gesamten DR Prozes     | or.            | Adam Admin, Tenant2           |                 |                    |                                                                         | $\alpha$       |
|                                  | Check Ransomware                      | IT_Security_Specialist  |                       | $\alpha$      | IT_Security_Specialist       |             | Prüfen der Systeme nach Cyber Angriff   |                | a User, Tenant1               |                 |                    |                                                                         | $\alpha$       |
|                                  | Connect to Salesforce                 | Cloud Admin             |                       | $\alpha$      | Network Specialist           |             | Cisco Network Infrastruktur             | œ              | Adam Network, Tenant2         |                 |                    |                                                                         | $\alpha$       |
|                                  | Coordination Disaster R DR Manager    |                         |                       | $\alpha$      | SAP Admin                    |             | Recovery aller Oracle Instanzen         | $\mathbb{R}$   | Hoffmann, Ann-Kathrin         |                 | SVA GmbH           |                                                                         | $\alpha$       |
| <b>Version 4.0.509</b>           | Exchange Cluster Recove Backup Admin  |                         |                       | $\alpha$      | Storage Admin                |             | Responsible for File and Object Storage | ×              | Muster, Test                  |                 |                    |                                                                         | $\propto$      |
| C SVA 2021                       | Failover CMS Cluster                  | SAP Admin               | $\mathbf{1}$          | $x \vee$      |                              |             |                                         |                | Nadi, Hamza                   |                 | SVA GmbH           |                                                                         | $\alpha$       |

<span id="page-21-1"></span>*Abbildung 8: Table View*

Wie in der Tile View kann hier ebenfalls nach Elementen in der Suchleiste gesucht werden, siehe Abbildung [9: Table View Search.](#page-21-2)

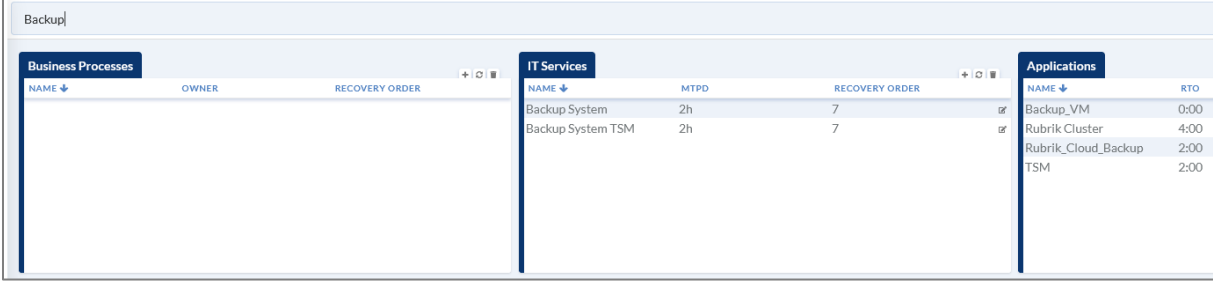

<span id="page-21-2"></span>*Abbildung 9: Table View Search*

#### <span id="page-22-0"></span>Service View

In dieser Ansicht wird eine Gesamtübersicht aller Services mit den dazugehörigen Applikationen angezeigt siehe [Abbildung 10: Service View.](#page-22-1)

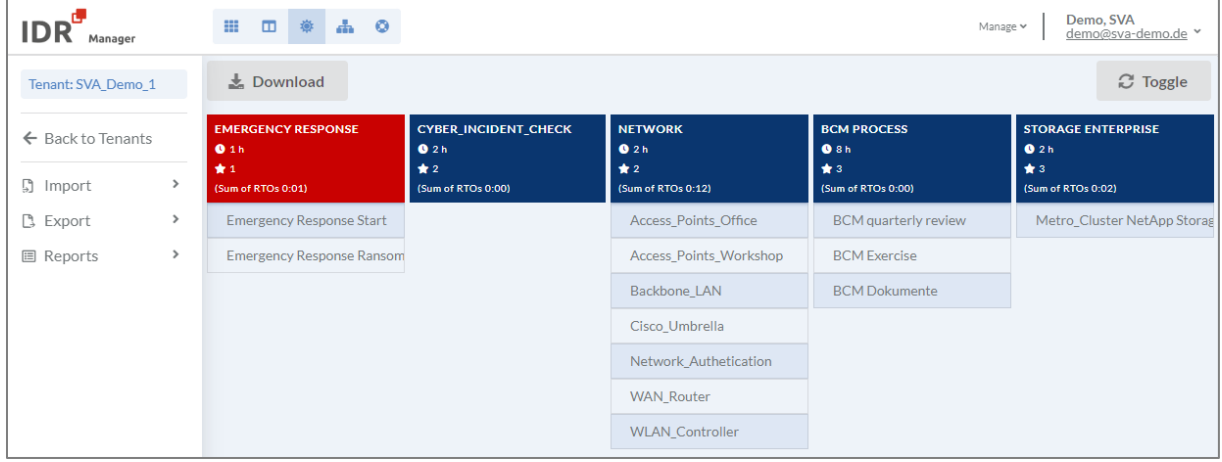

<span id="page-22-1"></span>*Abbildung 10: Service View*

Standardmäßig werden hier alle Services blau angezeigt. Sobald ein Recovery Plan als Disaster Case angelegt wurde, erscheint der Service rot.

Falls die Summe der RTOs höher oder genauso groß wie der MTPD ist, wird dementsprechend eine Mitteilung beim Service in der View angezeigt, sieh[e Abbildung 11: Warnung](#page-22-2) Service View.

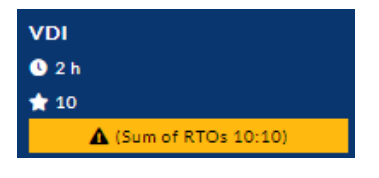

*Abbildung 11: Warnung Service View*

<span id="page-22-2"></span>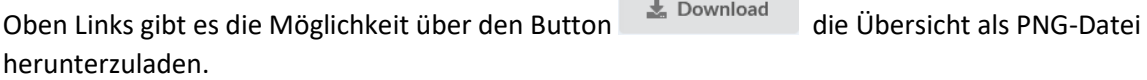

Über den Button wird von der Gesamtübersicht in die Baumstrukturübersicht gewechselt. In dieser wird der zu betrachtende Service über die Suchleiste ausgewählt und anschließend als Baumstruktur angezeigt, sieh[e Abbildung 12: Services in Baumstruktur.](#page-22-3)

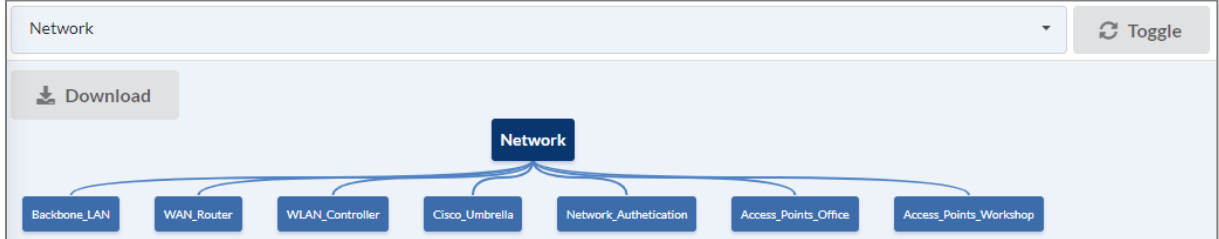

<span id="page-22-3"></span>*Abbildung 12: Services in Baumstruktur*

#### <span id="page-23-0"></span>Business View

In dieser Ansicht kann in der Suchleiste ein Business -Prozess ausgewählt werden. Anschließend werden alle abhängigen Applikationen und IT-Services als Baumstruktur angezeigt, die an dem ausgewählten Business Prozess hängen. Somit kann schnell ein Überblick gewonnen werden, welche Business -Prozesse von welchen Applikationen und IT-Services abhängen und im Notfall betroffen sind.

Standardmäßig ist die Suchleiste leer. Durch einen Klick in die Suchleiste werden alle vorhandenen Business-Prozesse vorgeschlagen. Alternativ wird nach einem Business-Prozess gesucht, wenn ein Stichwort in die Suchleiste eingegeben wird.

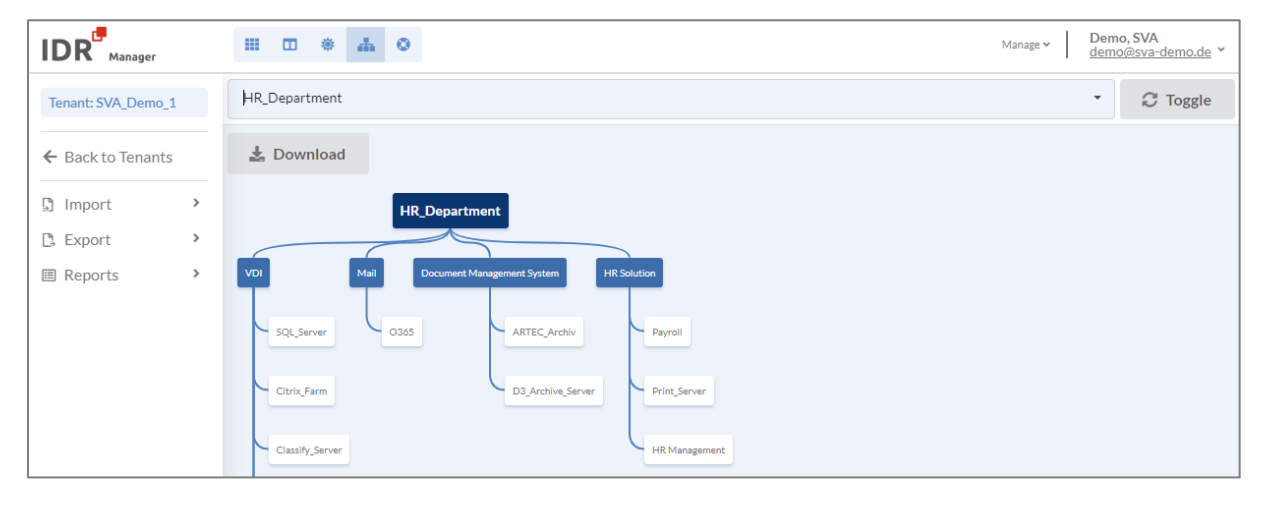

<span id="page-23-1"></span>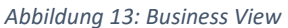

Oben Links gibt es die Möglichkeit über den Button die Übersicht als PNG-Datei herunterzuladen.

Über den Button wird von der Baumstrukturübersicht auf die Gesamtübersicht gewechselt. In dieser werden alle Business- Prozesse angezeigt, sieh[e Abbildung 14: Gesamtübersicht](#page-23-2)  Business [Prozesse.](#page-23-2)

| L. Download                                         |                                                |                                          |                                         | <b>C</b> Toggle                      |
|-----------------------------------------------------|------------------------------------------------|------------------------------------------|-----------------------------------------|--------------------------------------|
| IT SERVICE CONTINUITY MAN,<br>★1<br>2 <sub>CD</sub> | <b>CORPORATE MANAGEMENT</b><br>$*3$<br>$2$ CEO | IT DEPARTMENT<br>$*5$<br>2 <sub>CD</sub> | <b>CUSTOMER_SERVICE</b><br>$*10$<br>200 | SALES_DEPARTMENT<br>$*20$<br>$E$ CFO |
| <b>Emergency Response</b>                           | <b>BCM Process</b>                             | Network                                  | <b>VDI</b>                              | CRM System                           |
| Cyber_Incident_Check                                | <b>VDI</b>                                     | Storage Enterprise                       | CRM System                              | SAP <sub>BI</sub>                    |
| <b>BCM Process</b>                                  | SAP <sub>BI</sub>                              | Authentication                           | Mail                                    | Mail                                 |
| DR Testing Mode                                     | Mail                                           | Backup System                            | Dealer Management System                | Accounting                           |
|                                                     |                                                | Storage                                  | Partner Portal                          | Dealer Management System             |
|                                                     |                                                | Backup System TSM                        | Document Management Syste               | Printservice                         |
|                                                     |                                                | <b>VDI</b>                               |                                         | Telefone System                      |
|                                                     |                                                | Database Systems                         |                                         |                                      |

<span id="page-23-2"></span>*Abbildung 14: Gesamtübersicht Business Prozesse*

#### <span id="page-24-0"></span>Recovery Plan View

Sollte ein IT-Service wiederhergestellt werden müssen, ist es hilfreich in die Recovery-Plan View zu wechseln, siehe [Abbildung 15: Recovery-Plan](#page-24-2) View.

Dort kann mit Hilfe eines Klicks in die Auswahlleiste ein bereits vorhandener Recovery Plan aufgerufen werden. Standardmäßig ist kein Recovery Plan vorausgewählt.

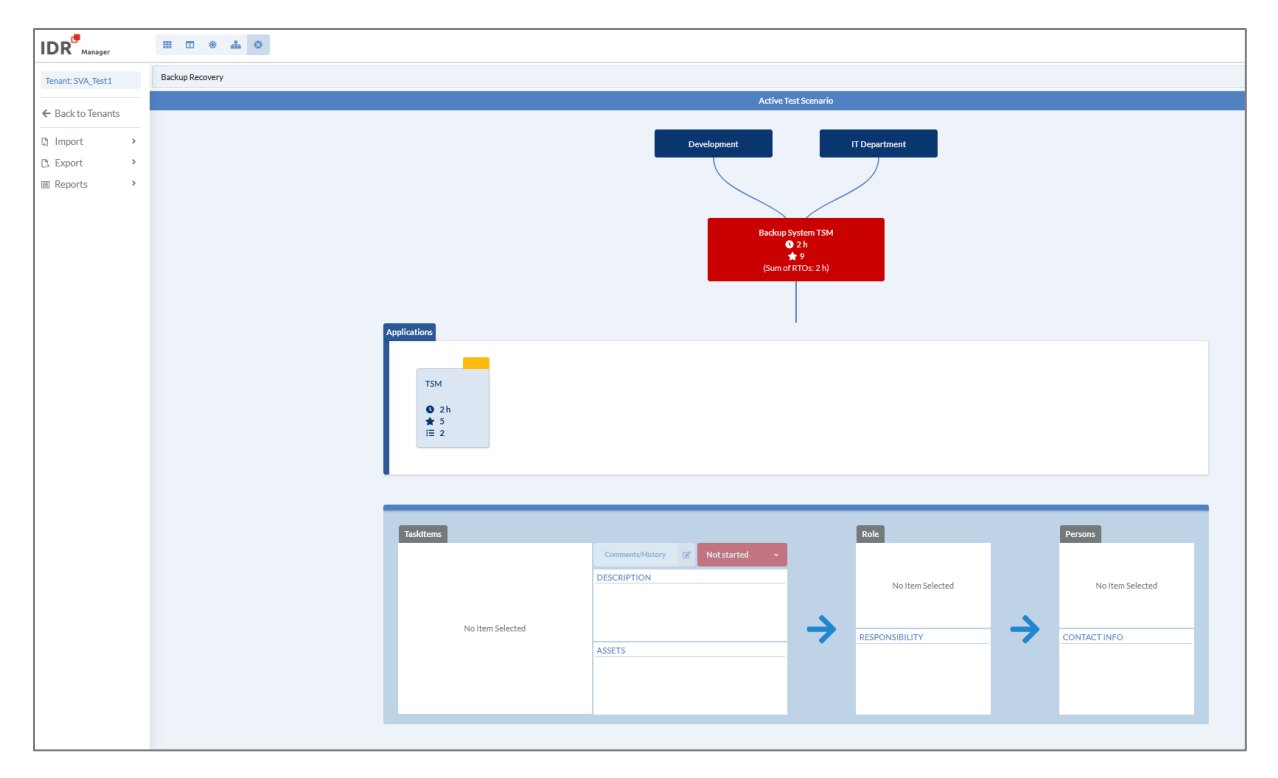

*Abbildung 15: Recovery-Plan View*

<span id="page-24-2"></span>Weitere Informationen zum Arbeiten mit dem Recovery-Plan View findet sich im Kapite[l Recovery](#page-68-0)  [Plan](#page-68-0) auf Seite [69.](#page-68-0)

#### <span id="page-24-1"></span>Gantt View

Während eines IT-Notfalls kann es hilfreich sein die Abhängigkeiten zwischen Business-Prozessen, IT-Services und Applikationen mit deren zeitlichen Abfolgen dauerhaft im Blick zu haben. Dafür steht im IDR Manager die Gantt View zur Verfügung. Insgesamt gibt es drei Diagrammtypen:

- Tenant

Bei diesem Typ werden die zeitlichen Abfolgen des gesamten Tenants nach hinterlegter Priorität dargestellt.

- Business-Prozesse In diesem Diagramm werden die zeitlichen Abfolgen eines ausgewählten Business-Prozesses dargestellt.
- IT-Services Hier werden die zeitlichen Abfolgen eines ausgewählten IT-Services dargestellt.

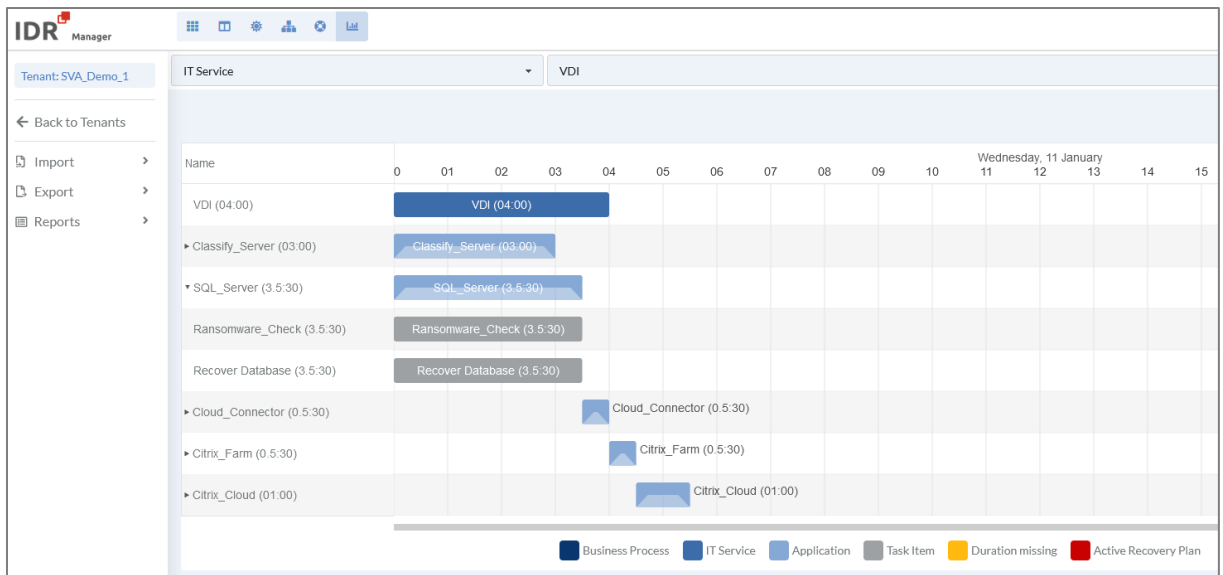

Bei der Darstellung der Abfolgen wird das aktuelle Datum verwendet. Ab diesem Zeitpunkt werden IT-Services mit davon abhängigen Applikationen und hinterlegten Task Items angezeigt, unabhängig davon welche Art der Darstellung ausgewählt wurde. Die Länge des Zeitstrahls wird von der bei den IT-Services und Applikationen hinterlegten MTPD bzw. RTO abgeleitet.

In dieser View ist es möglich die IT-Services, Applikationen und Task Items direkt zu bearbeiten. Dazu muss mittels Doppelklick auf die Items geklickt werden. Anschließend öffnet sich das Bearbeitungsfenster des jeweiligen Items.

Falls bei IT-Service keine MTPD bzw. bei Applikationen keine RTO eingetragen wurde, wird bei der Gantt View eine Fehlermeldung angezeigt, siehe [Abbildung 16: Gantt Warnung.](#page-25-0)

▲ There are items without RTO or MTPD that cannot be displayed correctly

<span id="page-25-0"></span>*Abbildung 16: Gantt Warnung*

## <span id="page-26-0"></span>Tenants

Der IDR Manager ist mandantenfähig und ermöglicht damit die Separierung komplexer Strukturen in einzelne Mandanten oder die Trennung verschiedener Bereiche oder Unternehmensteile, wenn dies erforderlich ist. Innerhalb des Mandanten können dedizierte Lese- und Schreibberechtigungen an Benutzer vergeben werden.

#### <span id="page-26-1"></span>Anlegen von Tenants

Zum Anlegen von Tenants wird auf die Übersicht der Tenants gewechselt, z. B. über die "Manage"-Funktion, siehe Abbildung.

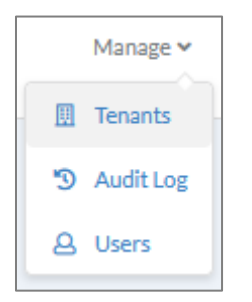

*Abbildung 17: "Manage"-Funktion*

<span id="page-26-2"></span>Dort wird auf den + Button gedrückt, siehe Abbildung.

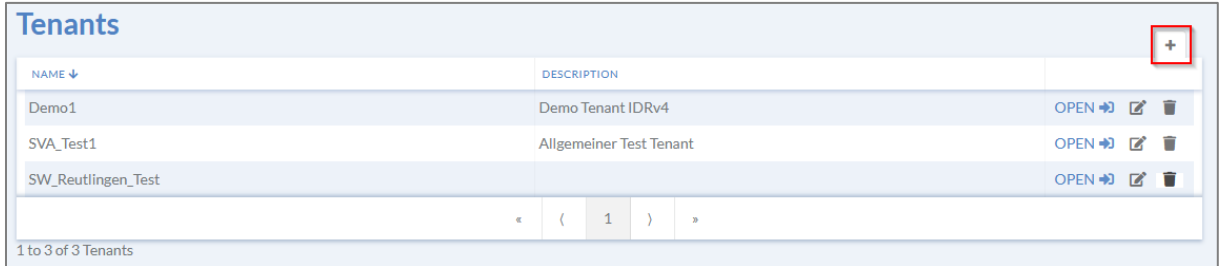

<span id="page-26-3"></span>*Abbildung 18: Anlegen Tenant (1/2)*

Anschließend muss für den Tenant ein Name und optional eine Beschreibung eingegeben werden,

siehe Abbildung. Zum Abschluss wird auf geklickt und der Tenant wird angelegt.

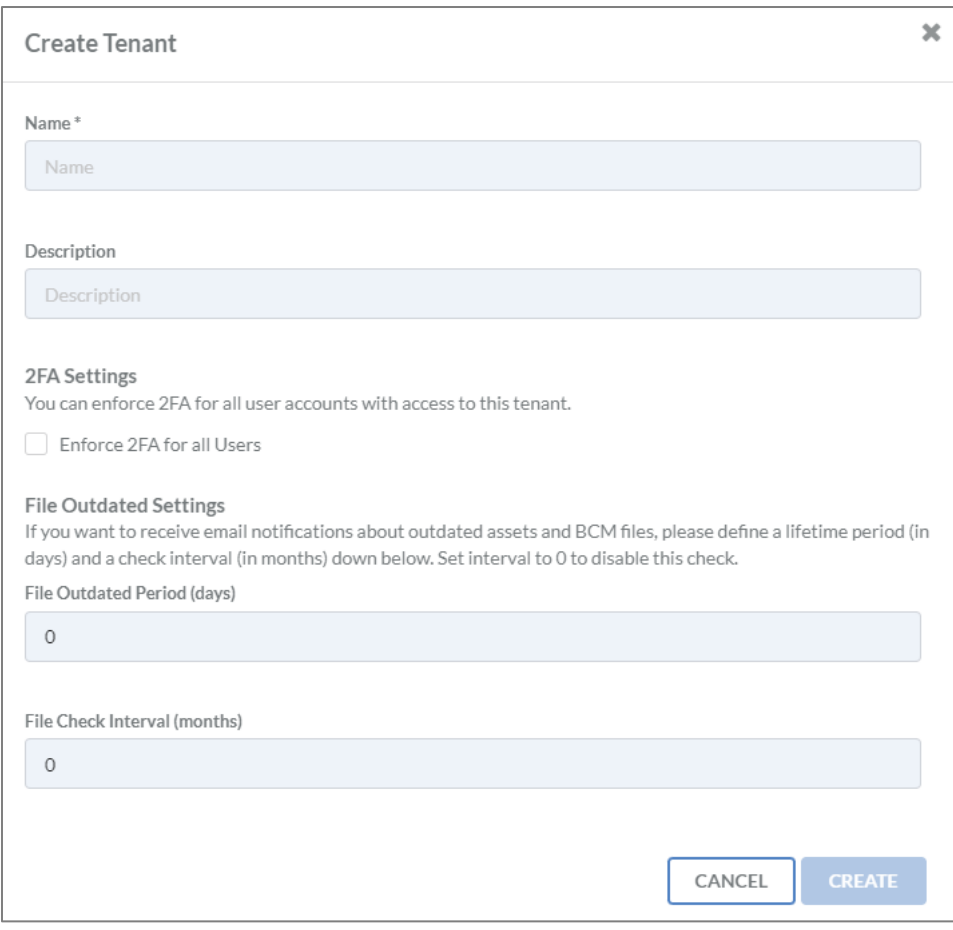

<span id="page-27-0"></span>*Abbildung 19: Anlegen Tenant (2/2)*

Es besteht die Möglichkeit bei der Tenant-Anmeldung für alle Benutzer die Zwei-Faktor-Authentifizierung als Standardeinstellung einzurichten. Dafür wird "Enfore 2FA for all Users"

angehakt $\blacksquare$ 

Zudem ist es notwendig einen Zeitrahmen anzugeben, in dem die Dateien innerhalb des Tenants als veraltet und zu überarbeiten angesehen werden. Dies betrifft alle Dateien, die in den Tenant hochgeladen werden. Dazu wird im Feld "File Outdated Period" ein Wert zwischen 30 und 365 Tagen angegeben.

Im Gegensatz zum Feld "File Outdated Period" kann das Feld "File Check Interval" leer gelassen werden. Es ist jedoch sinnvoll ein Intervall zum Prüfen der Dokumente zu hinterlegen. Das Intervall richtet sich nach der Vorgabe zum Prüfen von Plänen aus dem Business Continuity Management (BCM) oder IT Service Continuity Management (ITSCM) des Unternehmens.

Sobald "File Outdated Period" oder "File Check Interval" abgelaufen sind, wird eine E-Mail mit einer entsprechenden Bitte die Dateien zu überprüfen vom IDR Manager versendet. Empfänger der Nachricht ist der Benutzer, der die Dokumente hochgeladen hat. Dabei wird die beim Benutzer hinterlegte E-Mail-Adresse verwendet.

#### <span id="page-28-0"></span>Bearbeiten von Tenants

Zum Bearbeiten wird der Button angeklickt und das Bearbeitungsfenster öffnet sich. Dort kann der Name, die Beschreibung, die Einstellung für Zwei-Faktor-Authentifizierung (2FA), die "File Outdated Period" und der "File Check Interval" angepasst werden. Zum Aktualisieren der Werte,

muss auf **UPDATE** geklickt werden.

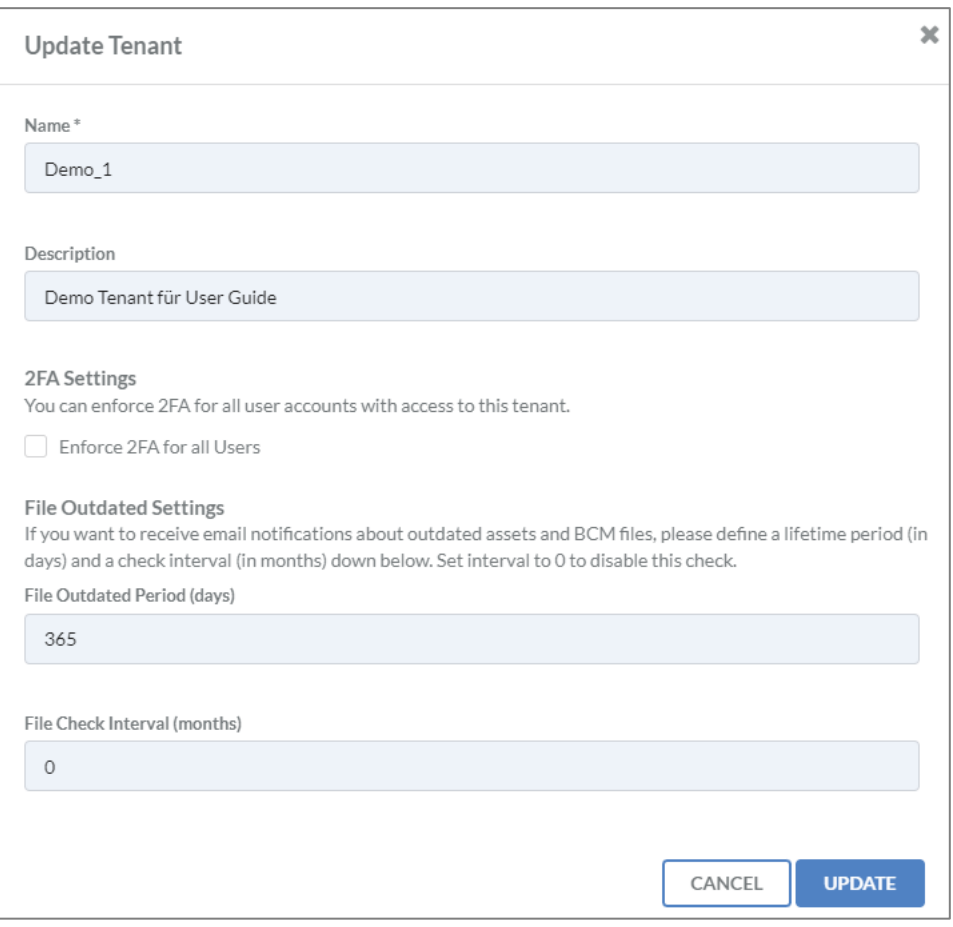

<span id="page-28-1"></span>*Abbildung 20: Update Tenant*

#### <span id="page-29-0"></span>Löschen von Tenants

Zum Löschen wird der Button angeklickt. Anschließend öffnet sich ein Dialogfenster, in dem

der Name des Tenants erneut genannt wird. Zum Löschen muss auf geklickt werden

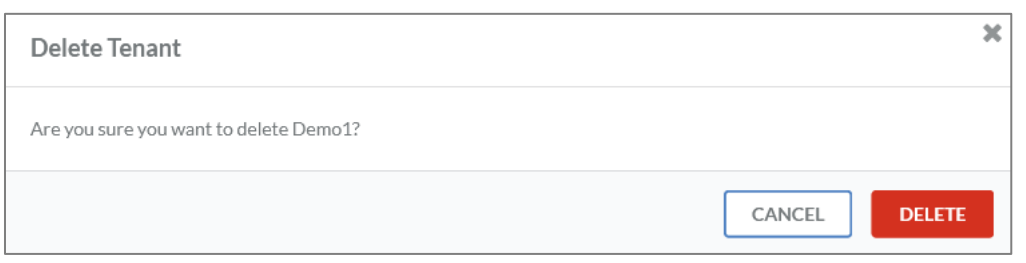

<span id="page-29-2"></span>*Abbildung 21:Tenant löschen*

#### <span id="page-29-1"></span>Klonen eines Tenants

In der Übersicht aller Tenants ist es möglich diese zu klonen. Dazu wird auf den Button in hinter des betroffenen Tenants geklickt. Anschließend öffnen sich ein Dialogfenster, in dem der Name des Klons eingetragen werden kann, siehe [Abbildung 22: Tenant klonen.](#page-29-3)

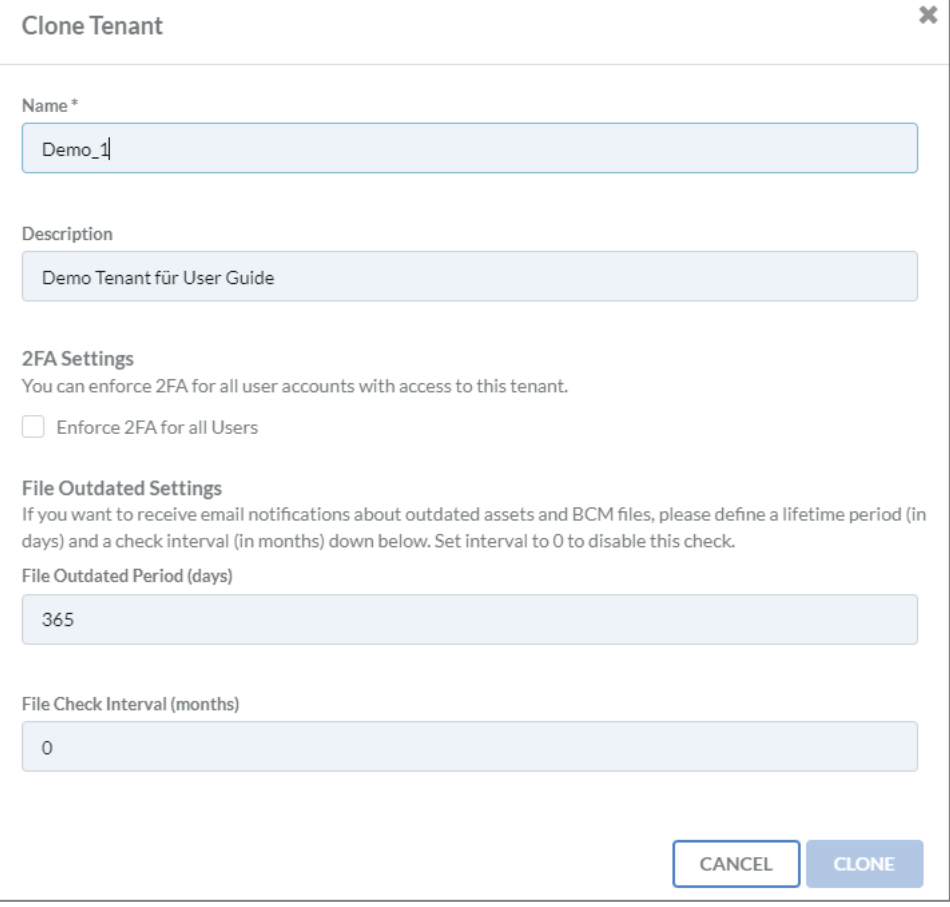

<span id="page-29-3"></span>*Abbildung 22: Tenant klonen*

#### <span id="page-30-0"></span>Users

#### <span id="page-30-1"></span>Anlegen von Benutzern

Benutzer können über die "Manage"-Funktion oder innerhalb des Tenants angelegt werden.

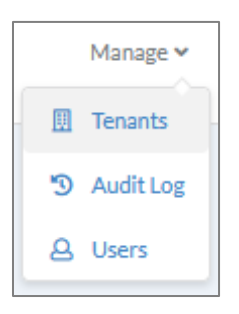

Dort gelangt man über den Punkt Users in die Benutzerübersicht. Über den + Button kann ein neuer Benutzer hinzugefügt werden.

| <b>Users</b>   |                                                  |                       |                            |          | $+$        |
|----------------|--------------------------------------------------|-----------------------|----------------------------|----------|------------|
|                |                                                  |                       |                            | Q Search |            |
| NAME $\bigvee$ | <b>E-MAIL ADDRESS</b>                            | <b>ADMINISTRATION</b> | <b>TENANTS</b>             |          |            |
|                | Auctionists, perfectionships, Copyrighter        |                       | <b>SECTION CONTROL</b>     |          | <b>B</b> T |
|                | Christmas C., Germany products, Christmas        |                       | all the fact of            |          | ØÔ         |
|                | cardinals insurance-and- mar-                    |                       | <b>Sells Service</b>       |          | <b>ZT</b>  |
|                | Three lot. Government Greenwood                  |                       | after the con-             |          | ØŪ         |
|                | former than the company of the com-              |                       | <b>All Contact Contact</b> |          | ■■■        |
|                | The Moths, Dramarkshirts, Constitutes            |                       | all the family             |          | <b>B</b> T |
|                | these beings - include chapters in  Count topics |                       | all the fact that          |          | <b>B</b> i |
|                | tend after third strengers. The                  |                       | all the factor             |          | ØÕ         |
|                | but you all." That you alle them - That          |                       | <b>SALE BANK</b>           |          | <b>ZT</b>  |
|                |                                                  |                       | $\mathbf{1}$<br>œ<br>$\gg$ |          |            |

<span id="page-30-2"></span>*Abbildung 23: Übersicht User*

Anschließend öffnet sich eine Eingabemaske mit den folgenden Feldern:

- Vorname\*
- Nachname\*
- E-Mail-Adresse\*
- Passwort\*
- Passwort Verifikation\*
- Unternehmen
- Arbeitsrufnummer
- Private Rufnummer
- Mobilrufnummer

Alle mit einem \* markierten Felder sind Pflichtfelder.

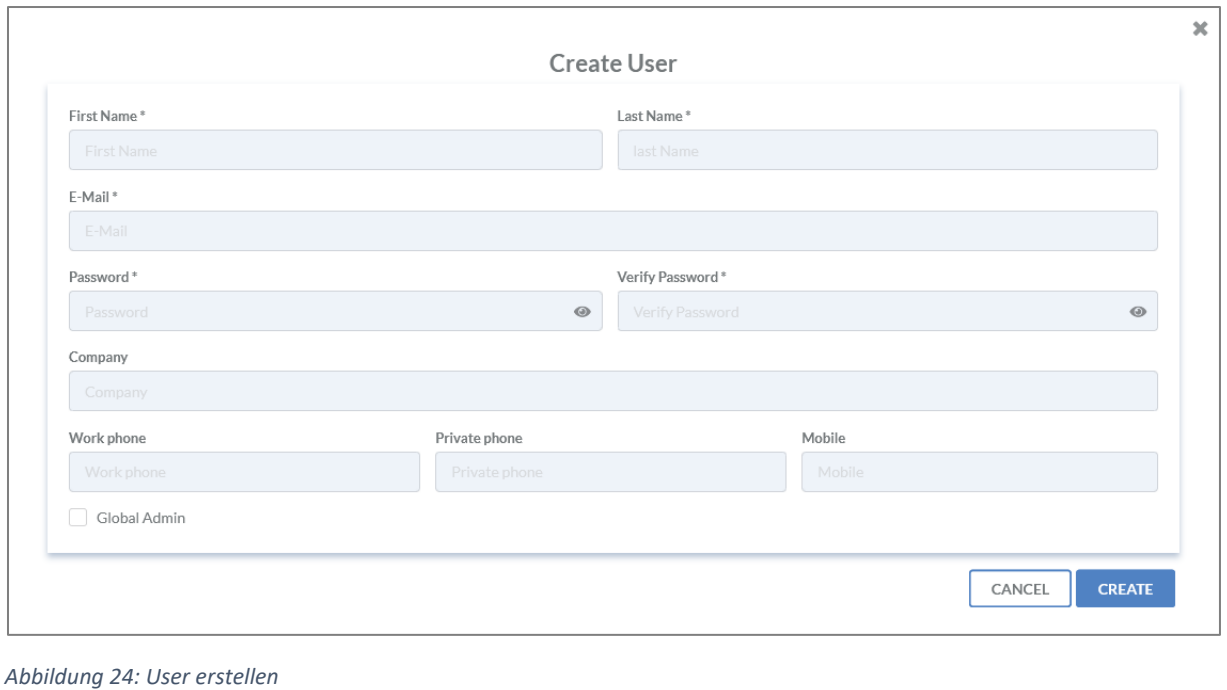

<span id="page-31-0"></span>Abgeschlossen wird der Vorgang mit einem Klick auf

Beim Anlegen eines Benutzers werden an diesen keine automatischen E-Mails verschickt. Die Zugangsdaten müssen manuell an die Betroffenen versendet werden.

**Wichtig**: Globale Administrationsberechtigungen sollten mit äußerster Sorgfalt vergeben werden, da diese das Recht haben alle Assets, User, Mandaten etc. zu sehen oder zu löschen.

Wurde "Global Admin" nicht angehakt, bekommen die Benutzer zwar das Recht sich anzumelden, jedoch muss der Benutzer als Person zum Tenant hinzugefügt werden. Dazu kann im Tenant in der Kachel Persons über den + Button ein Benutzer angelegt werden. Über den Reiter "Find" kann eine bereits angelegte Person gefunden und dem derzeit ausgewählten Tenant hinzugefügt werden.

| <b>Add Person to Tenant</b><br>Create<br>Find |                                                                                                |                                    |                                      |  |  |  |
|-----------------------------------------------|------------------------------------------------------------------------------------------------|------------------------------------|--------------------------------------|--|--|--|
| Search                                        |                                                                                                |                                    |                                      |  |  |  |
| <b>FIRST NAME</b>                             | <b>LAST NAME</b>                                                                               | EMAIL V                            | <b>ACTIONS</b>                       |  |  |  |
| <b>Total</b>                                  |                                                                                                | and the planet were                | + SELECT PERSON                      |  |  |  |
| <b>General</b>                                | <b>Contract</b>                                                                                | and the phone car.                 | + SELECT PERSON                      |  |  |  |
| <b>Total</b>                                  | $\frac{1}{2}$                                                                                  | and the phone of the Ar-           | + SELECT PERSON                      |  |  |  |
| <b>Select Market and</b>                      | and the pro-                                                                                   | and analy trained to program the   | + SELECT PERSON                      |  |  |  |
| m                                             | <b>College</b>                                                                                 | An Agod Lin.                       | Administration <sup>*</sup>          |  |  |  |
| <b>CASH</b>                                   | <b>Service Ad</b>                                                                              | presented in the property of       | ReadOnly (m <sup>*</sup><br>ReadOnly |  |  |  |
| <b>COLOR</b>                                  | <b>Service Ad</b>                                                                              | promoted designations execute.     | TenantAdmin                          |  |  |  |
|                                               | <b>Service Ad</b>                                                                              | promotes and city resigned<br>---- | + SELECT PERSON                      |  |  |  |
|                                               | EN Bosto half signer latestik - Mikket and regar administrative collection adverger and signer |                                    | + SELECT PERSON                      |  |  |  |
|                                               | <b>County</b>                                                                                  | and at rather William Services     | + SELECT PERSON                      |  |  |  |
|                                               | <b>CONTRACTOR</b>                                                                              | cars in this full trivial.         | + SELECT PERSON                      |  |  |  |

<span id="page-32-1"></span>*Abbildung 25: Benurzer zum Tenant hinzufügen*

Dem Benutzer kann entweder die Read-Only-Rolle zum reinen Lesezugriff oder der Tenant-Admin hinzugefügt werden. Beim Tenant-Admin ist sowohl Lesen als auch Schreiben im Tenant erlaubt.

#### <span id="page-32-0"></span>Bearbeiten von Benutzern

Zum Bearbeiten eines Benutzers wird der Button rechts neben dem Benutzer gedrückt. Anschließend öffnet sich ein Fenster mit den Informationen zum Benutzer, die geändert werden können.

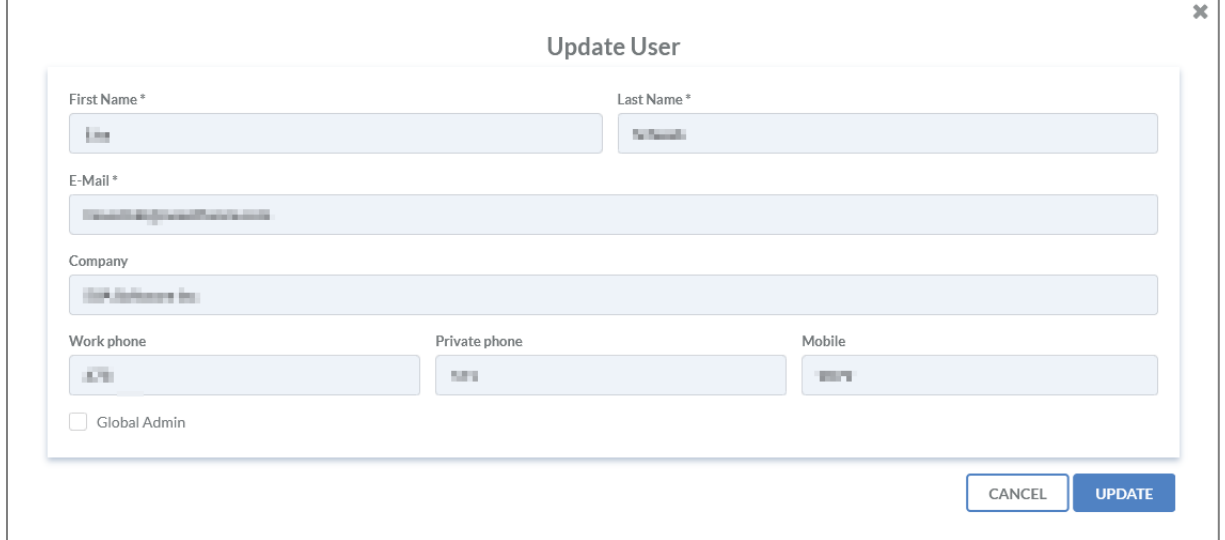

<span id="page-32-2"></span>*Abbildung 26: User aktualisieren*

Abgeschlossen wird der Vorgang mit einem Klick auf

#### <span id="page-33-0"></span>Löschen von Benutzern

Zum Löschen eines Benutzers wird der Button rechts neben dem Benutzer gedrückt. Anschließend folgt eine Bestätigung mit Benennung des Vor- und Nachnamens des Benutzers.

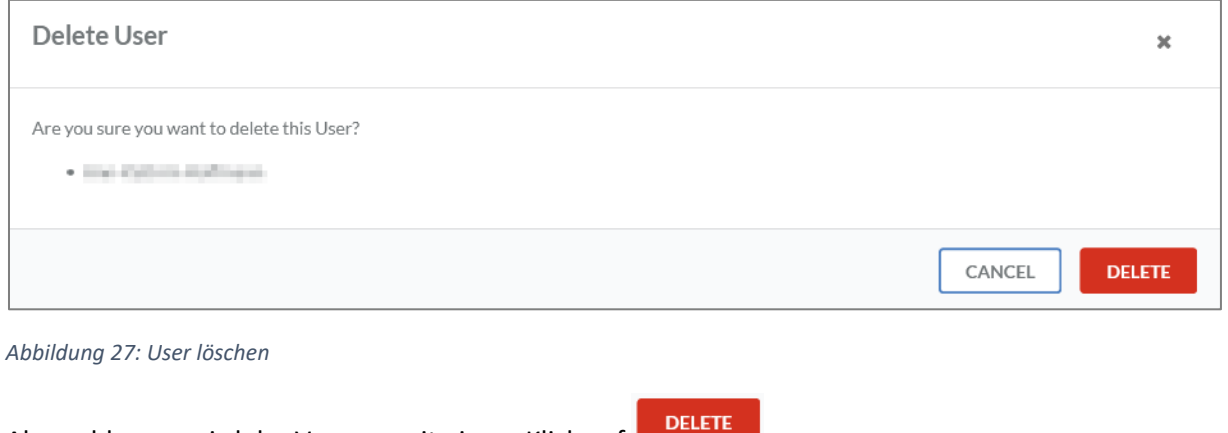

<span id="page-33-1"></span>Abgeschlossen wird der Vorrang mit einem Klick auf

### <span id="page-34-0"></span>Audit Logs

Audit Logs können ebenfalls über die "Manage"-Funktion aufgerufen werden.

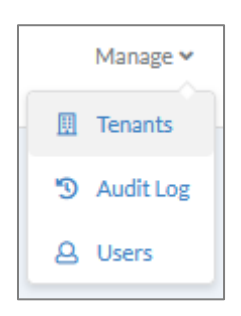

Ein integriertes Audit Log ermöglicht die Auditierung aller Aktivitäten im IDR Manager und steht nur globalen Administratoren zur Verfügung.

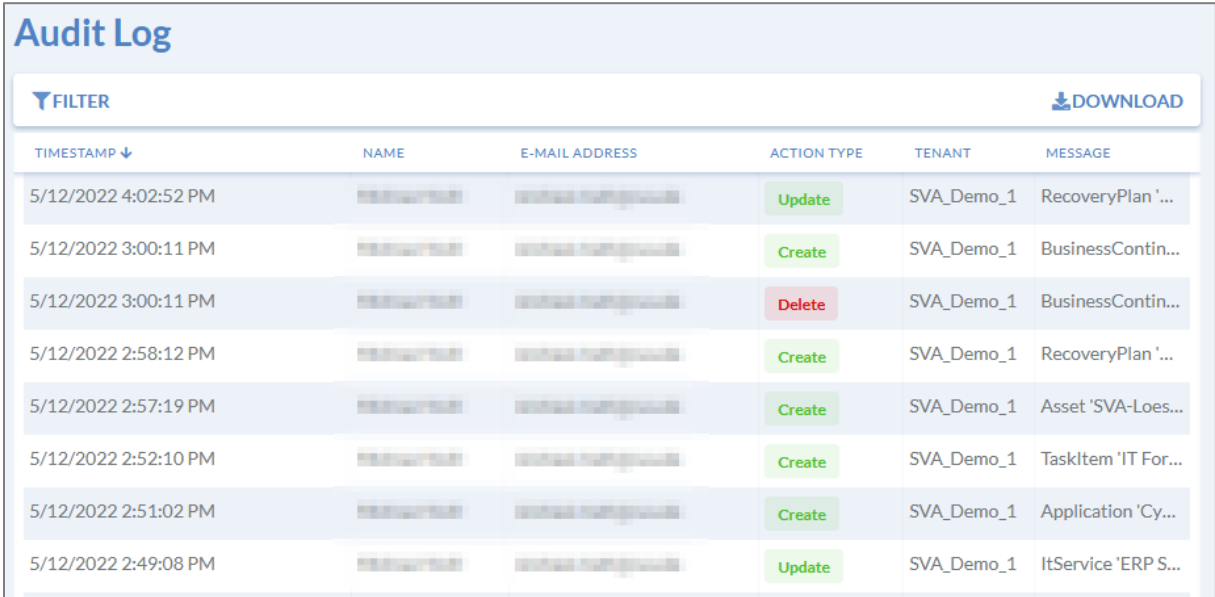

<span id="page-34-1"></span>*Abbildung 28: Audit Log*

Um ausführlichere Informationen über die Logs zu bekommen, kann jede Nachricht durch Klick auf die Zeile geöffnet werden.

Zudem können die Logs für Auditoren oder Revision heruntergeladen werden. Dazu wird auf den Button geklickt. Daraufhin öffnet sich ein PDF-Dokument mit allen zu dem Zeitpunkt vorhandenen Log-Einträgen.

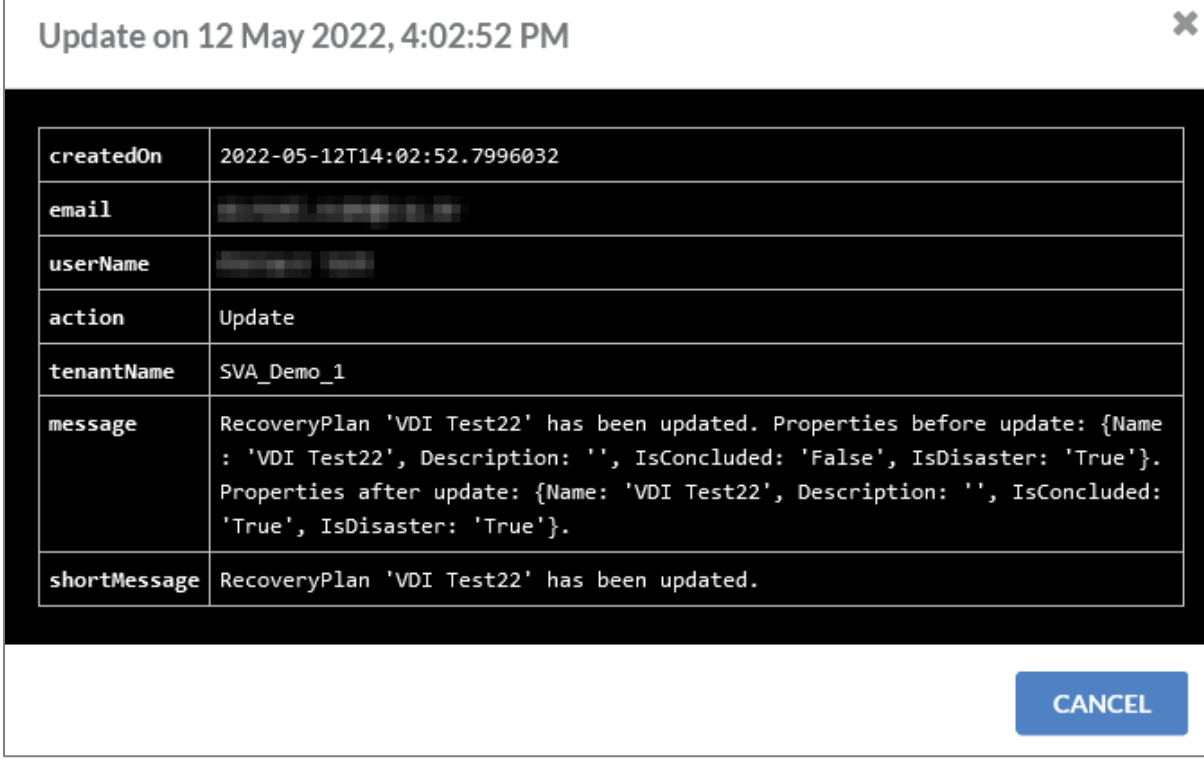

<span id="page-35-0"></span>*Abbildung 29: Detaillierter Audit Log Eintrag*

 $\overline{\phantom{a}}$ 

Alternativ können Logs auch gefiltert werden. Dazu wird auf den Button TFILTER geklickt. Anschließend öffnet sich eine Eingabemaske, siehe [Abbildung 30: Filter Audit Logs.](#page-35-1)

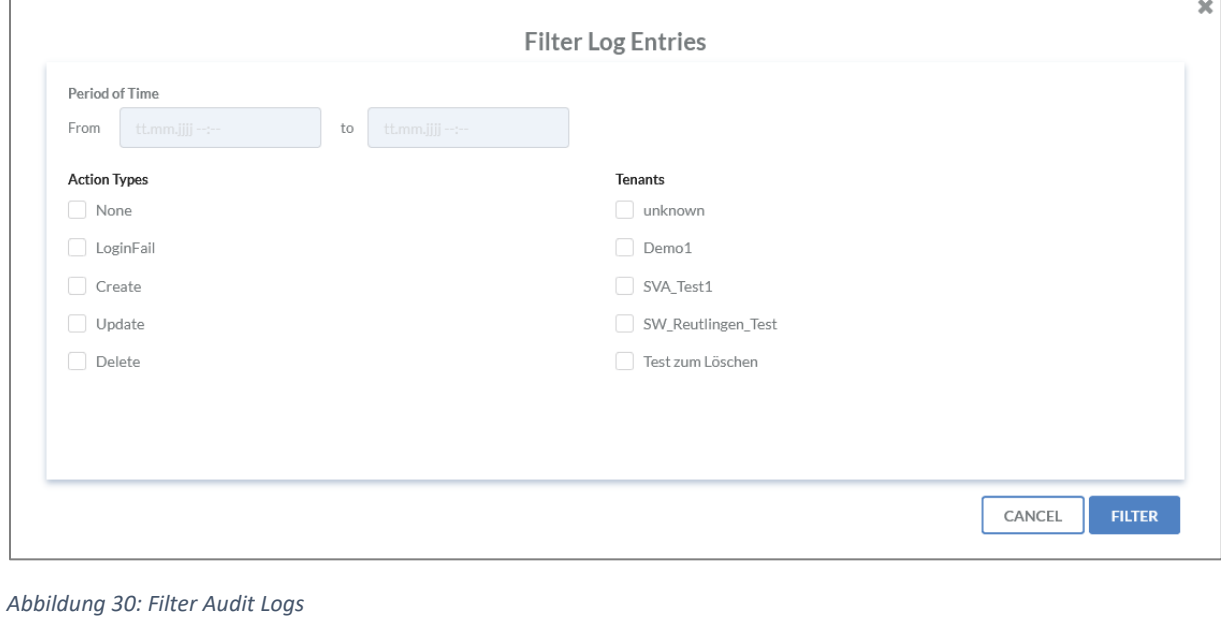

<span id="page-35-1"></span>Zum Abschluss des Vorgangs wird auf FILTER geklickt.

Sämtliche Informationen aus dem Log können nicht aus der Oberfläche heraus gelöscht werden.
# Business Processes

## Anlegen von Business Processes

Um einen Business -Prozess anzulegen, wird auf den Button geklickt. Anschließend öffnet sich eine Eingabemaske.

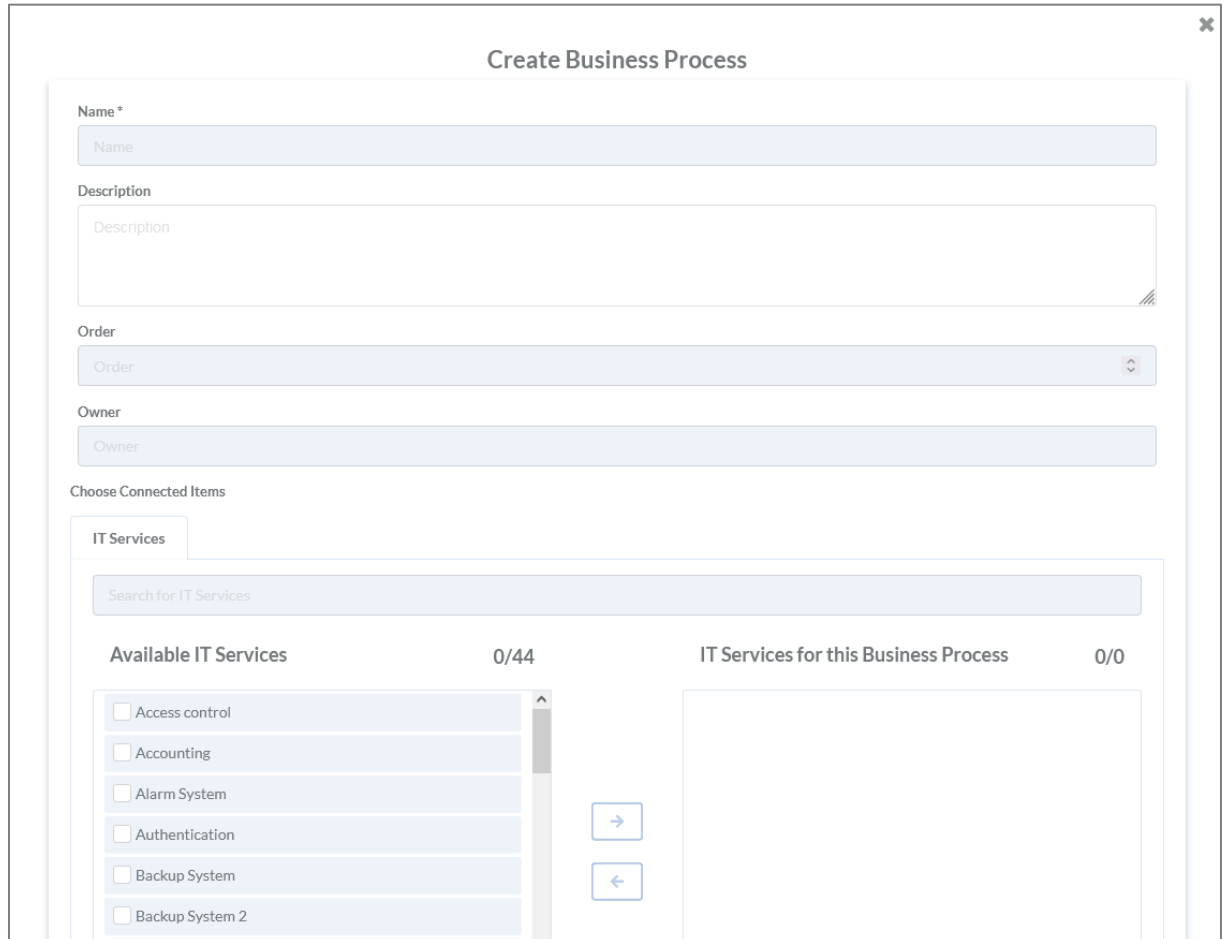

*Abbildung 31: Anlegen eines Business Process*

In der Eingabemaske können folgende Informationen hinterlegt werden:

- Name des Business Process\*
- Beschreibung
- Order

Die hier eingetragene Reihenfolge hat keine Auswirkung auf den Tile- bzw. Table View. Sie dient zur informativen Priorisierung.

- **•** Besitzer
- Verbindung zu IT-Services

Alle Informationen, die mit einem Stern (\*) gekennzeichnet sind, sind Pflichtfelder.

Um eine Verbindung zwischen einem Business-Prozess und einem IT-Service herzustellen, wird der

betroffene Service angehakt und anschließend über den  $\overrightarrow{a}$  Button hinzugefügt.

Um das Anlegen zu beenden, wird am Ende des Fensters auf substanting such the Um das Anlegen zu beenden, wird am

#### Bearbeiten von Business Processes

Das Bearbeiten von Business-Prozessen funktioniert lediglich über die Table View. Zum Wechseln wird in der Tile View der **Button geklickt.** 

Um einen Prozess zu ändern, wird hinter dem betroffenen Prozess der Button geklickt. Anschließend öffnet sich eine Eingabemaske mit den angegebenen Informationen für den Prozess.

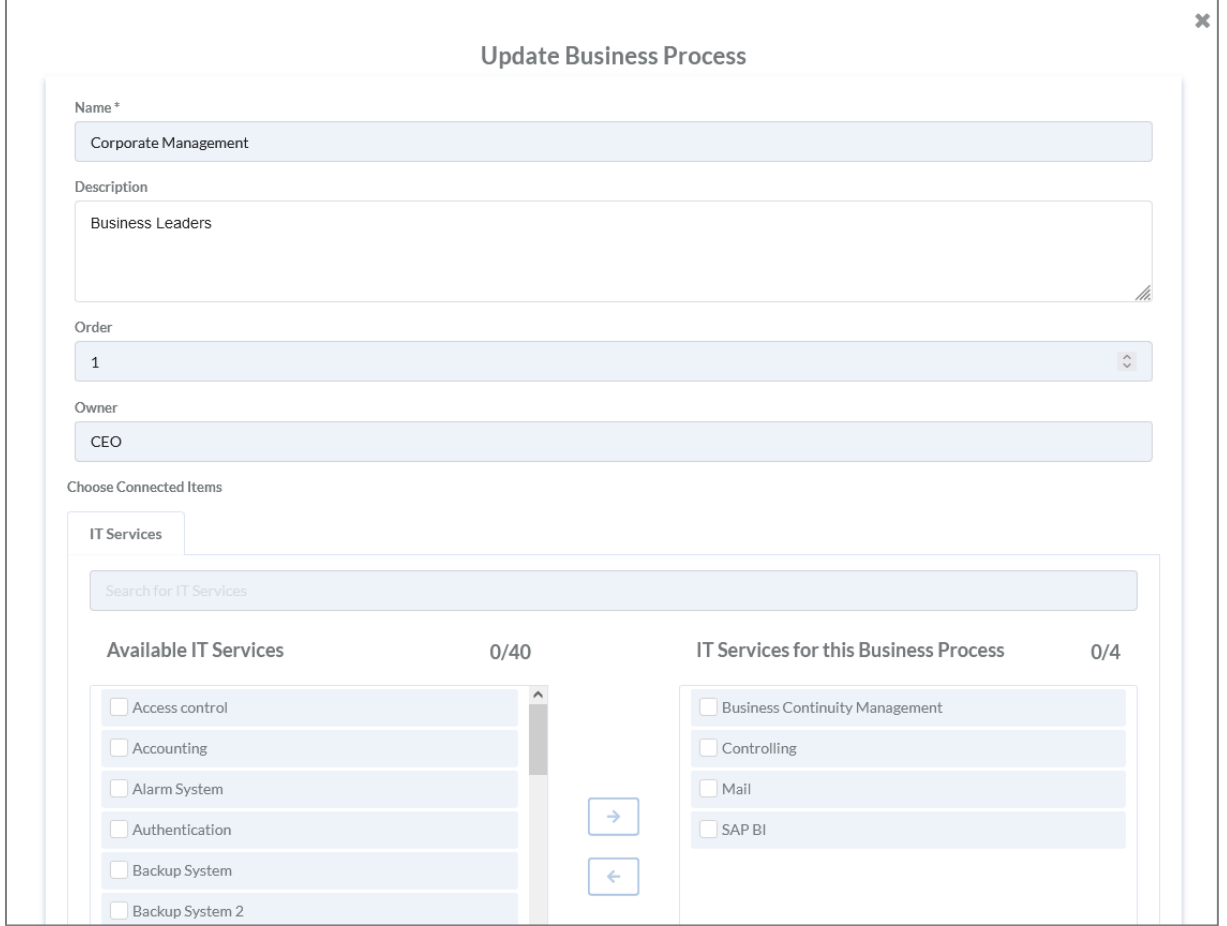

*Abbildung 32: Bearbeiten eines Business Process*

Zum Hinzufügen einer Verbindung zwischen IT-Services und Business-Prozessen, wird der betroffene Service angehakt und anschließend auf den Button geklickt. Zum Entfernen wird der betroffene Service angehakt und auf den **Button geklickt. Abgeschlossen wird der** Vorgang, wenn auf den Button gedrückt wird.

# Löschen von Business Processes

Löschen funktioniert lediglich über die Table View. Dazu wird in der Tile View der Button

geklickt. Anschließend wird zum Löschen eines Business-Prozesses der Button geklickt. Jetzt folgt vor den Prozessen eine Box zum Anhaken der betroffenen Prozesse. Zum Abschluss des

Löschens wird erneut der **der gedrückt. Anschließend folgt ein Fenster mit der Übersicht aller zu** löschenden Prozesse, siehe [Abbildung 33: Löschen Business Process.](#page-38-0)

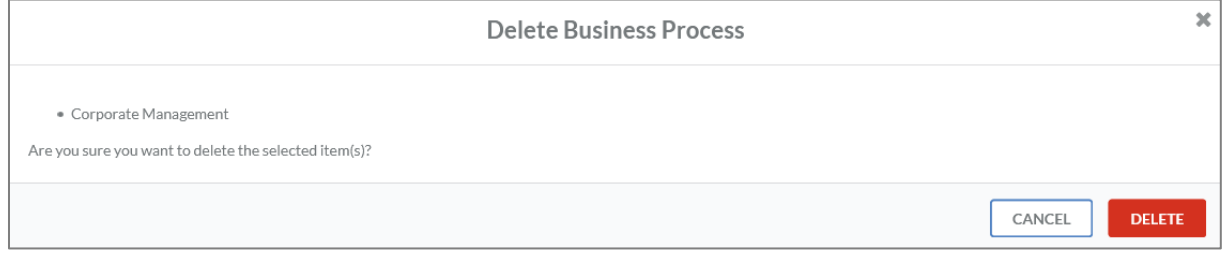

<span id="page-38-0"></span>*Abbildung 33: Löschen Business Process*

Um das Löschen abzuschließen, muss auf den Button gedrückt werden.

# IT-Services

#### Anlegen von IT-Services

Ein neuer IT-Service wird über den + Button angelegt. Im Anschluss folgt eine Eingabemaske.

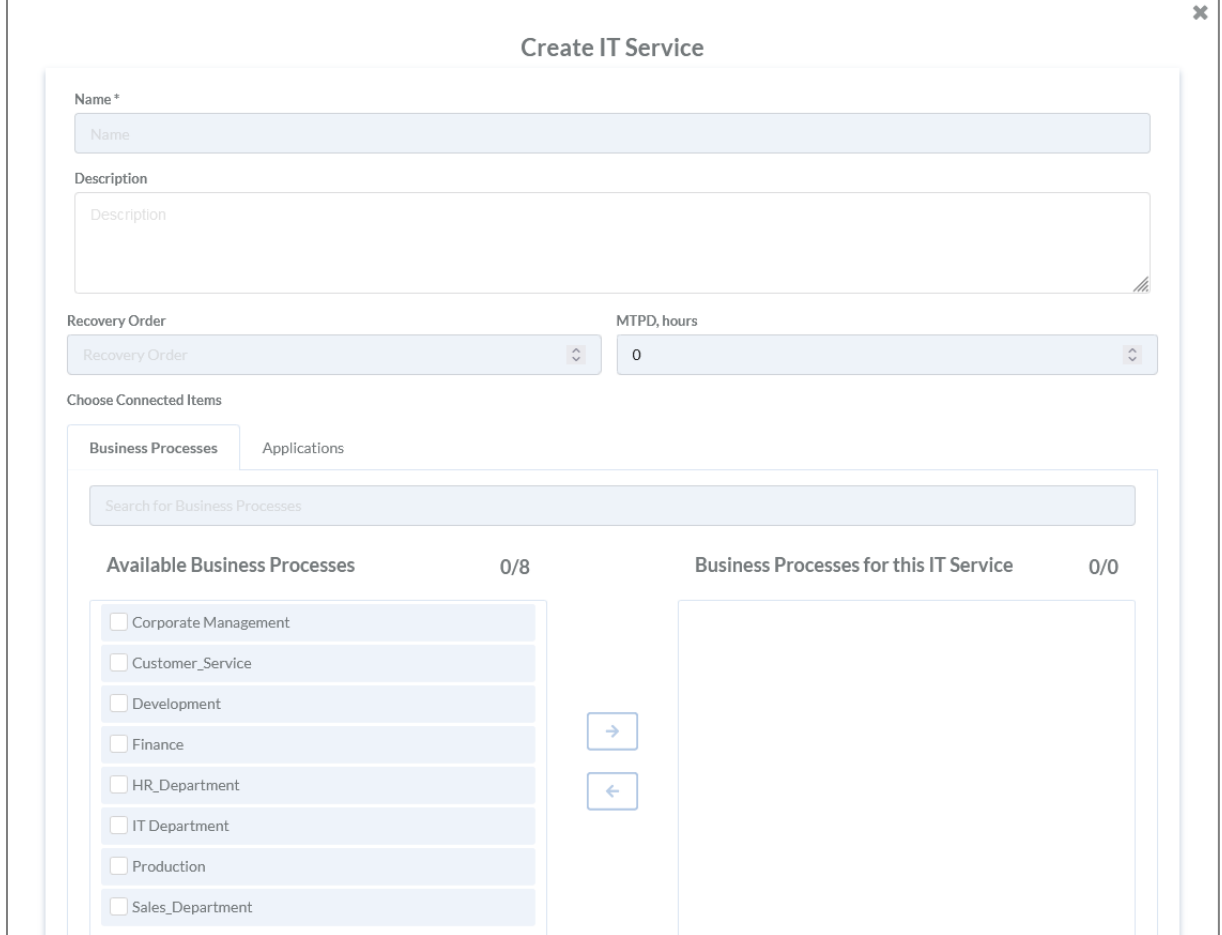

*Abbildung 34: Anlegen eines IT-Services*

In der Eingabemaske können folgende Informationen eingetragen werden:

- Name des IT-Service\*
- Beschreibung
- Recovery Order

Die eingetragene Reihenfolge hat Auswirkungen auf die Anordnung der Elemente, die im Tile oder Table View angezeigt werden. Je weiter links sich das Element befindet, um so kritischer ist es.

- Maximum Tolerable Period of Disruption (MTPD) in Stunden
- Verbindung zu Prozessen
- Verbindung zu Applikationen

Alle Informationen, die mit einem Stern (\*) gekennzeichnet sind, sind Pflichtfelder.

Zum Hinzufügen einer Verbindung von IT-Services zu Business-Prozessen oder Applikationen, können diese angehakt und dann über den Button hinzugefügt werden. Abgeschlossen wird der Vorgang mit Klicken des Buttons.

## Bearbeiten von IT-Services

IT-Services können nur über die Tabellenstruktur bearbeitet werden.

Zum Bearbeiten von IT-Services wird der **Franken dem Service geklickt. Anschließend wird** eine Eingabemaske geöffnet.

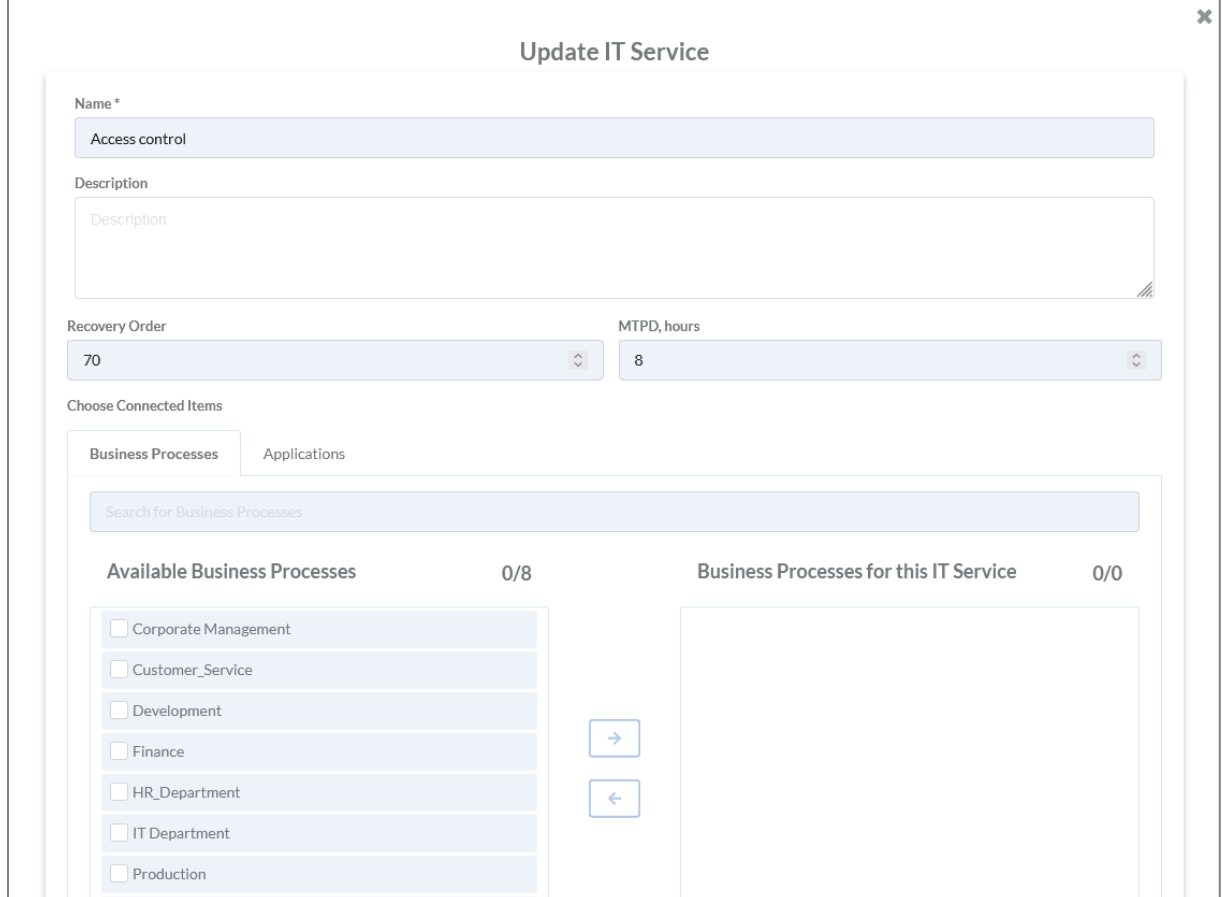

*Abbildung 35: Bearbeiten eines IT-Services*

Zum Hinzufügen einer Verbindung zwischen IT-Services und Business-Prozessen oder Applikationen, wird der betroffene Service angehakt und anschließend auf den Button geklickt. Zum Entfernen wird der betroffene Business- Prozess oder die Applikation angehakt und auf den Button geklickt. Abgeschlossen wird der Vorgang, wenn auf den Button gedrückt Button gedrückt wird.

# Löschen von IT-Services

Gelöscht werden kann nur über die Tabellenstruktur. Dazu wird der Button gedrückt. Im Anschluss können die betroffenen IT-Services angehakt **und mit dem erneuten Betätigen des** 

Button gelöscht werden. Das Löschen muss anschließend noch einmal bestätigt werden, siehe Ū. [Abbildung 36: Löschen IT-Service.](#page-41-0)

<span id="page-41-0"></span>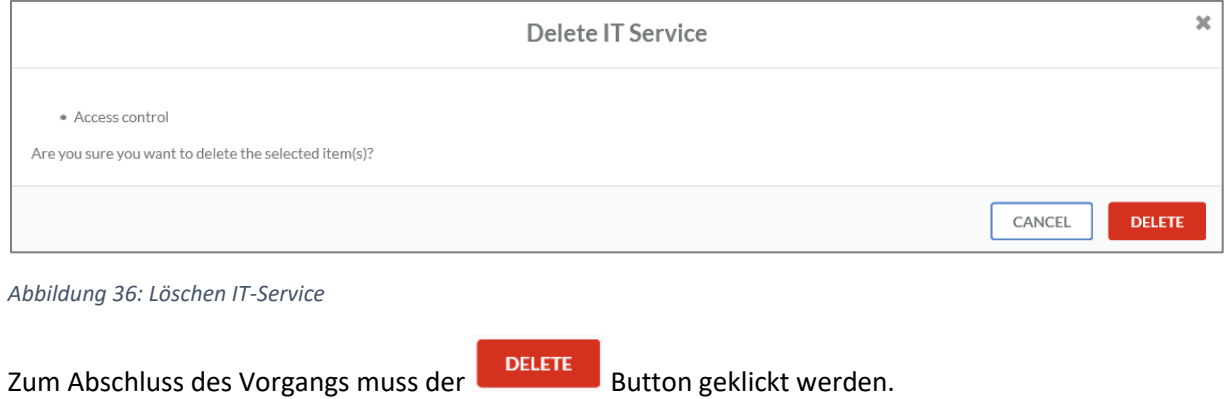

# Applications

#### Anlegen von Applications

Neue Applikationen können über den + Button angelegt werden. Im Anschluss folgt eine Eingabemaske.

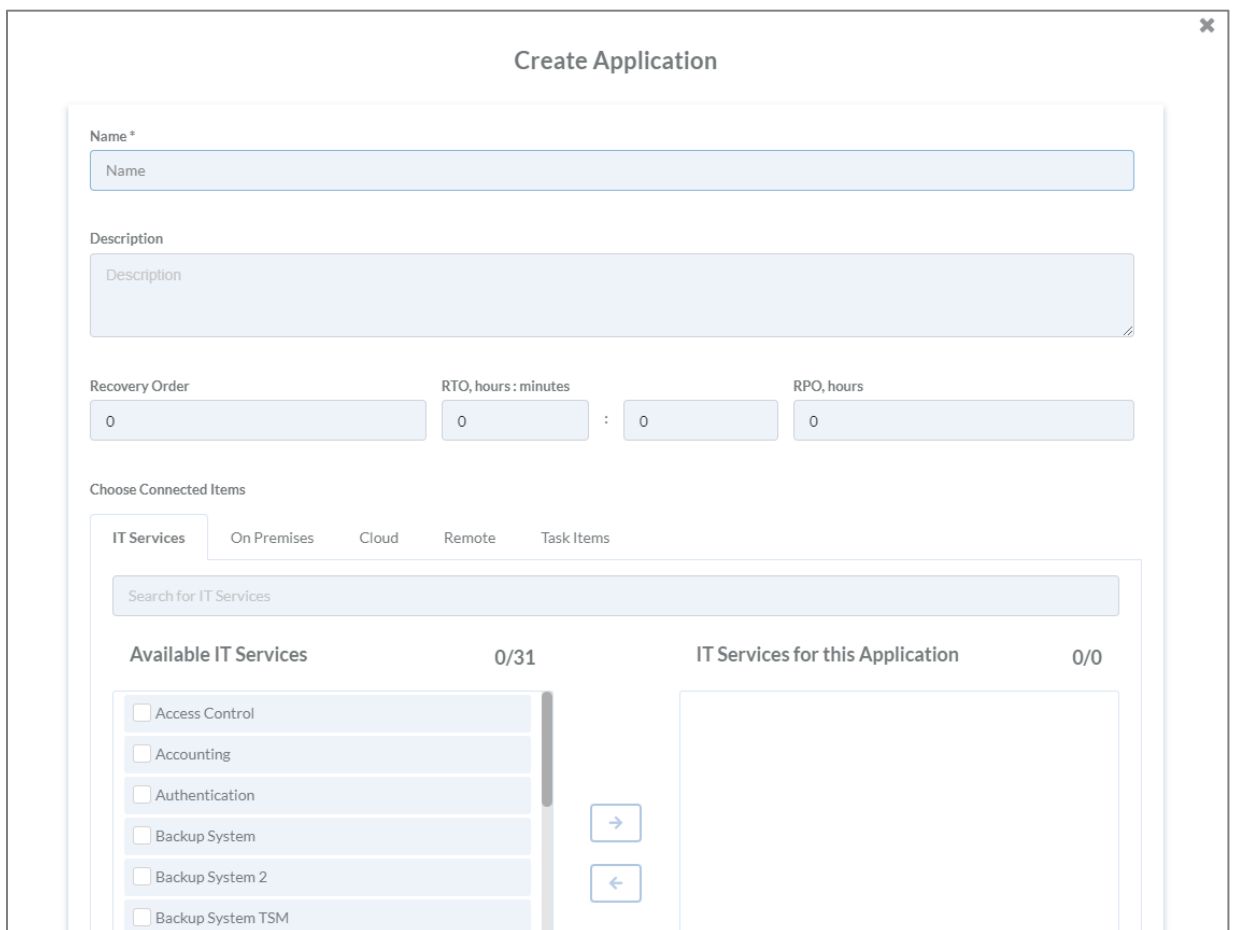

*Abbildung 37: Anlegen einer Application*

In der Eingabemaske können folgende Informationen hinterlegt werden:

- Name der Applikation\*
- Beschreibung
- Order

Die angegebene Reihenfolge hat Auswirkungen auf die Elemente, die im Tile oder Table View angezeigt werden. Je weiter Links sich das Element befindet, um so kritischer ist es.

- Recovery Time Objective (RTO) in Stunden und Minuten
- Verbindung zu IT-Services
- Verbindung zu On-Premises
- Verbindung zu Cloud
- Verbindung zu Remote
- Verbindung zu Task Items

Alle Informationen, die mit einem Stern (\*) gekennzeichnet sind, sind Pflichtfelder.

Zum Hinzufügen von Verbindungen zwischen Applikationen und IT-Services, können diese angehakt

und dann über den  $\rightarrow$  Button hinzugefügt werden. Abgeschlossen wird der Vorgang mit Klicken des Buttons.

Sobald die RTO der Applikation größer als die MTPD des übergeordneten Services ist oder genauso groß, wird ein entsprechender Hinweis gegeben, sieh[e Abbildung 38: Warnung RTO.](#page-43-0) Dieser Hinweis wird in die Service View, Business View und in den Recovery Plan View repliziert.

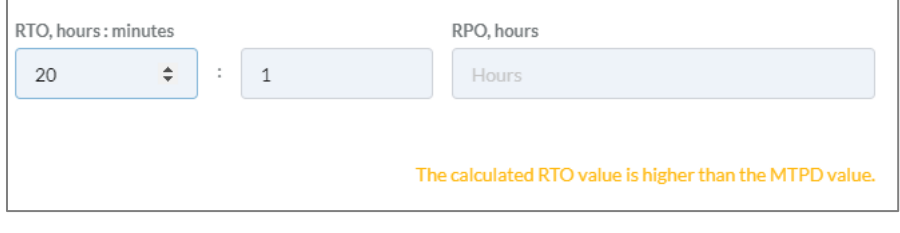

<span id="page-43-0"></span>*Abbildung 38: Warnung RTO*

#### Bearbeiten von Applications

Eine Applikation wird bearbeitet, indem der Button rechts neben der Applikation gedrückt wird. Anschließend öffnet sich eine Eingabemaske mit allen hinterlegten Informationen.

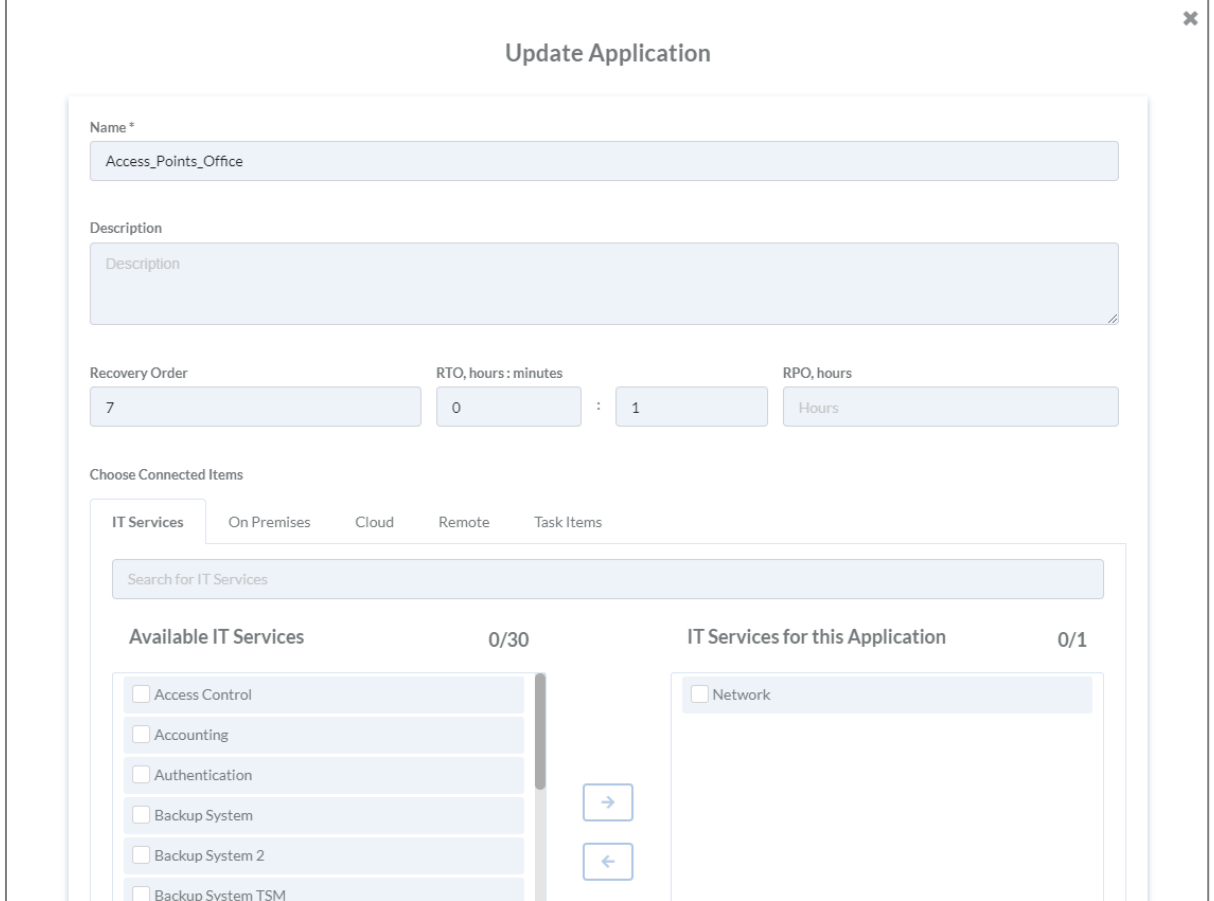

*Abbildung 39: Bearbeiten einer Application*

Um beispielsweise IT-Services zu Applikationen hinzuzufügen, wird der betroffene Service angehakt  $\Box$  und anschließend auf den  $\rightarrow$  Button geklickt. Zum Entfernen wird der betroffene IT-Service angehakt und auf den **E**button geklickt. Abgeschlossen wird der Vorgang, wenn auf den **SUBMIT** Button gedrückt wird.

#### Löschen von Applications

Zum Löschen muss in die Tabellenstruktur gewechselt werden.

Um zu löschen, wird der Button gedrückt. Im Anschluss können die betroffenen Applikationen

angehakt und mit dem erneuten Betätigen des Buttons gelöscht werden. Die betroffene Applikation muss anschließend noch einmal bestätigt werden, sieh[e Abbildung 40: Löschen](#page-44-0)  [Applikation.](#page-44-0)

<span id="page-44-0"></span>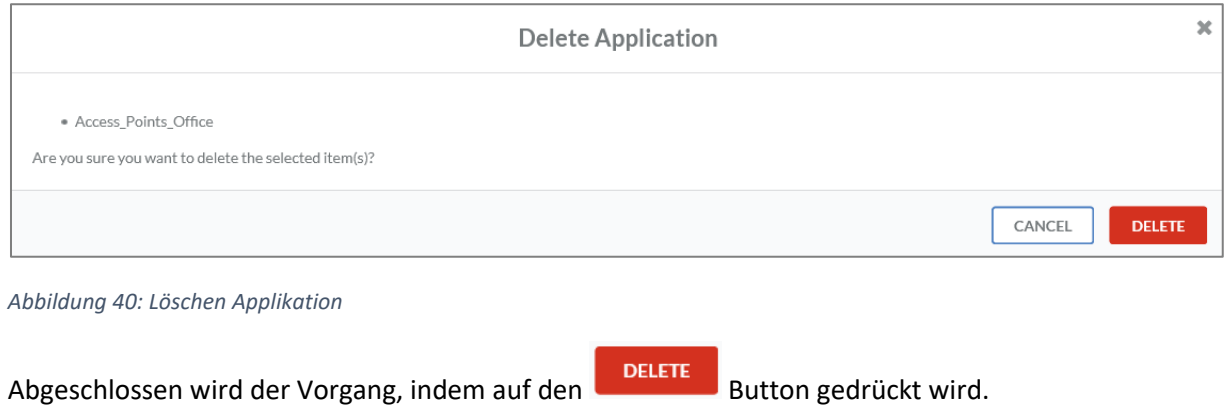

# On-Premises Assets

#### Anlegen von On-Premises Assets

Ein neues On-Premises Asset kann über den Button angelegt werden. Im Anschluss folgt eine Eingabemaske.

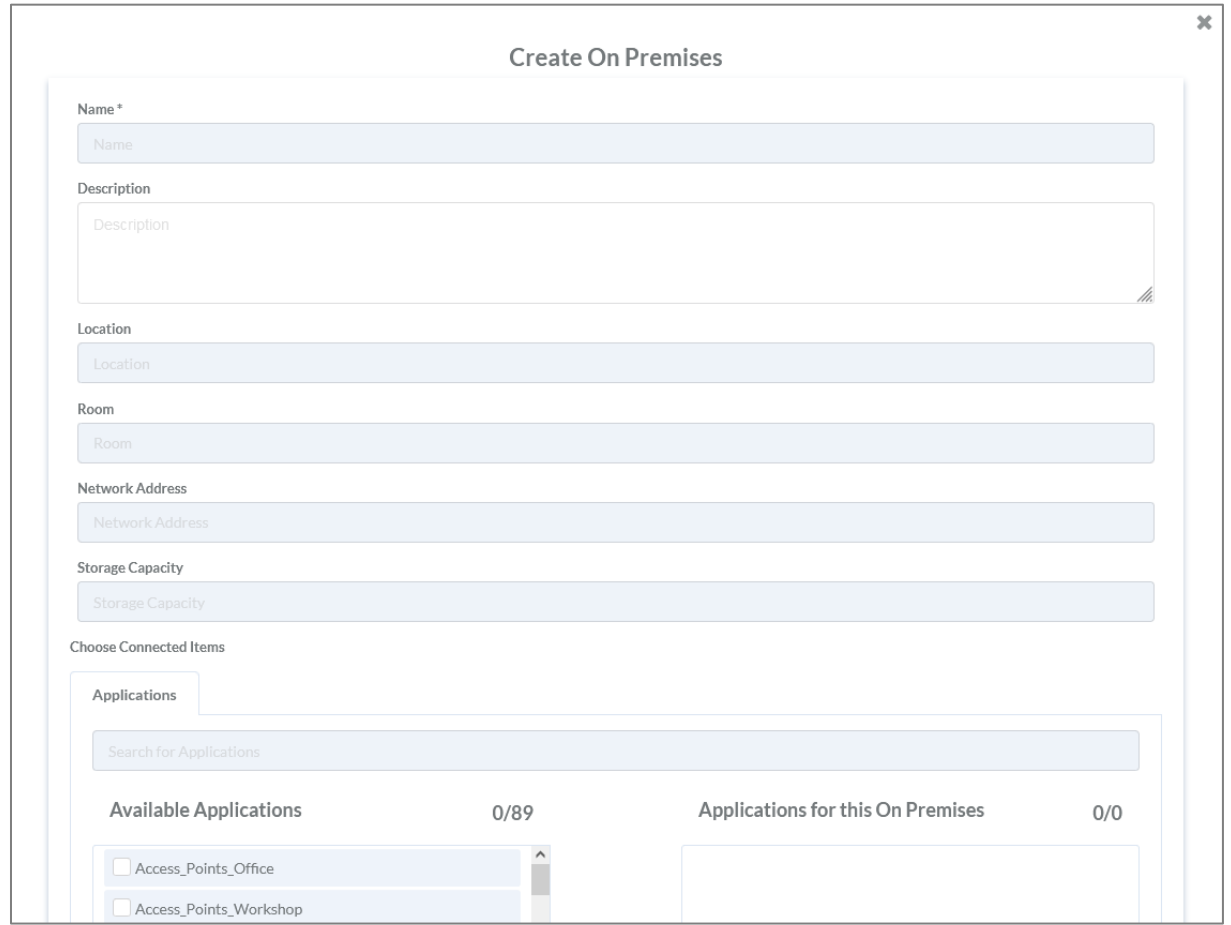

*Abbildung 41: Anlegen eines On-Premises Assets*

In der Eingabemaske können folgende Informationen hinterlegt werden:

- Name des On-Premises Assets\*
- Beschreibung
- Standort
- Raum
- Netzwerkadresse
- Speicherkapazität
- Verbindung zu Applikationen

Alle Informationen, die mit einem Stern (\*) gekennzeichnet sind, sind Pflichtfelder.

Zum Hinzufügen einer Verbindung zwischen On-Premises Assets und Applikationen, können diese

angehakt und dann über den Button hinzugefügt werden. Abgeschlossen wird der Vorgang mit Klicken des SUBMIT Buttons.

#### Bearbeiten von On-Premises Assets

Ein On-Premises Asset wird bearbeitet, indem der Button rechts neben dem Asset gedrückt wird. Anschließend öffnet sich eine Eingabemaske mit allen hinterlegten Informationen.

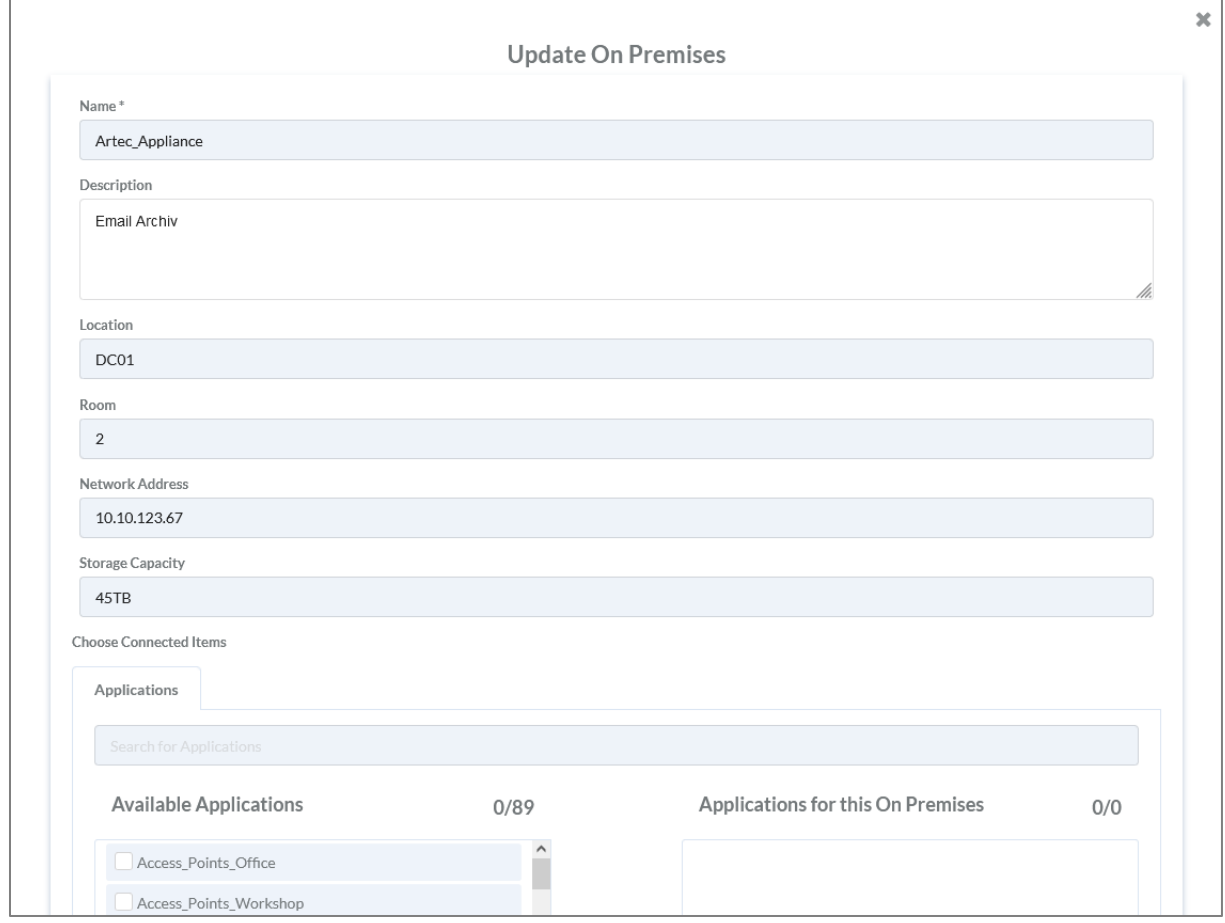

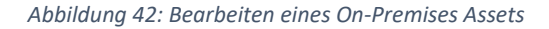

Um eine Verbindung zwischen On-Premises und Applikationen hinzuzufügen, wird die Applikation angehakt und anschließend auf den  $\rightarrow$  Button geklickt. Zum Entfernen wird die betroffene Applikation angehakt und auf den Button geklickt. Abgeschlossen wird der Vorgang, wenn auf den Busmitten Button gedrückt wird.

#### Löschen von On-Premises Assets

Gelöscht werden kann nur in der Tabellenstruktur.

Zum Löschen wird der **Button gedrückt. Im Anschluss können die betroffenen On-Premises** 

Assets angehakt und mit dem erneuten Betätigen des Buttons gelöscht werden. Das Löschen muss anschließend noch einmal bestätigt werden, siehe [Abbildung 43: Löschen](#page-47-0) eines On-[Premises.](#page-47-0)

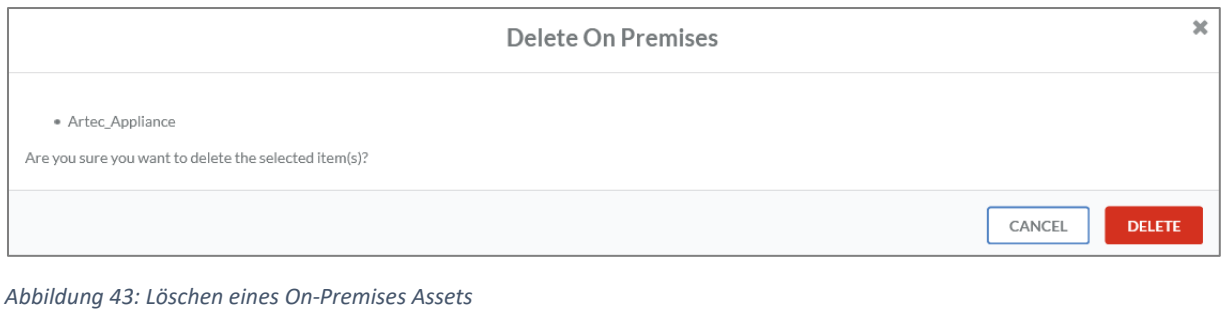

<span id="page-47-0"></span>Um den Vorgang abzuschließen, muss auf den Button geklickt werden.

# Cloud Assets

## Anlegen von Cloud Assets

Systeme, die bei einem Cloud Dienstleister wie beispielsweise Microsoft Azure betrieben werden,

werden als Cloud Asset angelegt. Ein neues Asset kann über den + Button angelegt werden. Im Anschluss folgt eine Eingabemaske.

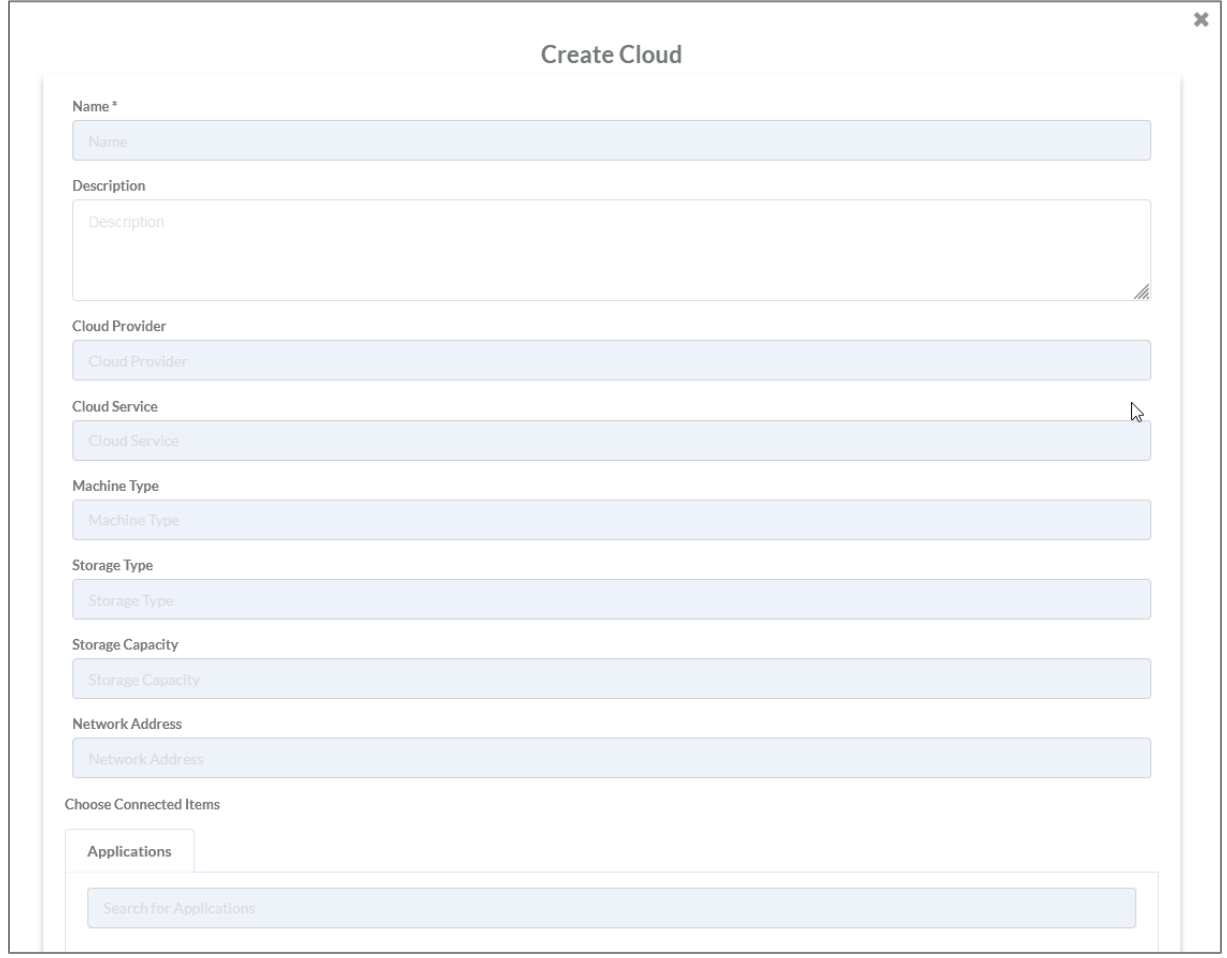

*Abbildung 44: Anlegen eines Cloud Assets*

Folgende Informationen können in der Eingabemaske eingegeben werden:

- Name des Cloud Assets\*
- **•** Beschreibung
- Cloud Provider
- Cloud Service
- Maschinentyp
- Speichertyp
- Speicherkapazität
- Netzwerkadresse
- Verbindung zu Applikationen

Alle Informationen, die mit einem Stern (\*) gekennzeichnet sind, sind Pflichtfelder.

Applikationen können zu Cloud Assets hinzugefügt werden. Dazu werden diese angehakt und dann über den Button hinzugefügt werden. Abgeschlossen wird der Vorgang mit Klicken des **SUBMIT** Buttons.

# Bearbeiten von Cloud Assets

Ein Cloud Asset wird bearbeitet, indem der  $\Box$  Button rechts neben dem Asset gedrückt wird. Anschließend öffnet sich eine Eingabemaske mit allen hinterlegten Informationen.

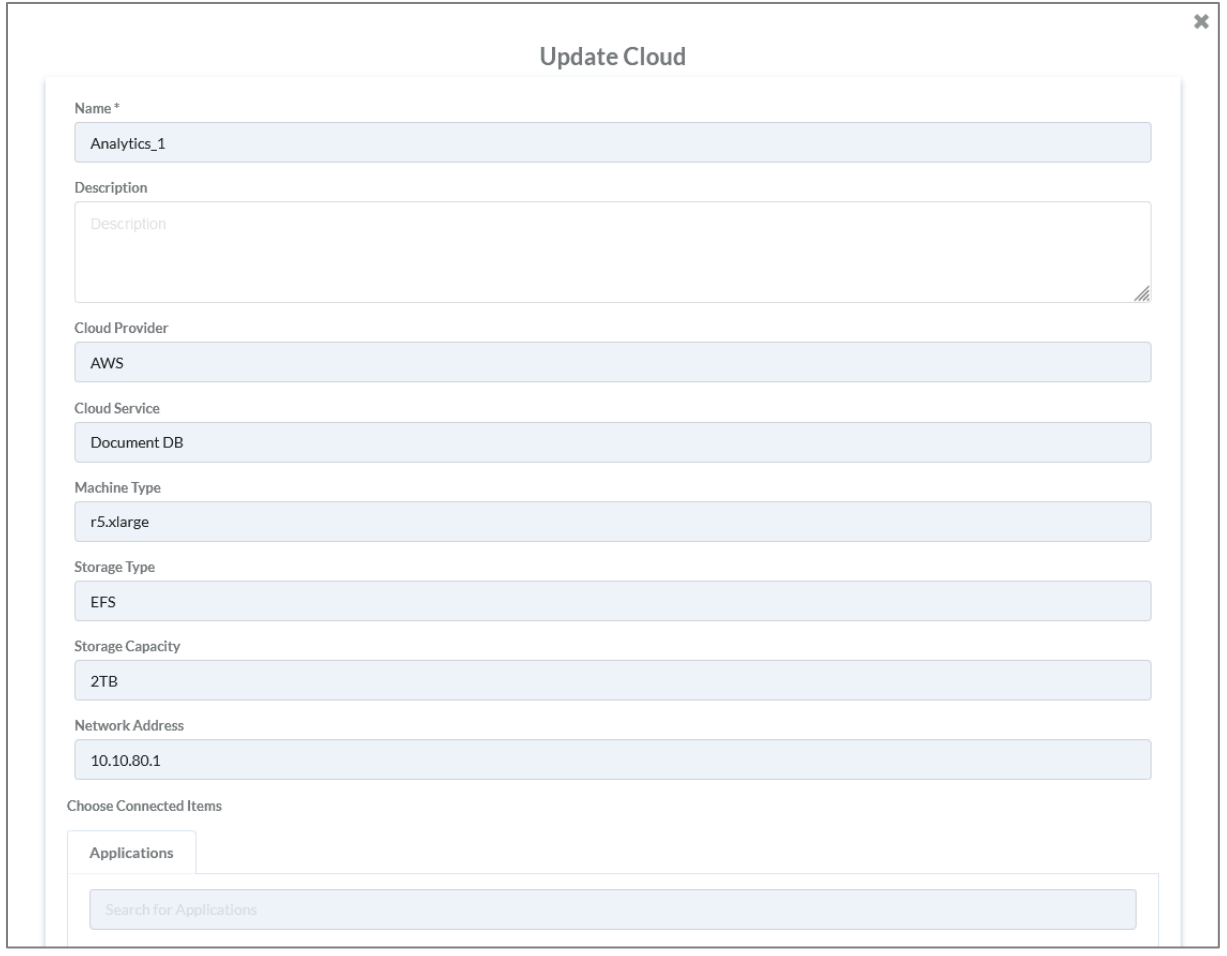

*Abbildung 45: Bearbeiten eines Cloud Assets*

Um Applikationen zu Cloud Assets hinzuzufügen, wird die Applikation angehakt und

anschließend auf den Button geklickt. Zum Entfernen wird die betroffene Applikation angehakt

**SUBMIT** und auf den  $\leq$  Button geklickt. Abgeschlossen wird der Vorgang, wenn auf den Button gedrückt wird.

## Löschen von Cloud Assets

Gelöscht werden kann nur in der Tabellenstruktur.

Zum Löschen wird der **Button gedrückt. Im Anschluss können die betroffenen Cloud Assets** 

angehakt und mit dem erneuten Betätigen des Buttons gelöscht werden. Das Löschen muss anschließend noch einmal bestätigt werden, siehe [Abbildung 46: Cloud Asset Löschen.](#page-50-0)

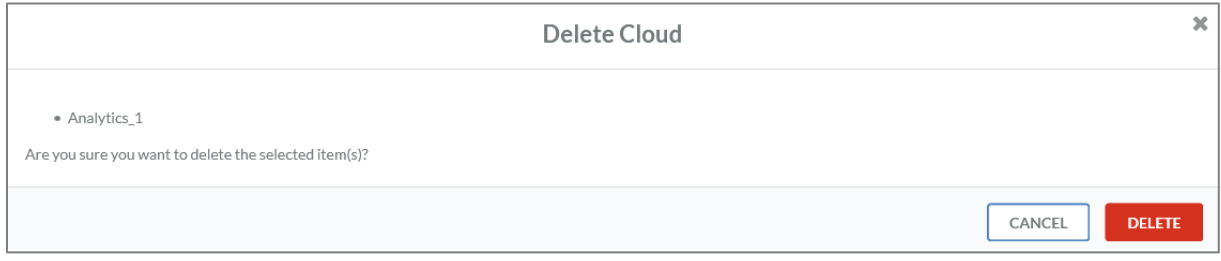

<span id="page-50-0"></span>*Abbildung 46: Cloud Asset Löschen*

Der Vorgang wird mit dem Klicken des Buttons abgeschlossen.

# Remote Assets

#### Anlegen von Remote Assets

Es gibt Systeme, die remote betrieben werden, wie beispielsweise bei einem Dienstleister oder an einem anderen Standort. Diese werden als Remote Asset angelegt. Ein neues Remote Asset kann über den  $\pm$  Button angelegt werden. Im Anschluss folgt eine Eingabemaske.

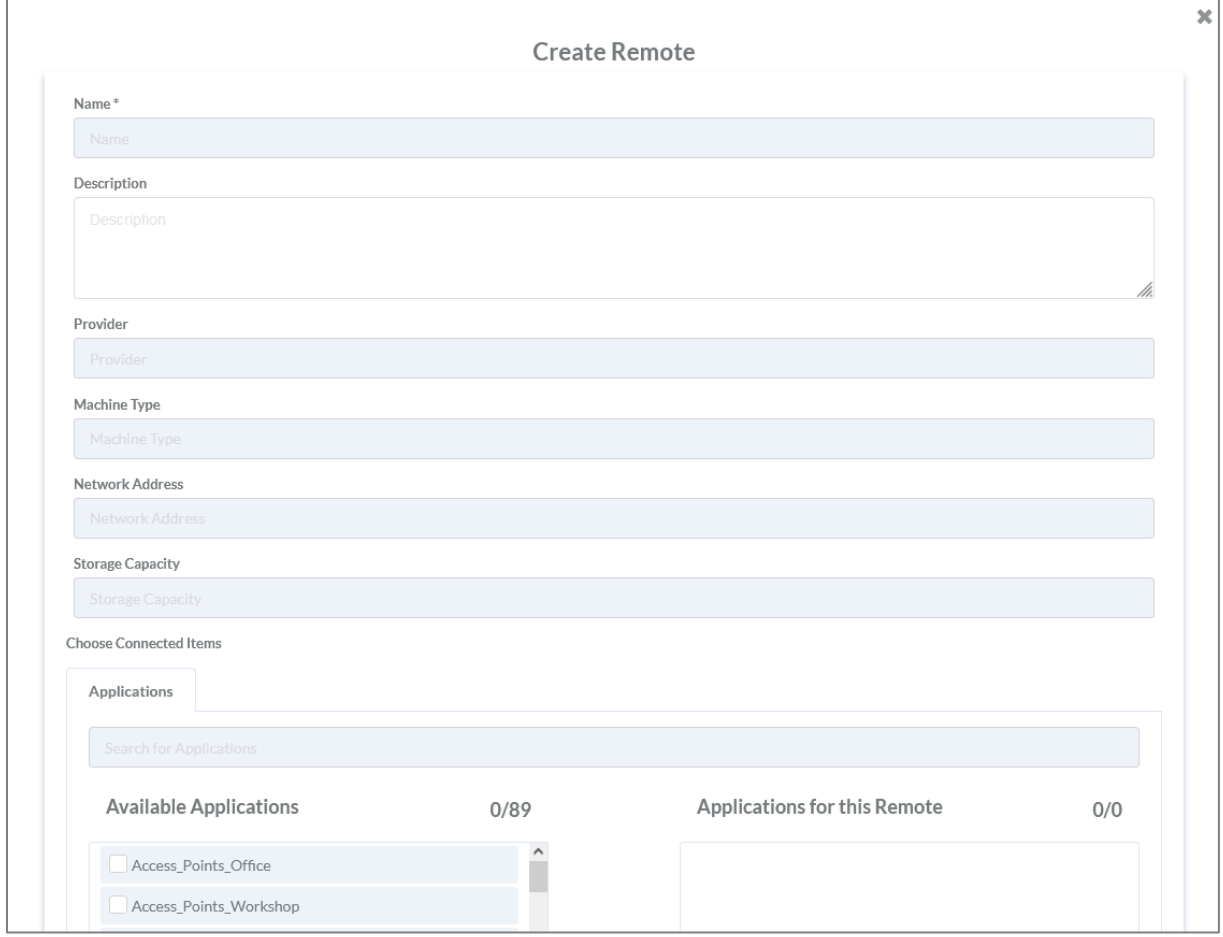

*Abbildung 47: Anlegen eines Remote Assets*

In der Eingabemaske können folgende Informationen hinterlegt werden:

- Name des Remote Assets\*
- Beschreibung
- Provider
- Maschinen Typ
- Netzwerkadresse
- Speicherkapazität
- Verbindung zu Applikationen

Alle Informationen, die mit einem Stern (\*) gekennzeichnet sind, sind Pflichtfelder.

Applikationen können zu Remote Assets hinzugefügt werden. Dazu werden diese angehakt dann über den  $\stackrel{\rightarrow}{\longrightarrow}$  Button hinzugefügt werden. Abgeschlossen wird der Vorgang mit Klicken des **SUBMIT** Button.

#### Bearbeiten von Remote Assets

Ein Remote Asset wird bearbeitet, indem der  $\Box$  Button rechts neben dem Asset gedrückt wird. Anschließend öffnet sich eine Eingabemaske mit allen hinterlegten Informationen.

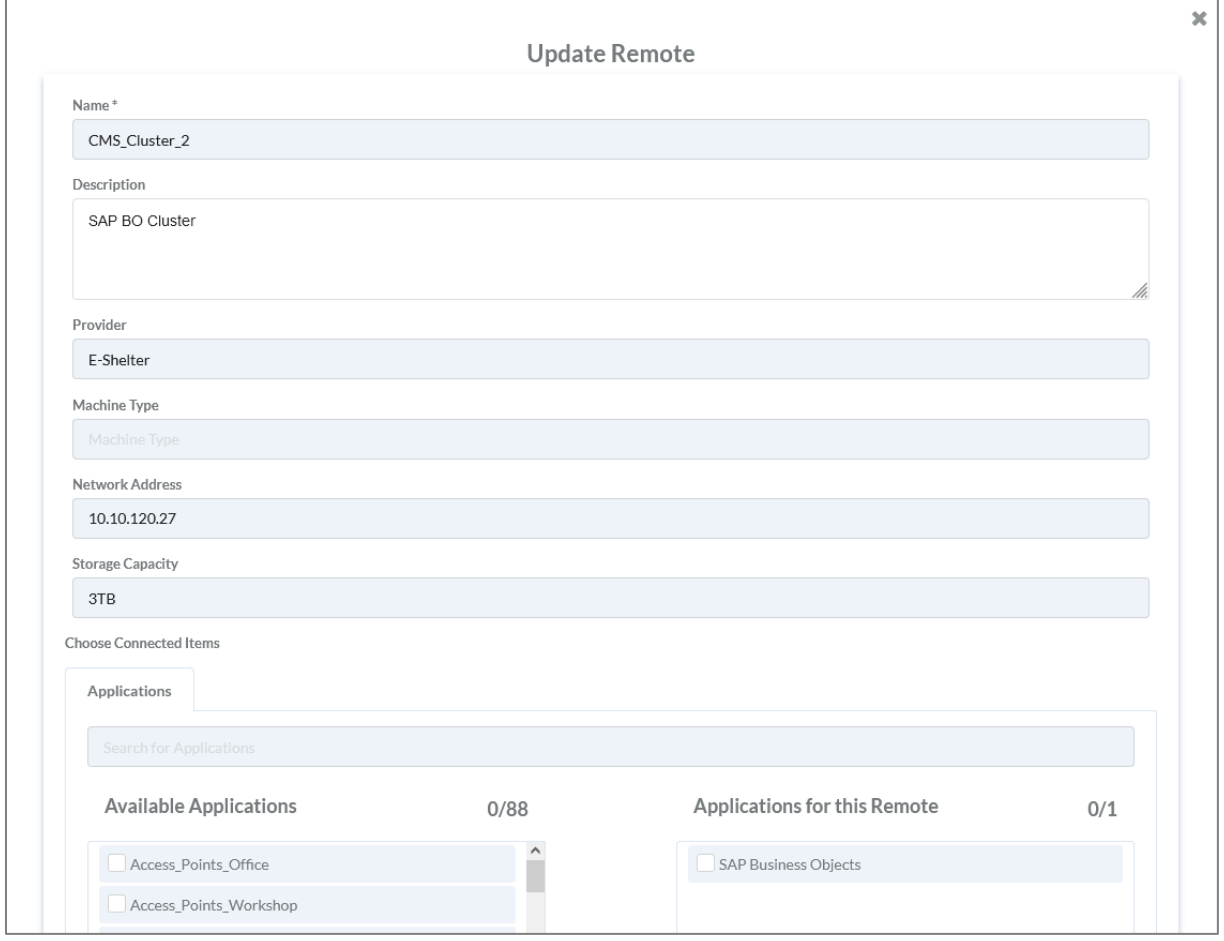

*Abbildung 48: Bearbeiten eines Remote Assets*

Um Applikationen zu Remote Assets hinzuzufügen, werden Applikationen angehakt und

anschließend auf den Button geklickt. Zum Entfernen wird die betroffene Applikation angehakt **SUBMIT**  $\blacksquare$  und auf den  $\blacktriangle$  Button geklickt. Abgeschlossen wird der Vorgang, wenn auf den Button gedrückt wird.

#### Löschen von Remote Assets

Gelöscht werden kann nur in der Tabellenstruktur.

Zum Löschen wird der Button gedrückt. Im Anschluss können die betroffenen Remote Assets

angehakt und mit dem erneuten Betätigen des Buttons gelöscht werden. Das Löschen muss anschließend noch einmal bestätigt werden, siehe [Abbildung 49: Löschen Remote Asset.](#page-53-0)

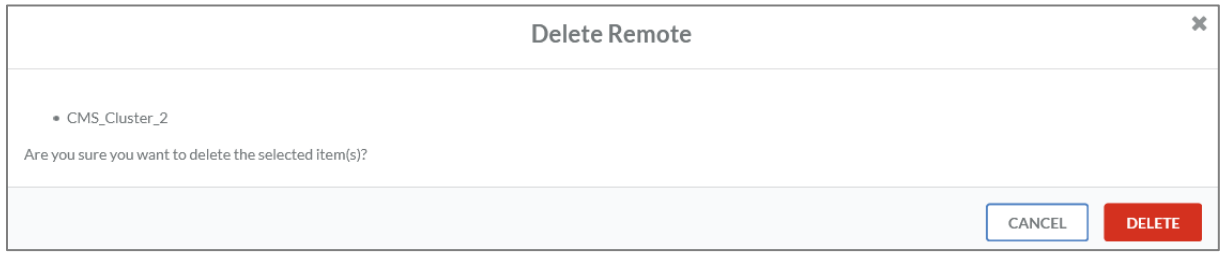

<span id="page-53-0"></span>*Abbildung 49: Löschen Remote Asset*

Zum Abschluss des Vorgangs muss der Button geklickt werden.

# Task Items

## Anlegen von Task Items

Unter Task Items werden Dokumente hinterlegt, in denen genaue Anweisungen zum Wiederanlauf

von beispielsweise IT-Systemen beschrieben sind. Ein neues Task Item kann über den + Button angelegt werden. Im Anschluss folgt eine Eingabemaske.

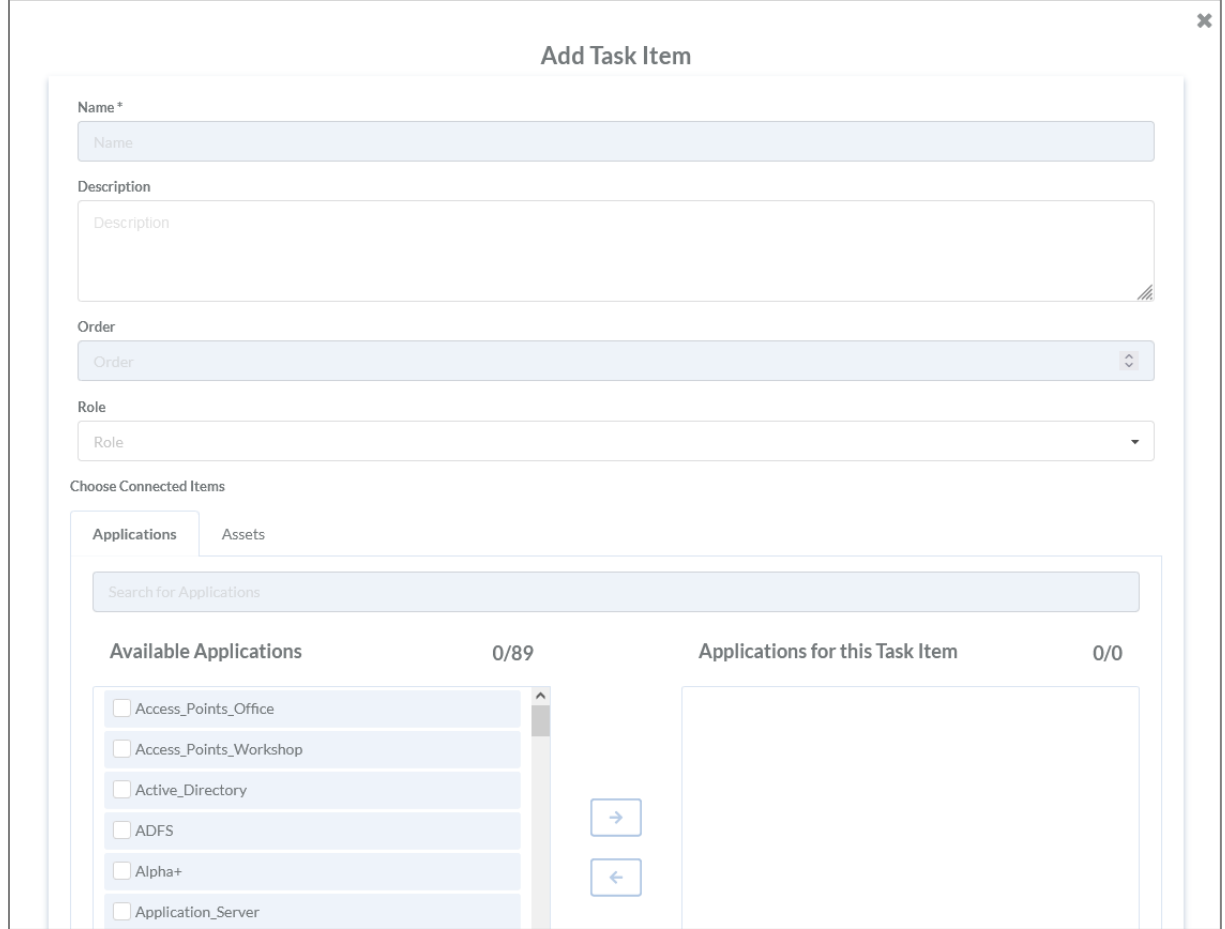

*Abbildung 50: Anlegen Task Item*

In der Eingabemaske können folgende Informationen hinterlegt werden:

- Name des Task Items\*
- Beschreibung
- Reihenfolge
- Rolle
- Verbindung zu Applikationen
- Verbindung zu Assets

Alle Informationen, die mit einem Stern (\*) gekennzeichnet sind, sind Pflichtfelder.

Beispielsweise können Applikationen zu Task Items hinzugefügt werden. Dazu werden diese

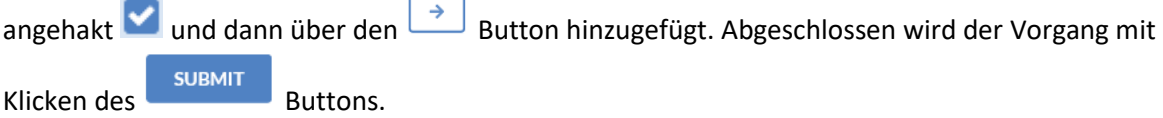

Unter dem Reiter "Assets" können Dokumente mit Handlungsempfehlungen für den Notfall hochgeladen werden, siehe [Abbildung 51: Upload Assets.](#page-55-0)

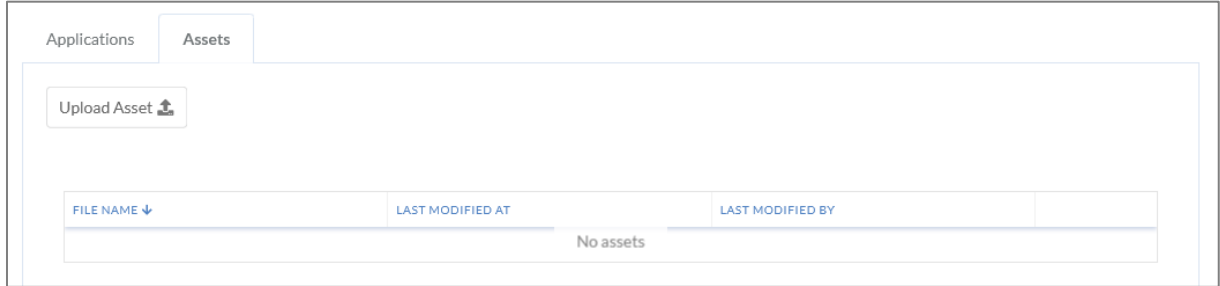

<span id="page-55-0"></span>*Abbildung 51: Upload Assets*

#### Bearbeiten von Task Items

Ein Task Item wird bearbeitet, indem der Button rechts neben dem Item gedrückt wird. Anschließend öffnet sich eine Eingabemaske mit allen hinterlegten Informationen.

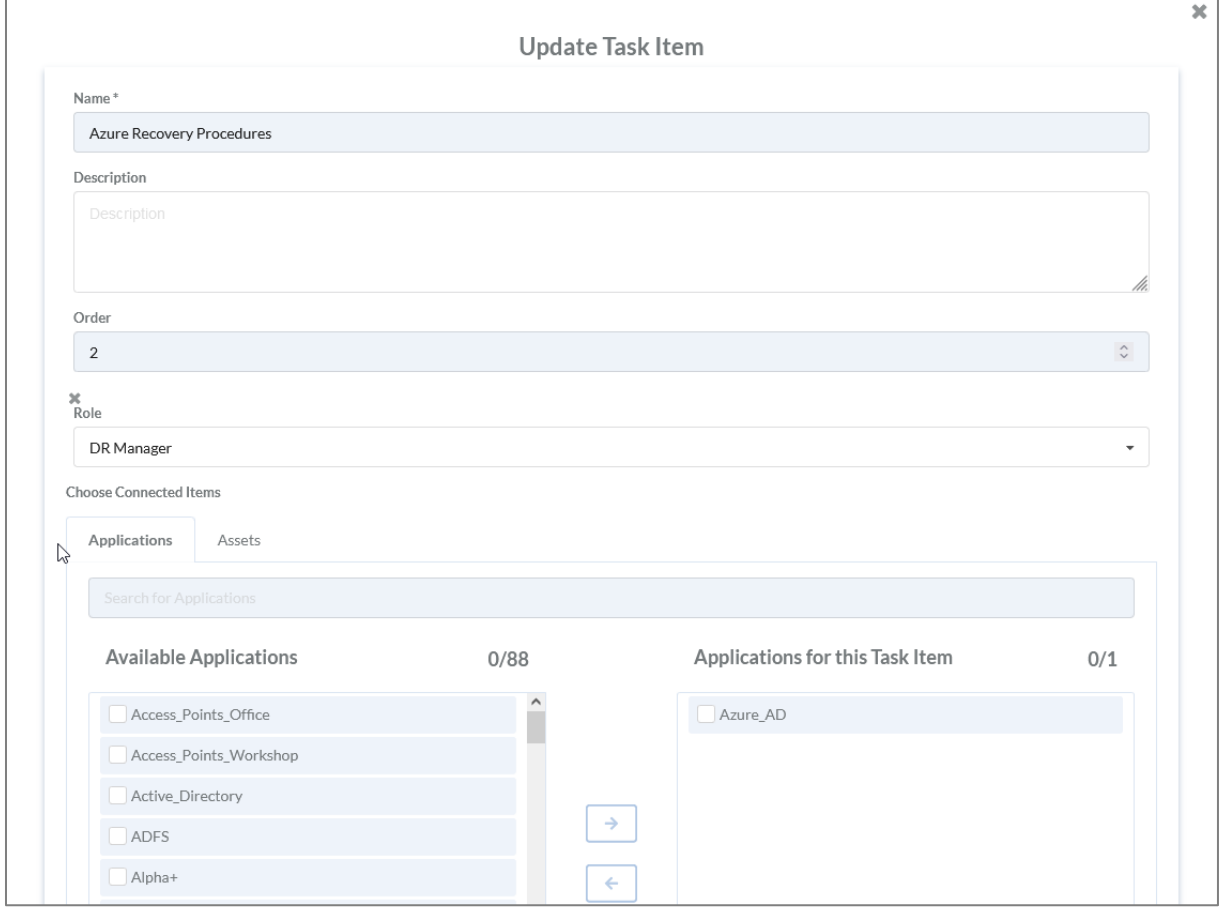

*Abbildung 52: Bearbeiten Task Item*

Um beispielsweise Applikationen zu Task Items hinzuzufügen, wird die Applikation angehakt und anschließend auf den Button geklickt. Zum Entfernen wird die betroffene Applikation angehakt

 $\blacksquare$  und auf den  $\blacktriangle$  Button geklickt. Abgeschlossen wird der Vorgang, wenn auf den Button gedrückt wird.

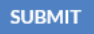

# Löschen von Task Items

Gelöscht werden kann nur in der Tabellenstruktur.

Zum Löschen wird der Button gedrückt. Im Anschluss können die betroffenen Items angehakt

v und mit dem erneuten Betätigen des Buttons gelöscht werden. Das Löschen muss anschließend noch einmal bestätigt werden, siehe [Abbildung 53: Task Item löschen.](#page-56-0)

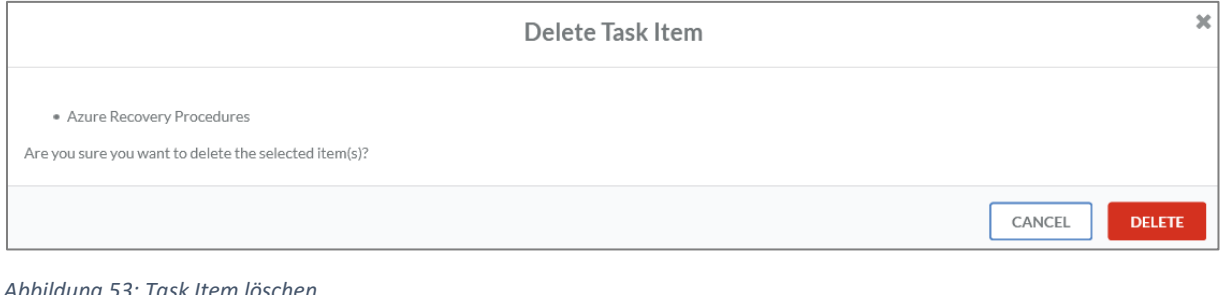

<span id="page-56-0"></span>*Abbildung 53: Task Item löschen*

Zum Abschluss des Vorgangs muss der Butten Button geklickt werden.

# Scenarios

### Anlegen von Scenarios

Unter Scenarios werden Anwendungsfälle für Task Items angelegt und mit diesen verknüpft. Dabei kann es sich beispielsweise um einen Stromausfall, einen Brandfall oder einen Ransomware-Vorfall handeln. Das ermöglicht es die Wiederanlaufpläne anhand von Szenarien zu kategorisieren und im Notfall gezielt die dafür hinterlegten Pläne abzuarbeiten.

Ein neues Scenario kann über den + Button angelegt werden. Im Anschluss folgt eine Eingabemaske.

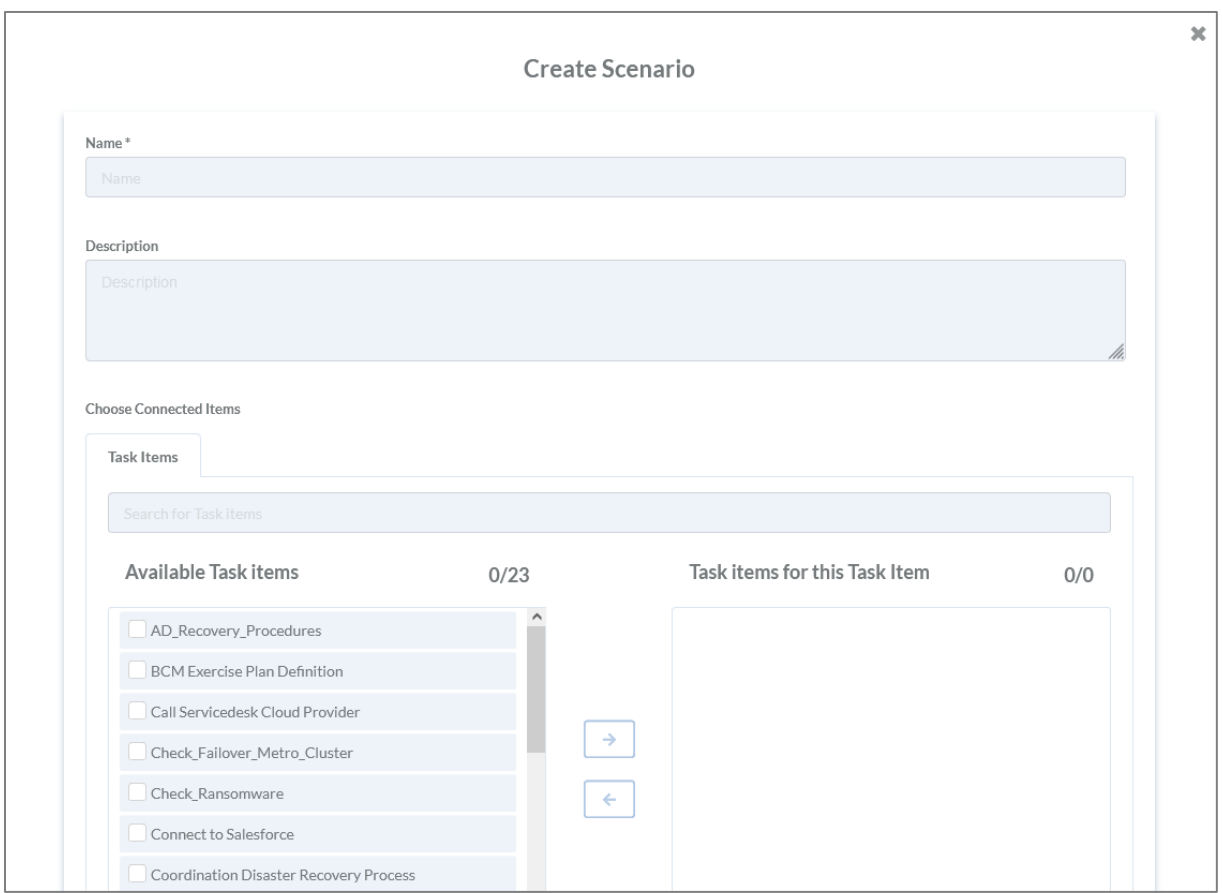

*Abbildung 54: Anlegen Scenario*

In der Eingabemaske können folgende Informationen hinterlegt werden:

- Name des Scenarios\*
- Beschreibung
- Verbindung zu Task Items

Alle Informationen, die mit einem Stern (\*) gekennzeichnet sind, sind Pflichtfelder.

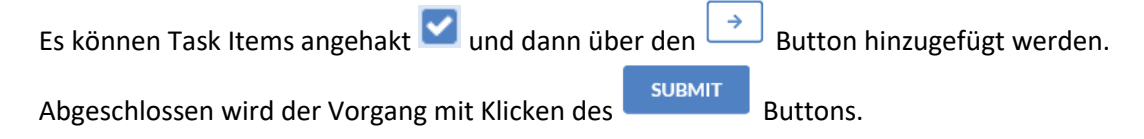

#### Bearbeiten von Scenarios

Ein Scenario wird bearbeitet, indem der Button rechts neben dem Item gedrückt wird. Anschließend öffnet sich eine Eingabemaske mit allen hinterlegten Informationen.

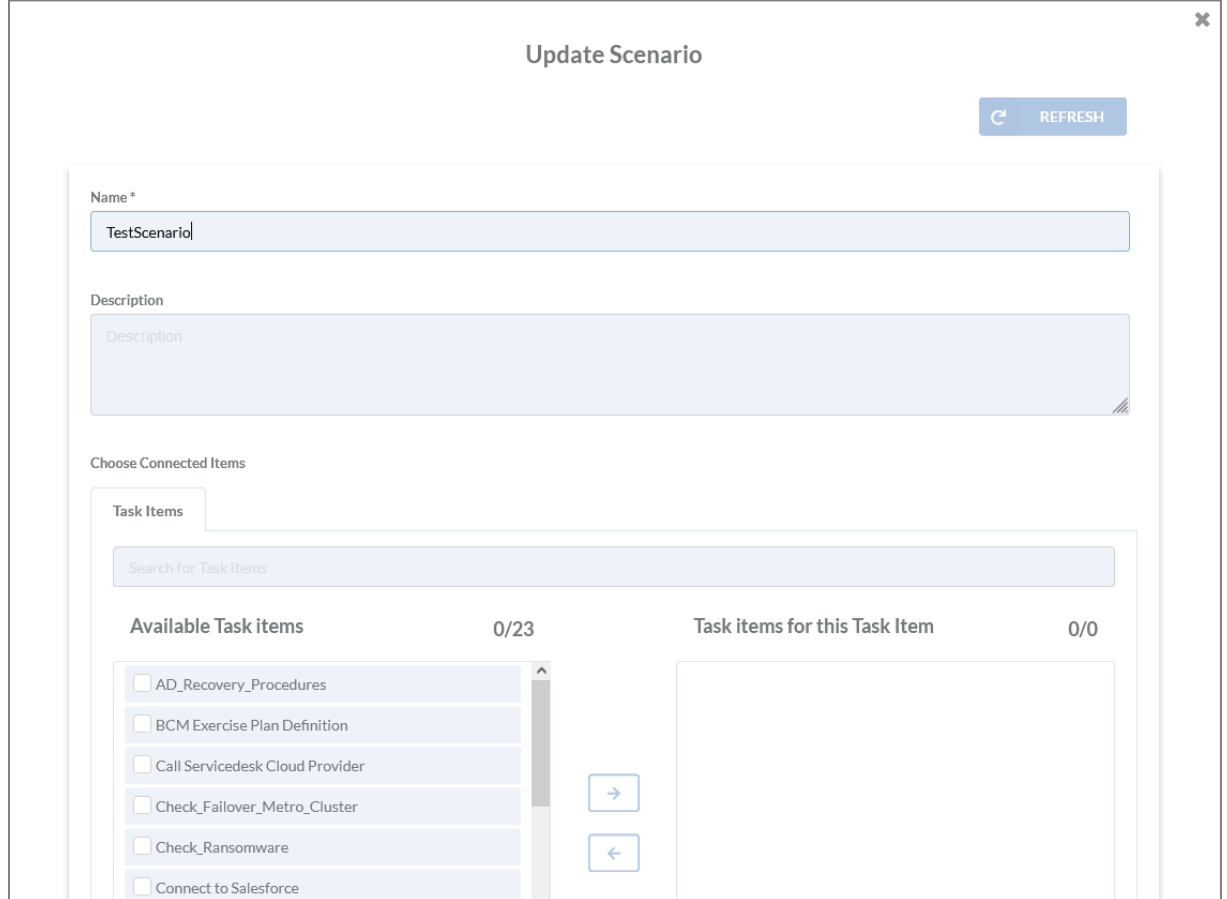

*Abbildung 55: Bearbeiten Scenario*

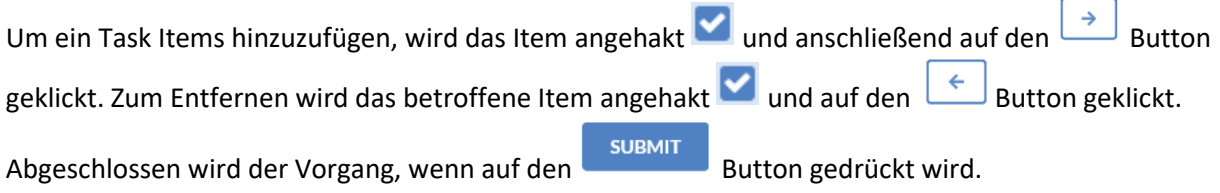

#### Löschen von Scenarios

Gelöscht werden kann nur in der Tabellenstruktur.

Zum Löschen wird der Button gedrückt. Im Anschluss können die betroffenen Scenarios

angehakt und mit dem erneuten Betätigen des Buttons gelöscht werden. Das Löschen muss anschließend noch einmal bestätigt werden, siehe [Abbildung 56: Scenario löschen.](#page-59-0)

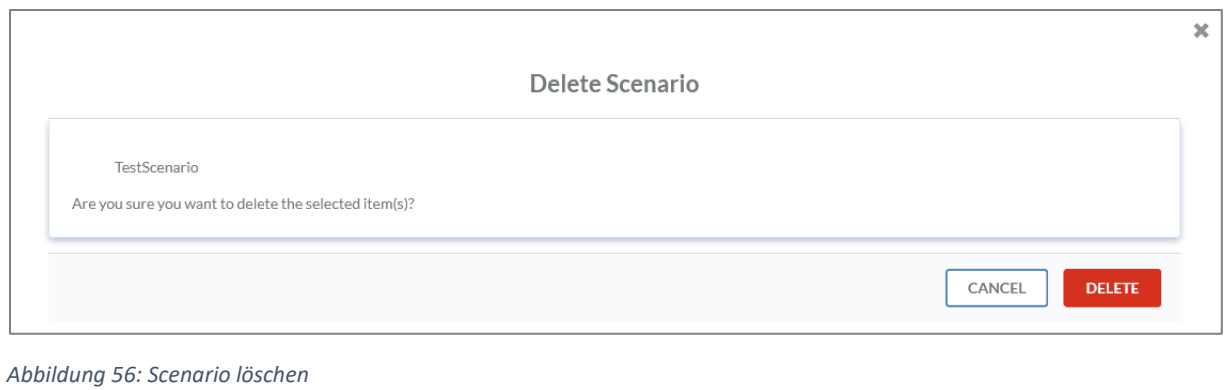

<span id="page-59-0"></span>Zum Abschluss des Vorgangs muss der Button geklickt werden.

# Roles

### Anlegen von Roles

Rollen erlauben es Tasks einfach an mehrere Personen zuzuordnen. Eine neue Rolle kann über den

Button angelegt werden. Im Anschluss folgt eine Eingabemaske.

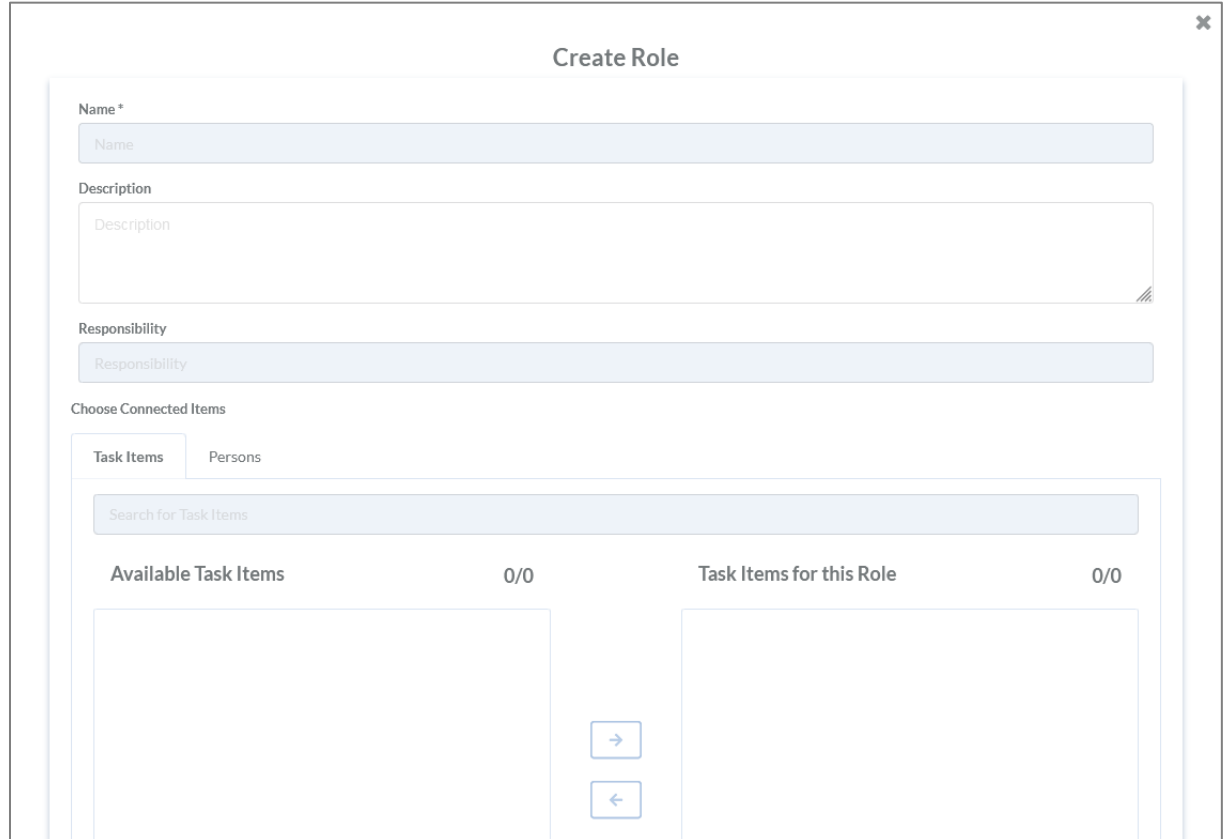

*Abbildung 57: Anlegen einer Rolle*

In der Eingabemaske können folgende Informationen hinterlegt werden:

- Name der Rolle\*
- Beschreibung
- Verantwortlichkeit
- Verbindung zu Task Items
- Verbindung zu Personen

Alle Informationen, die mit einem Stern (\*) gekennzeichnet sind, sind Pflichtfelder.

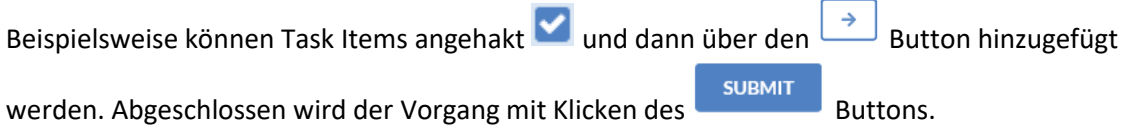

#### Bearbeiten von Roles

Eine Rolle wird bearbeitet, indem der Button rechts neben der Rolle gedrückt wird. Anschließend öffnet sich eine Eingabemaske mit allen hinterlegten Informationen.

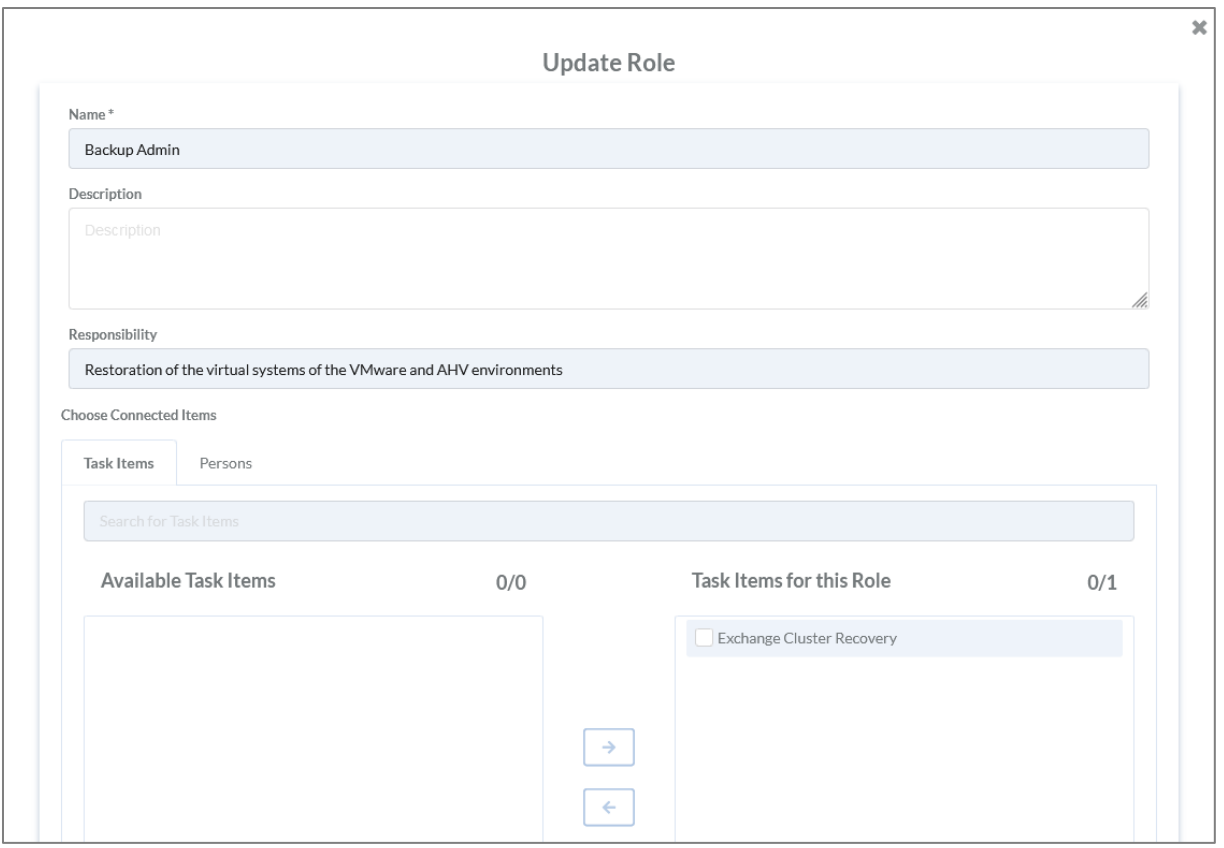

*Abbildung 58: Bearbeiten einer Rolle*

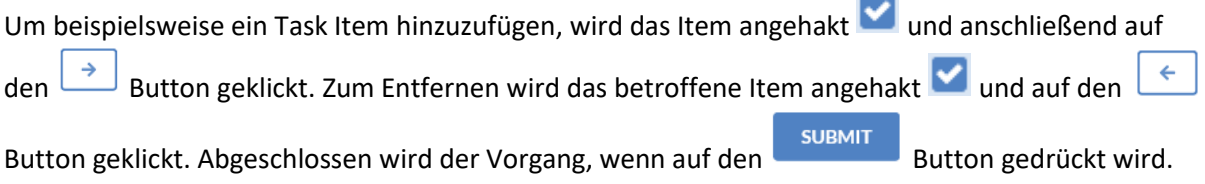

#### Löschen von Roles

Gelöscht werden kann nur in der Tabellenstruktur.

Zum Löschen wird der Button gedrückt. Im Anschluss können die betroffenen Rollen angehakt

und mit dem erneuten Betätigen des Buttons gelöscht werden. Das Löschen muss anschließend noch einmal bestätigt werden, siehe [Abbildung 59: Rolle löschen.](#page-61-0)

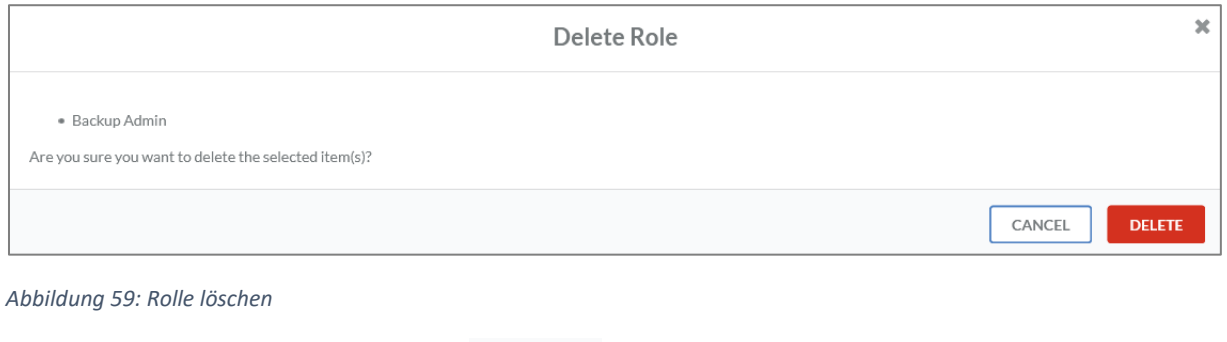

<span id="page-61-0"></span>Zum Abschluss des Vorgangs muss der Button geklickt werden.

# Persons

#### Anlegen von Persons

Personen fügen Informationen in den IDR Manager als Tenant-Admin ein oder werden für den

Lesezugriff freigeschaltet. Eine neue Person kann über den + Button angelegt werden. Im Anschluss folgt eine Eingabemaske.

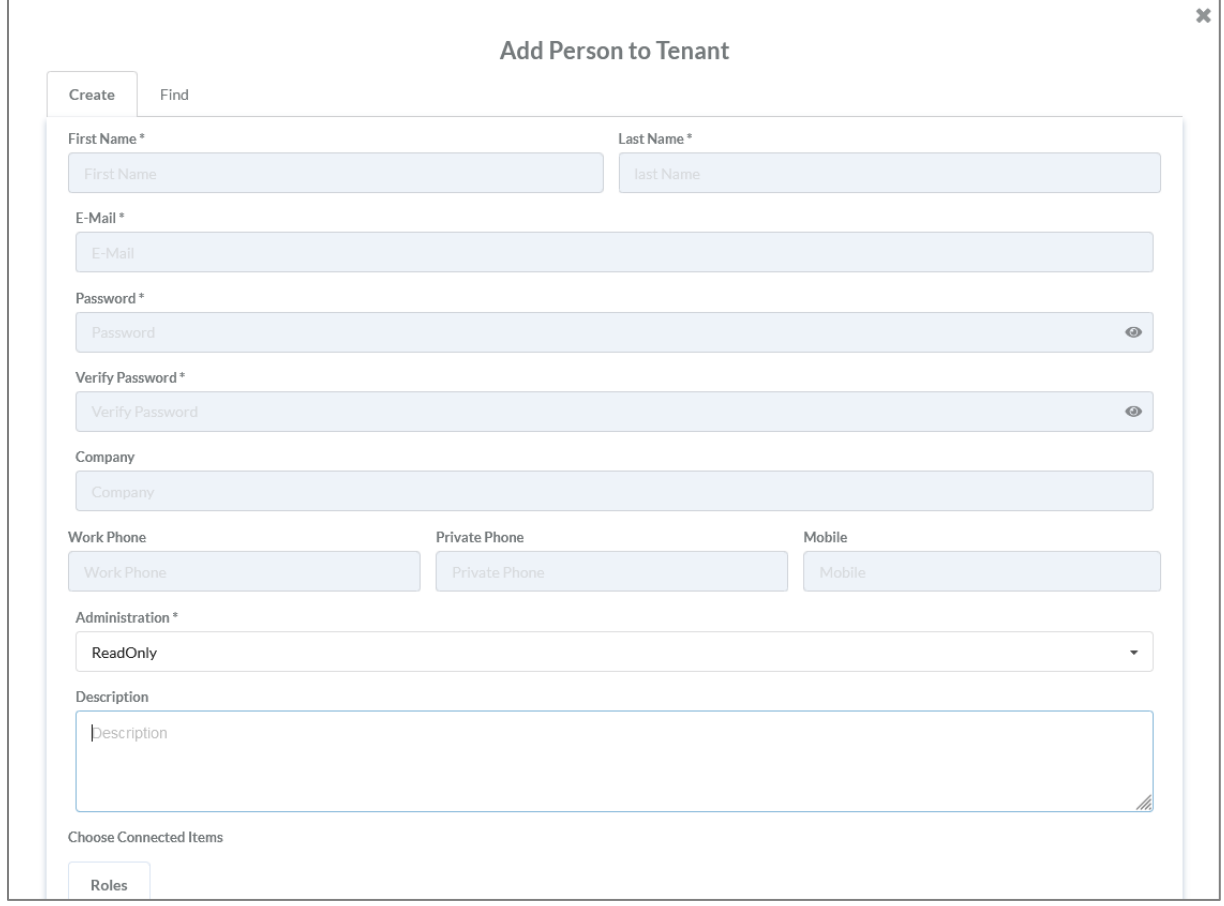

*Abbildung 60: Anlegen von Personen*

In der Eingabemaske können folgende Informationen hinterlegt werden:

- Vorname\*
- Nachname\*
- E-Mail-Adresse\*
- Passwort\*
- Passwort-Verifizierung\*
- Unternehmen
- Geschäftliche Telefonnummer
- Private Telefonnummer
- Mobiltelefonnummer
- Administration\*
	- o Nur Lesezugriff (Read Only)
	- o Tenant-Admin
- Beschreibung

Verbindung zu Rollen

Alle Informationen, die mit einem Stern (\*) gekennzeichnet sind, sind Pflichtfelder.

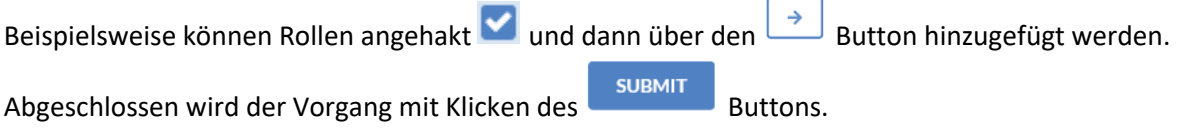

### Bearbeiten von Persons

Eine Person wird bearbeitet, in dem der Button rechts neben der Person gedrückt wird. Anschließend öffnet sich eine Eingabemaske mit allen hinterlegten Informationen.

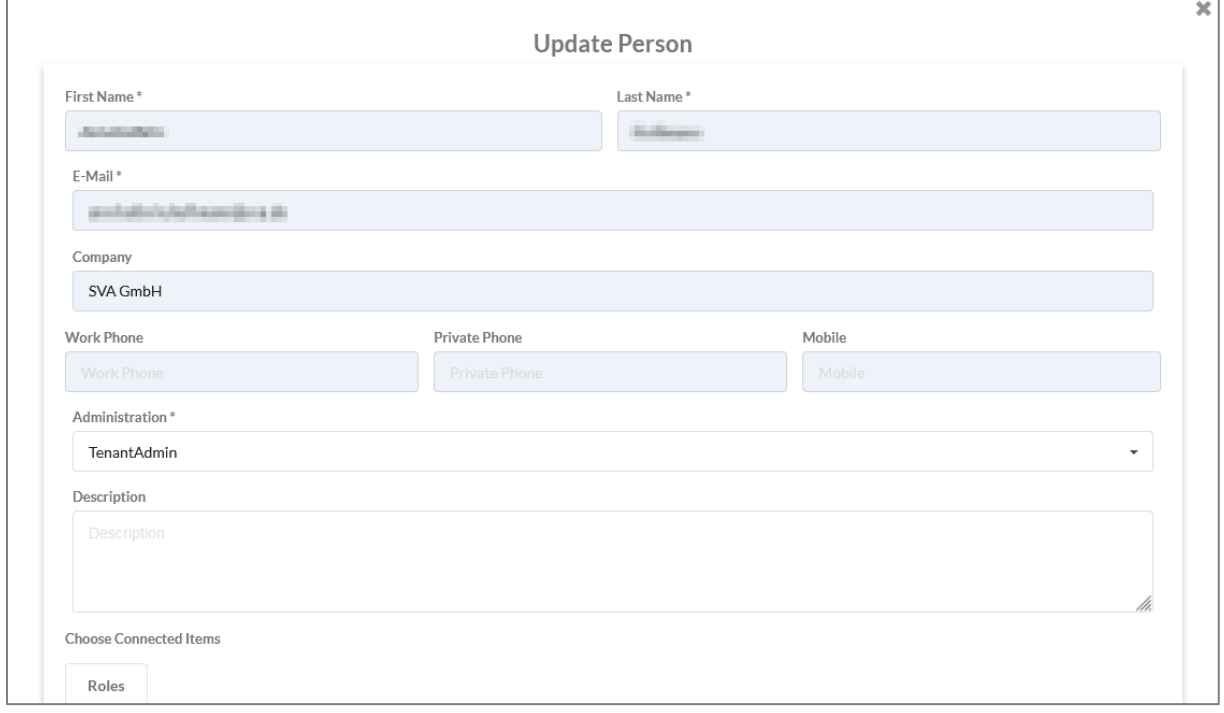

*Abbildung 61: Bearbeiten von Personen*

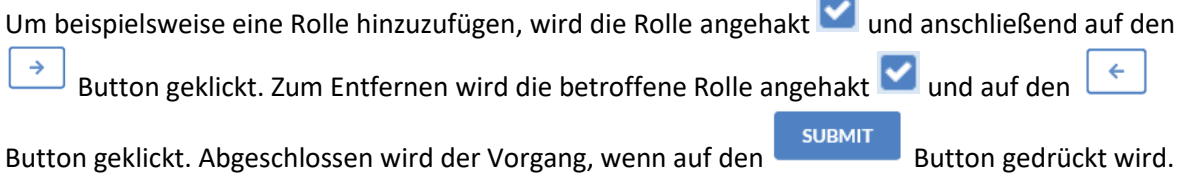

## Löschen von Personen

Gelöscht werden kann nur in der Tabellenstruktur.

Zum Löschen wird der Button gedrückt. Im Anschluss können die betroffenen Personen

angehakt und mit dem erneuten Betätigen des Buttons gelöscht werden. Das Löschen muss anschließend noch einmal bestätigt werden, siehe [Abbildung 62: Person löschen.](#page-64-0)

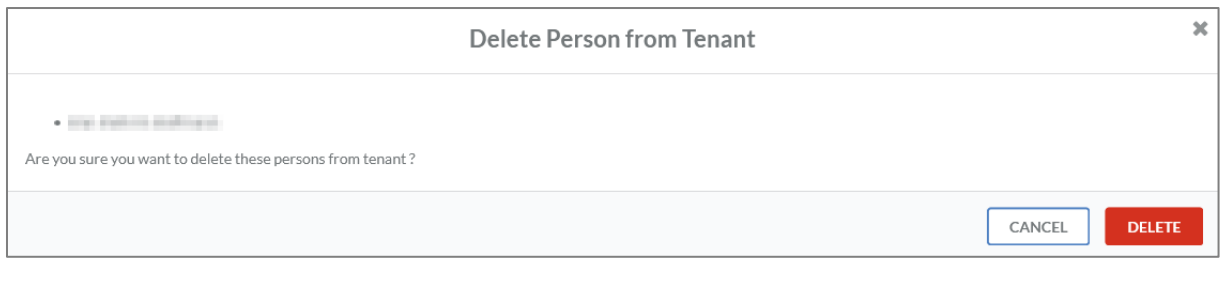

<span id="page-64-0"></span>*Abbildung 62: Person löschen*

Zum Abschluss des Vorgangs muss der Button geklickt werden.

# Arbeiten mit dem IDR Manager

#### Versionshistorie bei Updates

Die aktuelle Version des IDR Managers wird unten links in der Ecke angezeigt.

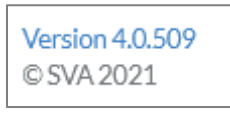

Wenn auf die Versionsnummer geklickt wird, öffnet sich ein Changelog, siehe [Abbildung 63:](#page-65-0)  [Changelog IDR Manager.](#page-65-0) Darin befindet sich eine Auflistung aller vergangenen Änderungen am IDR Manager.

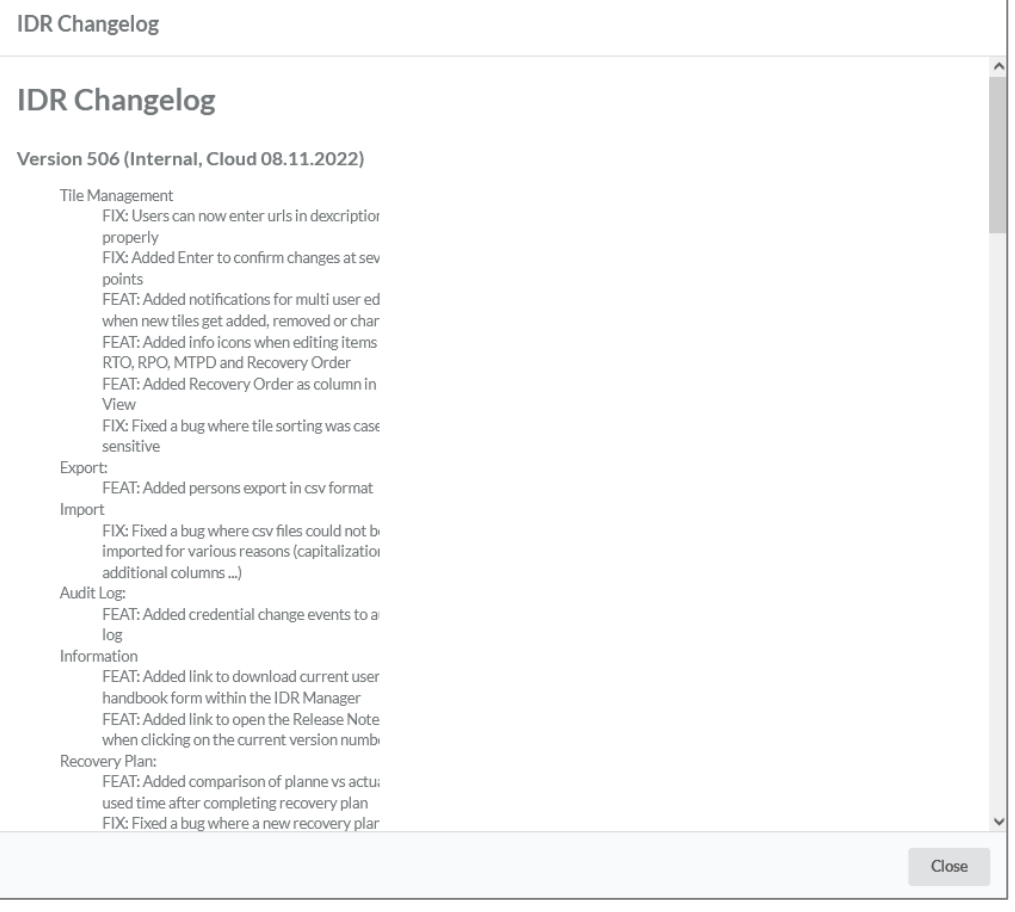

<span id="page-65-0"></span>*Abbildung 63: Changelog IDR Manager*

#### Download User Guide

Der User Guide kann in der aktuellen Version im IDR Manager unter Help heruntergeladen werden.

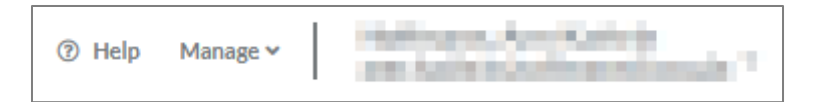

# Prüfen der Konsistenz

Die Tile View des IDR Managers erlaubt die Prüfung der Konsistenz der definierten Systeme und Abhängigkeiten. Bewegt man die Maus über die Buttons in den jeweiligen Feldern, werden abhängige Tiles (und damit Applications, Tasks oder Persons) hervorgehoben. Damit ist eine schnelle und effektive Prüfung möglich, ob es z. B. für einen IT-Service eine Application und die dazugehörige Infrastruktur (Cloud, On-Premises oder Remote) gibt oder nicht. Ebenso kann festgestellt werden, ob eine Role entsprechende Mitglieder enthält bzw. ob Task Items zugeordnet sind. Für jede Person kann geprüft werden, ob bzw. wie viele Tasks zugeordnet wurden und ob diese zeitlich realisierbar sind. Die folgende Abbildung zeigt ein Beispiel für IT-Services:

| $IDR$ <sup>Manager</sup>                | $\Delta=0$<br>$\Box$                |                                                     | ----<br>Manage $\sim$          |
|-----------------------------------------|-------------------------------------|-----------------------------------------------------|--------------------------------|
| Tenant: SVA_Test1                       | <b>Business Processes</b><br>$+0.1$ | <b>IT Services</b><br>$+0$ =                        | <b>Applications</b><br>$+ 0 1$ |
| ← Back to Tenants                       | - 1                                 | Mail                                                |                                |
| 5 Import                                | $\rightarrow$                       |                                                     |                                |
| $\mathbb{D}$ Export<br><b>图 Reports</b> | $\rightarrow$<br>$\rightarrow$      |                                                     |                                |
|                                         |                                     |                                                     |                                |
|                                         |                                     |                                                     |                                |
|                                         | <b>On Premises</b><br>$+0$ $+$      | Cloud<br>$+0$<br>T                                  | Remote<br>$+0$<br><b>BODD</b>  |
|                                         |                                     |                                                     |                                |
|                                         |                                     |                                                     |                                |
|                                         |                                     |                                                     |                                |
|                                         |                                     |                                                     |                                |
|                                         | Task Items<br>$+0$ $+$              | $\begin{array}{c} \hbox{Roles} \end{array}$<br>$+0$ | Persons<br>$+10$               |
|                                         | $\Box$                              | <b>TO</b><br><b>BOOK</b>                            | $\blacksquare$<br><b>TITLE</b> |
|                                         |                                     |                                                     |                                |

*Abbildung 64: Konsistenzprüfung*

Eine weitere Möglichkeit der Konsistenzprüfung ist in die Anwendung integriert. Im Tile View werden Komponenten, die keine vollständige Relation besitzen, grau dargestellt und können mittels vordefinierter Reports als PDF-Dokument ausgegeben werden, siehe unter Reports [Orphaned](#page-87-0) [Elements.](#page-87-0)

## Zusammenarbeit im IDR Manager

#### Erstellen eines Objektes

Die Zusammenarbeit im IDR Manager ist so ausgelegt, dass das Erstellen von Objekten anderer Benutzer durch eine Info-Box angekündigt wird, siehe [Abbildung 65: Erstellen eines IT-Service durch](#page-66-0)  [anderen Benutzer.](#page-66-0) Im Hintergrund wird das User Interface neu geladen, sodass die dazu gekommenen Änderungen direkt angezeigt werden.

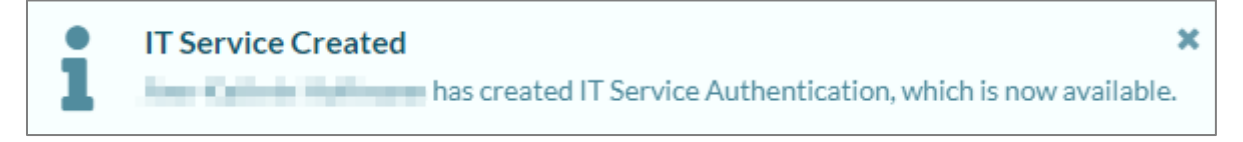

*Abbildung 65: Erstellen eines IT-Service durch anderen Benutzer*

#### <span id="page-66-0"></span>Ändern eines Objektes

Falls eine Änderung an demselben Objekt durch einen anderen Benutzer erfolgt, wird dies im Update-Fenster angegeben, siehe [Abbildung 66: Update IT-Service durch anderen Benutzer.](#page-67-0) Dazu wird ebenfalls durch eine Info-Box angekündigt, dass sich der IT-Service geändert hat.

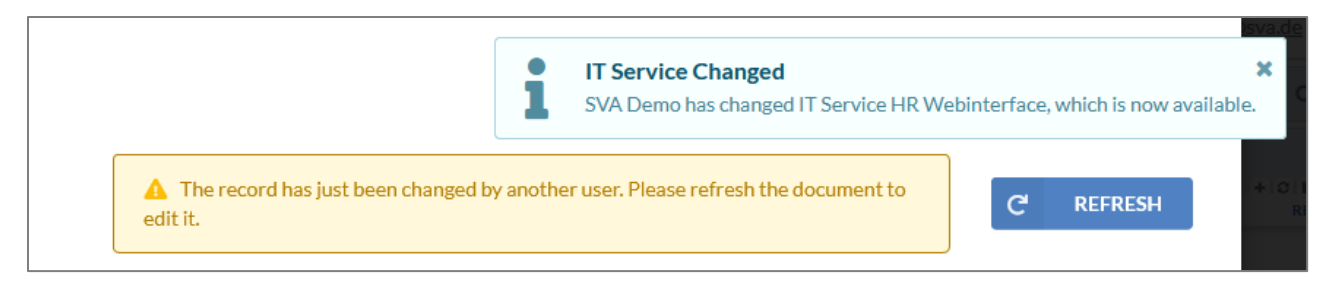

#### <span id="page-67-0"></span>*Abbildung 66: Update IT-Service durch anderen Benutzer*

Im Falle einer Änderung aktualisiert sich das User Interface nicht, um die getätigten Änderungen nicht zu löschen oder zu überschreiben. In dem Fall wird der Benutzer gebeten auf den

 $\mathbf{C}$ REFRESH Button zu drücken, um die Eingabemaske zu aktualisieren. Es ist nicht möglich die getätigten Änderungen des Objekts zu speichern, ohne vorher auf den Refresh Button zu drücken.

#### Löschen eines Objektes

Beim Löschen eines Objektes wird der bearbeitende Benutzer darüber ebenfalls informiert.

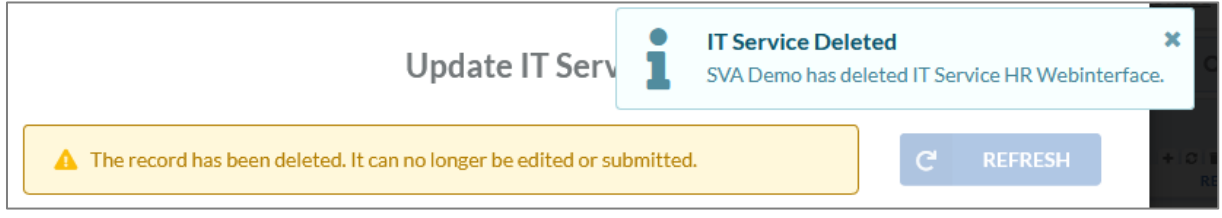

*Abbildung 67: Löschen IT-Service durch anderen Benutzer*

Im Falle des Löschens ist es für den Benutzer in der Eingabemaske nicht mehr möglich den Eintrag zu verändern und abzuspeichern.

#### Schließen eines Recovery Plans

Falls jemand während des Schließens (Conclude) eines Recovery-Plans im Service View ist, bekommt der Benutzer rechts oben in der Ecke eine Mitteilung darüber, dass der Recovery-Plan geschlossen wurde, siehe [Abbildung 68: Meldung nach Abschluss Recovery Plan.](#page-67-1) Das sorgt für eine bessere Zusammenarbeit im Team und mehr Transparenz.

**Recovery Plan concluded** × ı Recovery Plan 'Ransomware' for IT Service 'Emergency Response' was concluded by 'The Holland Holland'

<span id="page-67-1"></span>*Abbildung 68: Meldung nach Abschluss Recovery Plan*

### Recovery Plan

#### Anlegen eines Recovery-Plans

In der Recovery Plan View kann ein neuer Recovery-Plan erstellt werden. Dazu wird rechts neben der Suchleiste auf + geklickt. Anschließend öffnet sich eine Eingabemaske.

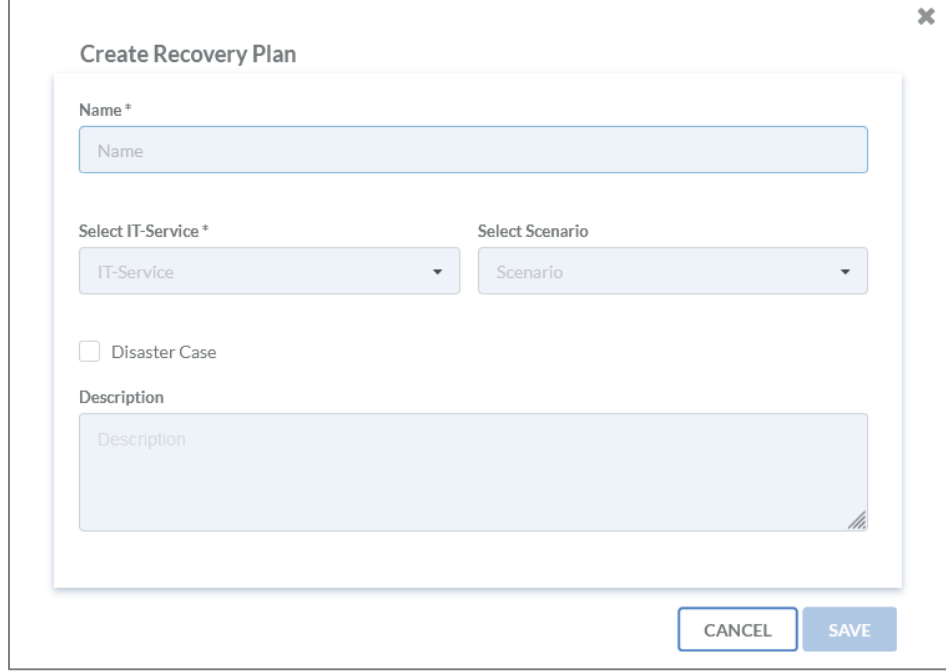

*Abbildung 69: Recovery Plan erstellen*

Der Plan bekommt einen Namen und anschließend wird der betroffene IT-Service ausgewählt. Bei Scenario kann eines der angelegten Szenarien ausgewählt werden. Zudem ist es möglich eine "Full Recovery" auszuwählen. In dem Fall werden alle dem IT-Service zugewiesenen Applikationen und die Task Items in den Recovery Plan übernommen.

Sobald "Disaster Case" angehakt wird, handelt es sich um einen Ernstfall. Ansonsten wird ein Testszenario angelegt. Ob das angelegte Szenario ein Test- oder Ernstfall ist, wird unter der Suchleiste angezeigt. Sobald ein Ernstfall angelegt wurde, ist dies auch im Service View erkennbar. Der Service wird rot gekennzeichnet. Services für die ein bereits abgeschlossener Ernstfall existiert, werden dunkelblau angezeigt, wohingegen Services ohne Ernstfall hellblau gekennzeichnet werden.

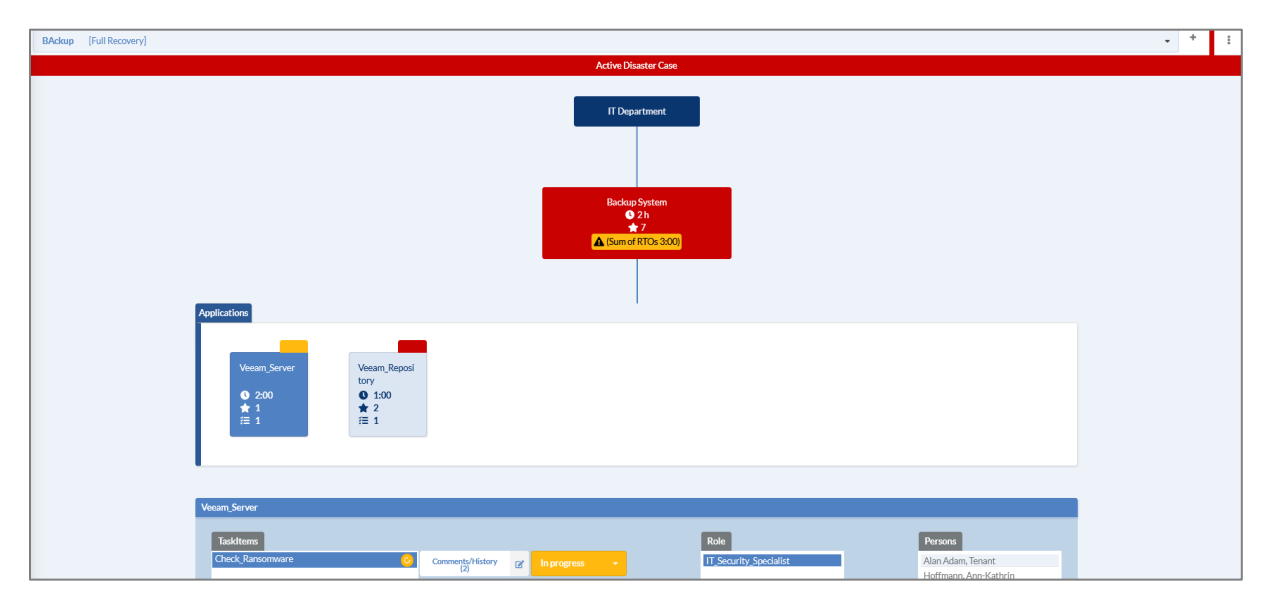

*Abbildung 70: Aktiver Disaster Case*

In dieser interaktiven Oberfläche wird der Recovery-Prozess komplett abgebildet. Die Darstellung umfasst alle Tasks in der entsprechenden Reihenfolge. Nach erfolgreichem Abschluss können die einzelnen Schritte als erledigt markiert werden, siehe Abbildung 72: Ändern [Status Recovery Plan View.](#page-70-0)

Falls die Summe der RTOs höher als der MTPD ist oder genauso groß, wird dementsprechend eine Mitteilung im Recovery-Plan angezeigt, siehe [Abbildung 71: Warnung Recovery Plan.](#page-69-0)

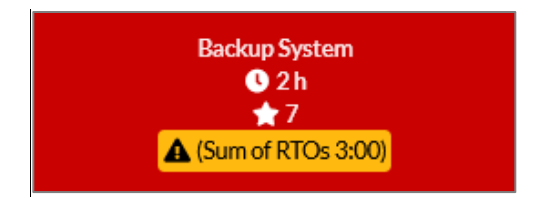

<span id="page-69-0"></span>*Abbildung 71: Warnung Recovery Plan*

**Hinweis**: Beim Erstellen des Recovery-Plans werden zu dem Zeitpunkt hinterlegten RTOs angezeigt. Bei späterem Anpassen der Werte, werden diese nicht aktualisiert.

#### Abarbeiten eines Recovery Plans

Der Recovery-Plan zeigt alle Aufgaben an. Für jede Aufgabe kann der Status gesetzt werden. Zur Verfügung stehen "nicht gestartet", "in Bearbeitung" und "abgeschlossen". Um den Status einer Aufgabe zu ändern, wird auf das Objekt in Applications geklickt, in der der Task geändert werden soll. Zum Ändern des Status wird der betroffene Task angeklickt (1), anschließend kann der Status des Tasks (2) auf erledigt (3) gesetzt werden.

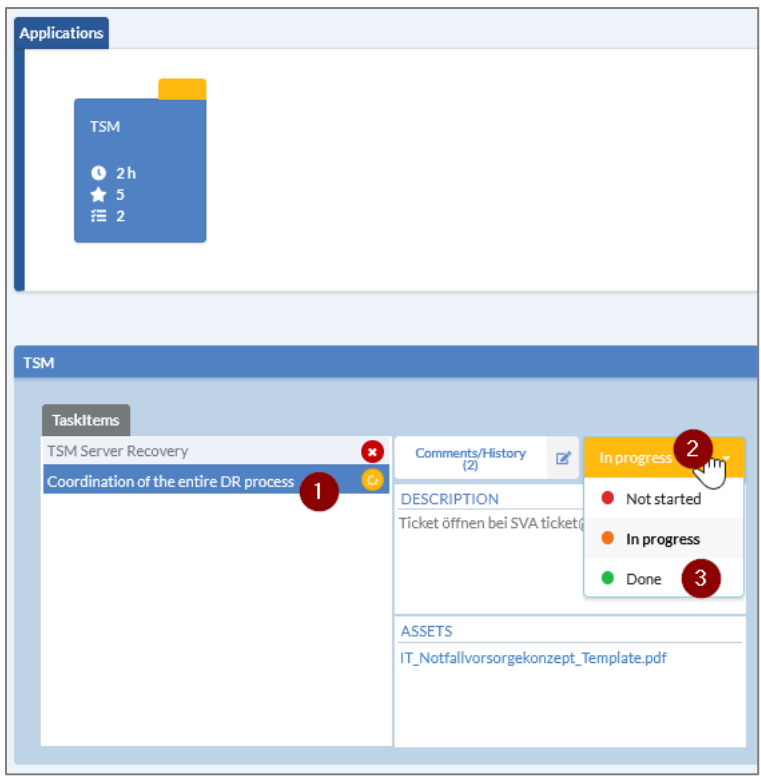

<span id="page-70-0"></span>*Abbildung 72: Ändern Status Recovery Plan View*

Sind alle Schritte abgearbeitet, wird die Anwendung ebenfalls als erledigt markiert, siehe [Abbildung](#page-70-1)  [73: Abgeschlossener Disaster](#page-70-1) Case. Dieser Prozess setzt sich auf der nächsten Ebene fort und am Ende der Kette wird der IT-Service als "verfügbar" markiert. Damit erhält man einen vollständigen Überblick über den Status des Wiederherstellungsprozesses. Sobald alle Tätigkeiten abgeschlossen sind, bleibt der Service im Service View rot markiert, bis der Recovery Plan geschlossen (concluded) wird.

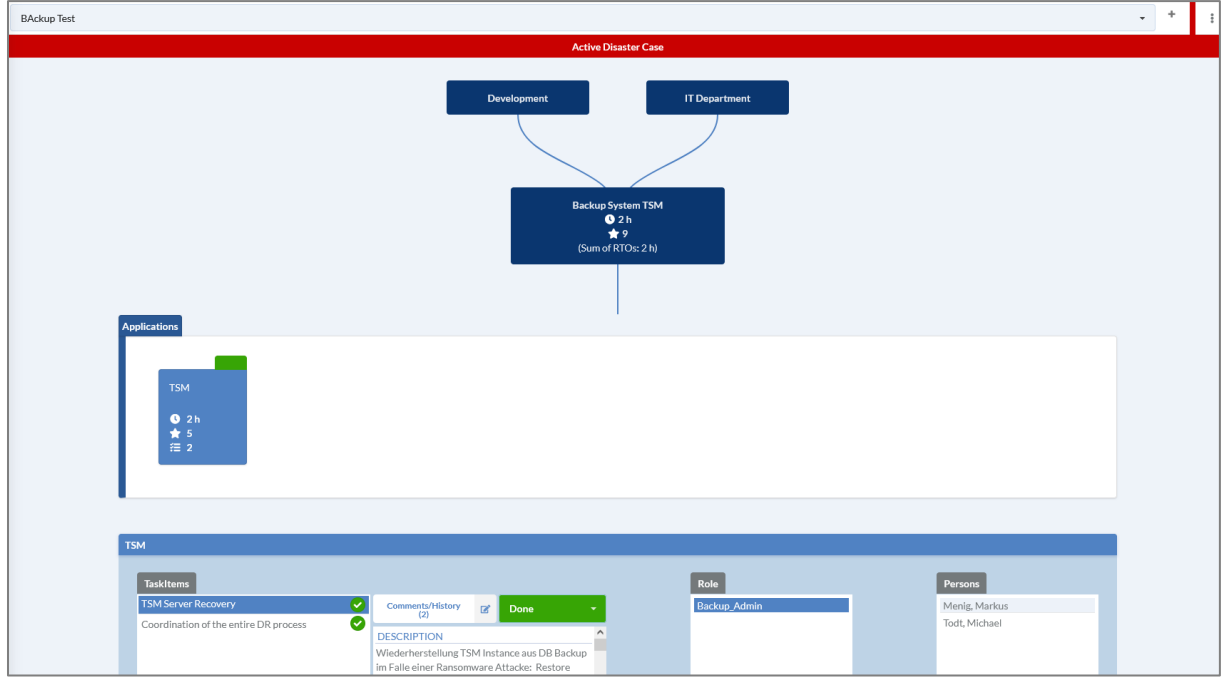

<span id="page-70-1"></span>*Abbildung 73: Abgeschlossener Disaster Case*

#### View Recovery Plan Informationen

Sobald der Recovery-Plan behandelt wurde, kann über den Button ein Kontextmenü geöffnet werden.

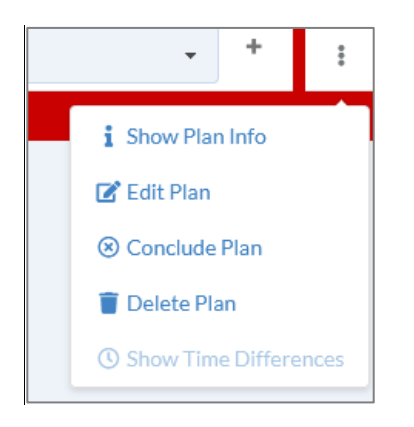

*Abbildung 74: Recovery Plan Kontextmenü*

Über dieses Menü kann der Plan geschlossen (Conclude Plan), gelöscht (Delete Plan) oder bearbeitet (Edit Plan) werden. Fall noch Informationen über den Recovery Plan benötigt werden, kann auf "Show Plan Info" geklickt werden. Daraufhin öffnet sich folgendes Fenster:

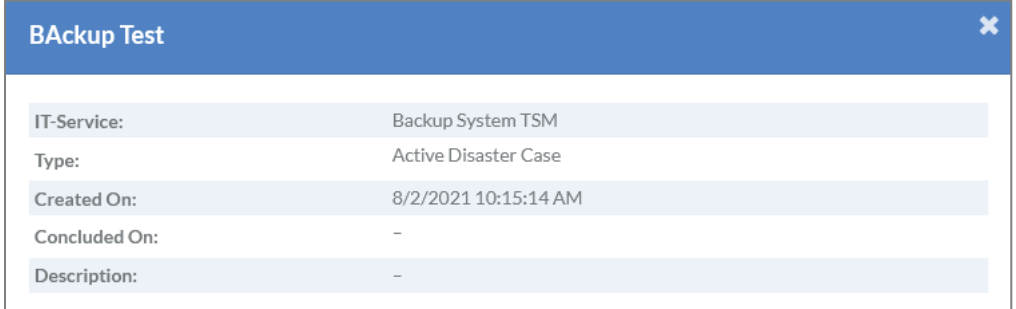

*Abbildung 75: Show Plan Info*

#### Bearbeiten eines Recovery Plans

Muss der Recovery-Plan angepasst werden, öffnet sich im Kontextmenü  $\frac{1}{2}$  beim Klick auf "Edit Plan" folgendes Fenster:
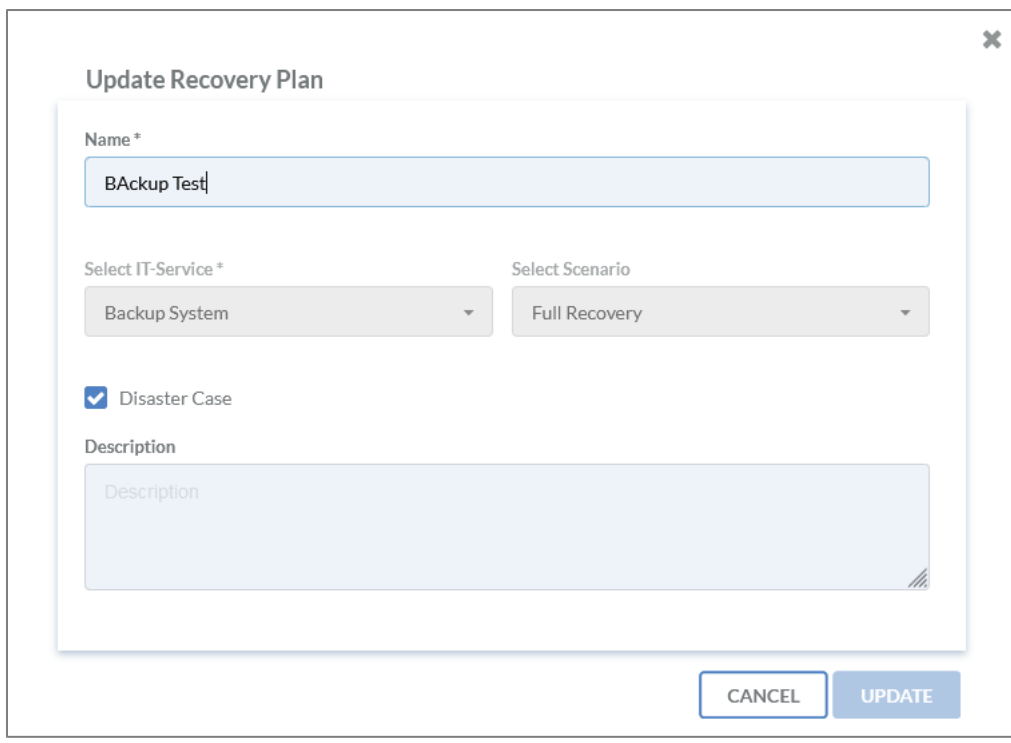

*Abbildung 76: Update Recovery Plan*

Mit dem Klick auf den Burbatten Button werden die Änderungen wirksam.

## Schließen eines Recovery Plans

Sobald der erstellte Recovery Plan bearbeitet wurde und der Notfall geschlossen werden kann, ist es ratsam den Wiederherstellungsplan für einen kurzen Zeitraum als abgeschlossen zu behalten. Dazu

kann im Kontextmenü \* auf "Conclude Plan" geklickt werden. Daraufhin öffnet sich folgendes Fenster:

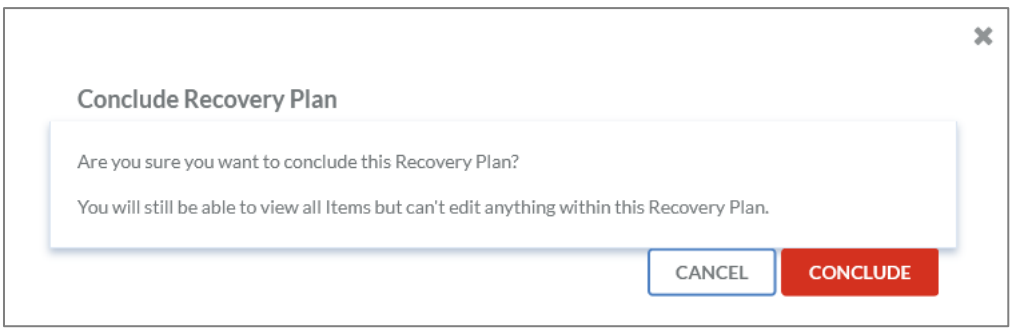

*Abbildung 77: Conclude Recovery Plan*

Zum Abschluss des Vorgangs muss der **CONCLUDE** Button gedrückt werden.

**Hinweis**: Falls jemand während des Schließens auf dem Service View ist, bekommt diese Person rechts oben in der Ecke eine Mitteilung darüber, dass der Recovery-Plan geschlossen wurde, beachte hierzu das Kapitel [Schließen eines Recovery Plans.](#page-67-0) Das sorgt für eine bessere Zusammenarbeit im Team und mehr Transparenz.

Sobald ein Recovery Plan geschlossen wurde, ist es möglich einen Vergleich zwischen geplanten RTOs

und der tatsächlich benötigten Zeit aufzurufen. Dazu wird über den <sup>8</sup> Button das Kontextmenü geöffnet und auf "Show Time Differences" geklickt werden.

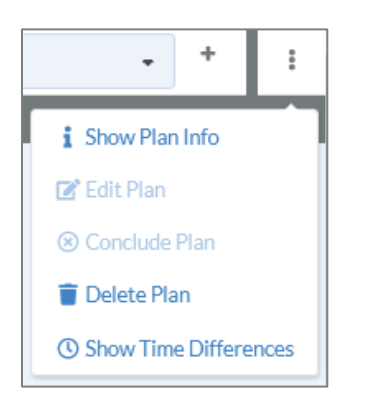

Anschließend öffnet sich ein Fenster, in dem die Differenzen zwischen den im IDR Manager hinterlegten RTOs und der tatsächlich benötigten Zeit im Notfall angezeigt werden, siehe [Abbildung](#page-73-0)  [78: Time Differences Recovery Plan.](#page-73-0) Damit diese Funktion funktioniert, muss der Status der Task-Items, sobald die Tätigkeit gestartet wurde, auf "in progress" gesetzt werden.

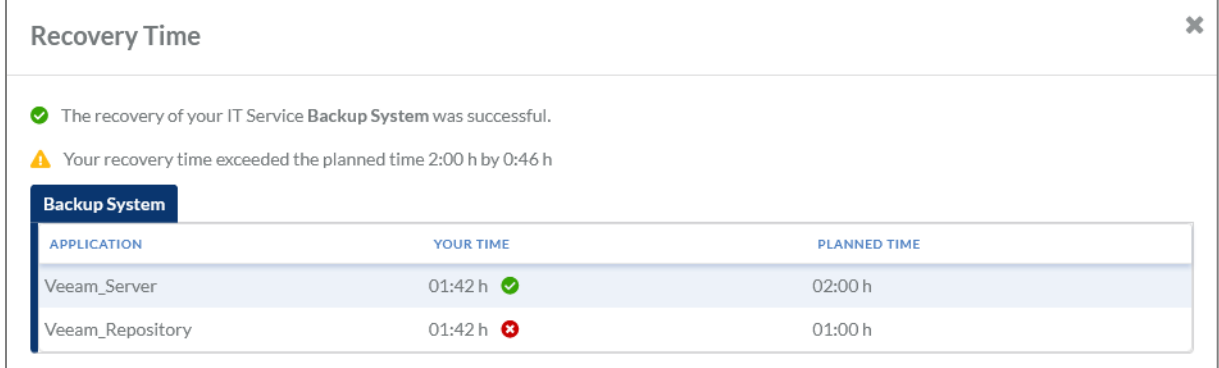

<span id="page-73-0"></span>*Abbildung 78: Time Differences Recovery Plan*

#### Löschen eines Recovery Plans

Wird ein Recovery-Plan nicht mehr benötigt, kann er über das Kontextmenü \* mit einem Klick auf "Delete Plan" gelöscht werden. Daraufhin öffnet sich folgendes Fenster:

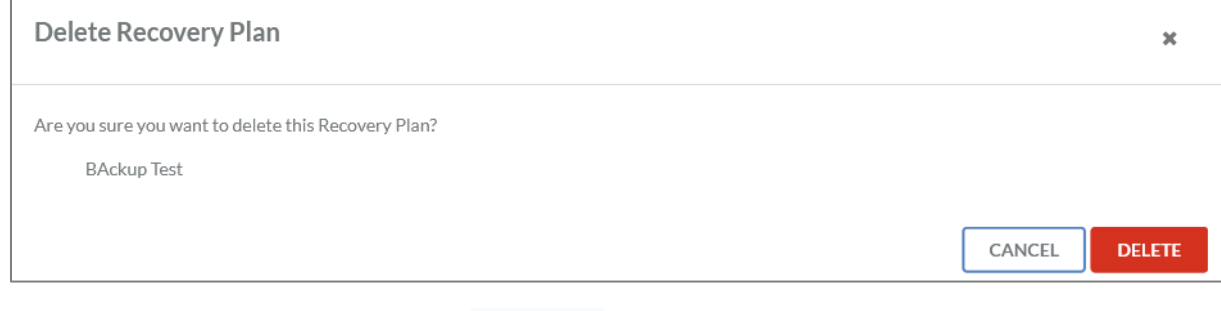

Zum Abschluss des Vorgangs muss der Butten Button geklickt werden.

## Persönliches Menü

Nach dem Login erscheint im rechten oberen Rand der Weboberfläche der Name der eingeloggten Person. Sobald auf den Namen gedrückt wird, öffnet sich ein persönliches Menü.

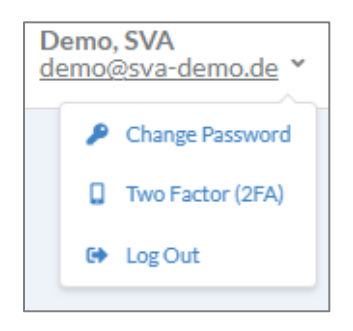

*Abbildung 79: Persönliches Menü*

## Passwort aktualisieren

Zum Aktualisieren des Passworts wird im persönlichen Menü "change password" ausgewählt.

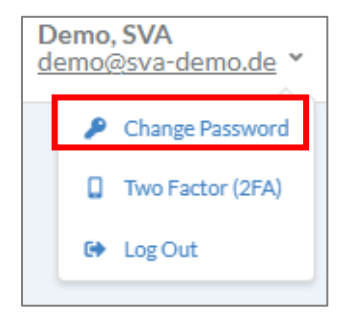

Dort kann zum einen das Passwort geändert werden oder sich ausgeloggt werden.

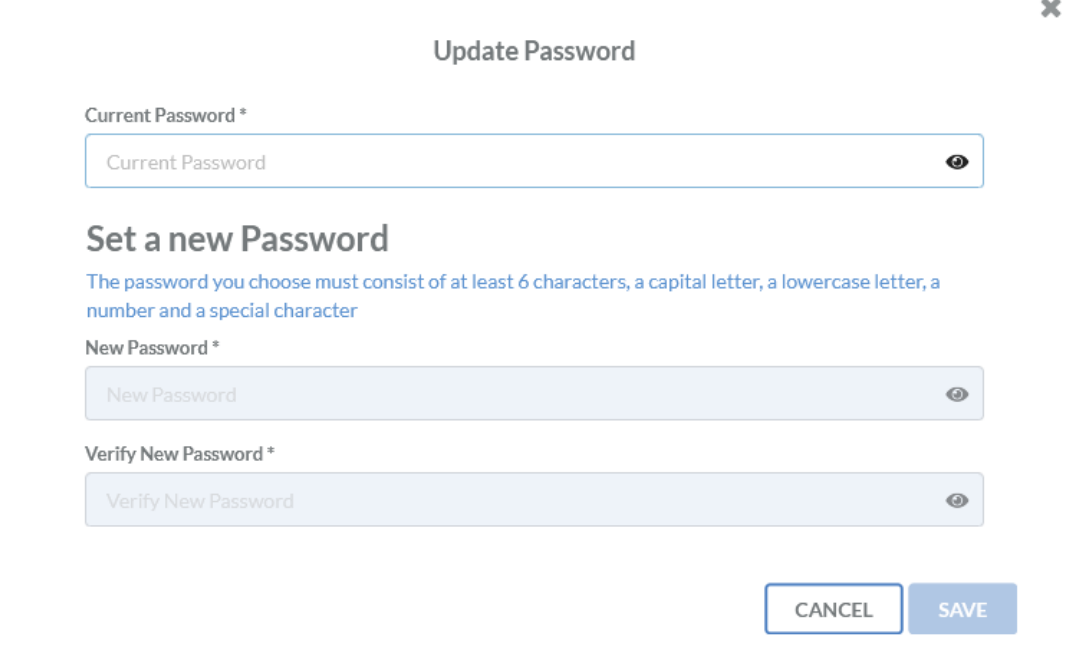

#### *Abbildung 80: Passwort ändern*

Für das Passwort gilt die folgende Passwortrichtlinie:

- Mindestens 6 Zeichen,
- Ein Großbuchstabe
- Ein Kleinbuchstabe
- Eine Zahl
- Ein Sonderzeichen

Abgeschlossen wird der Passwortwechsel mit dem Klick auf .

## Zwei-Faktor-Authentifizierung verwalten

#### *Einrichtung*

Zum Einrichten eines zweiten Faktors für die Zwei-Faktor-Authentifizierung (2FA) wird im persönlichen Menü "Two Factor" ausgewählt.

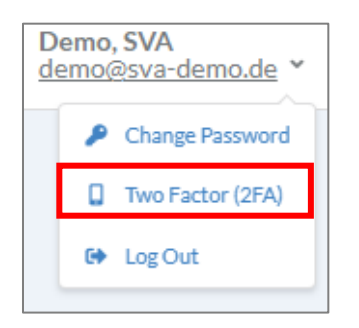

Anschließend öffnet sich eine Eingabemaske, siehe Abbildung 81: [2FA einrichten.](#page-76-0)

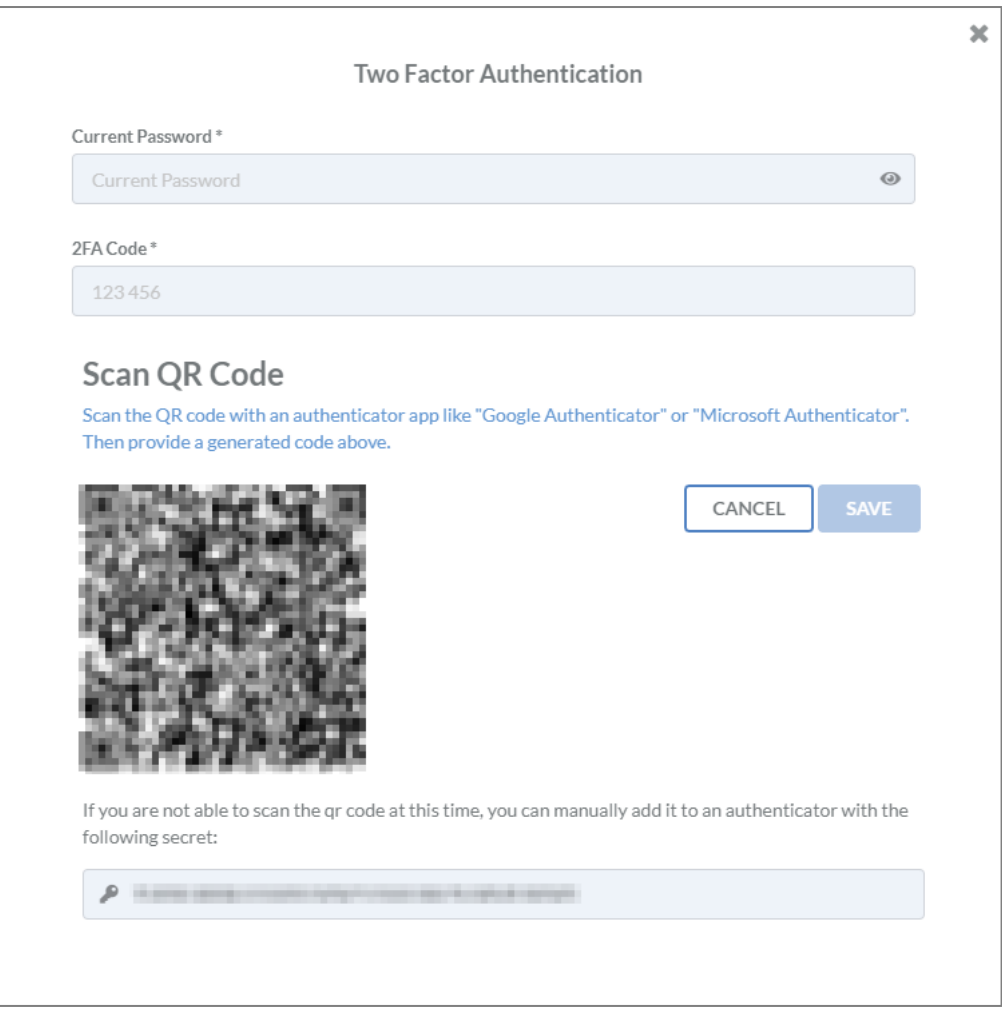

<span id="page-76-0"></span>*Abbildung 81: 2FA einrichten*

In dieser Eingabemaske kann der QR-Code von einer Authenticator App eingelesen werden. Alternativ kann das angezeigte Secret in die App eingetragen werden, falls die Kamerafunktion am Smartphone nicht funktioniert.

Erfolgreich wurden unter anderem folgende Apps getestet:

- Microsoft Authenticator
- Google Authenticator
- FreeOTP+ (2FA Authenticator)
- Yubico Authenticator

**Hinweis**: Es kann auch jede andere App verwendet werden, die dem verwendeten Standard entspricht.

Sobald der QR-Code eingelesen wurde, wird auf der App ein Einmalkennwort angezeigt. Dieses ist der benötigte 2FA-Code. Zusätzlich dazu muss das aktuelle Passwort eingegeben werden. Mit der

Bestätigung über den SAVE Button wird der zweite Faktor gespeichert.

Nach dem Speichern werden Recovery Codes ausgegeben, sieh[e Abbildung 82: 2FA Recovery Codes.](#page-77-0)

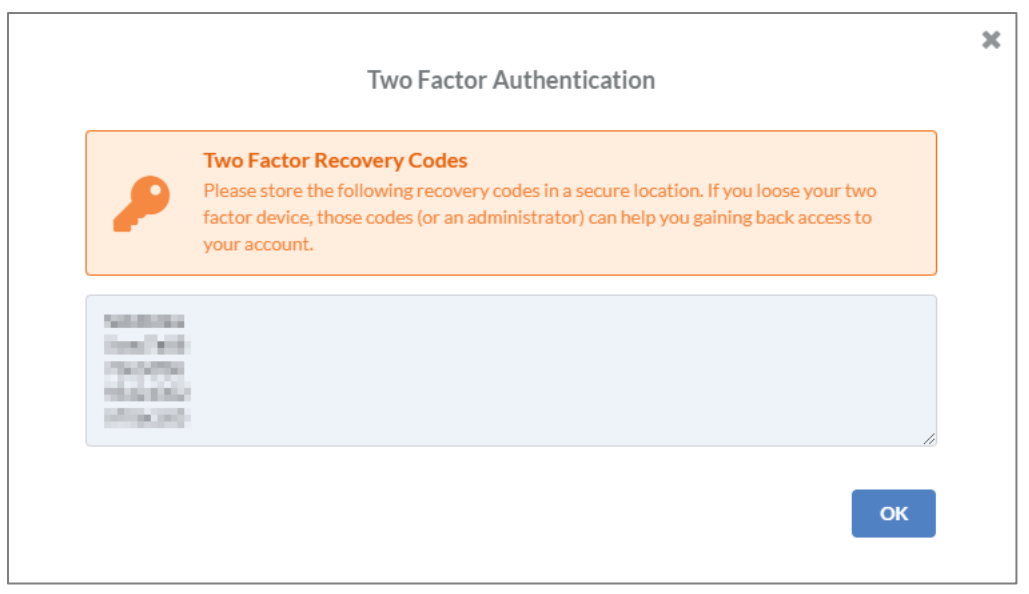

<span id="page-77-0"></span>*Abbildung 82: 2FA Recovery Codes*

Es wird **empfohlen** diese Recovery Token an einem sicheren Ort, z. B. in einem Passwortmanager, abzuspeichern. Falls das Smartphone mit dem Authenticator verloren geht, kann sich mit der Verwendung **eines** Codes **einmalig** am IDR Manager angemeldet werden. Somit ist es beispielsweise möglich einen neuen Authenticator zu registrieren.

#### *Löschen*

Zum Löschen des zweiten Faktors wird im persönlichen Menu "Two Factor" ausgewählt.

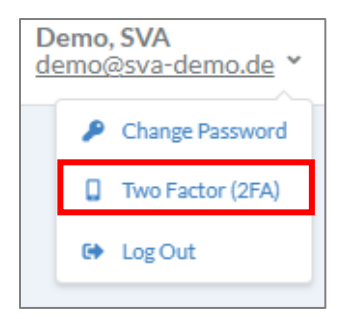

Anschließend öffnet sich eine Eingabemaske, siehe [Abbildung 83: 2FA deaktivieren.](#page-78-0)

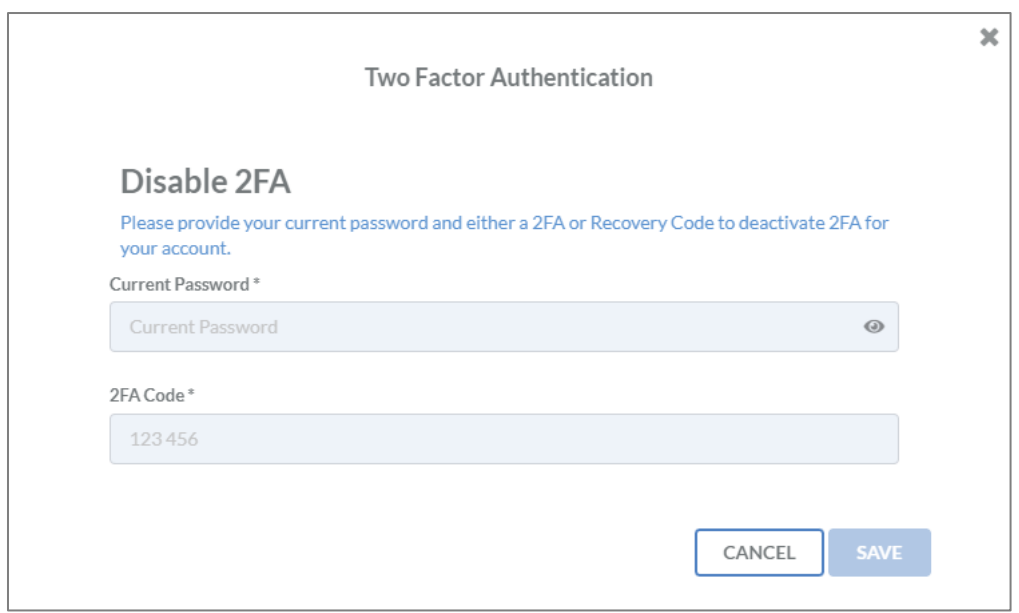

<span id="page-78-0"></span>*Abbildung 83: 2FA deaktivieren*

Anschließend muss das aktuelle Passwort und ein 2FA-Code aus der Authenticator App eingetragen werden. Die Deaktivierung erfolgt mit einem Klick auf den Button.

**Hinweis**: Das Deaktivieren des zweiten Faktors ist nur dann möglich, wenn die Nutzung vom Tentant nicht erzwungen wird.

## Reports

## General Handbook

Um eine Übersicht einzelner oder aller Business Cases inklusive ihrer IT-Services, Applikationen, Task Items und dem Deployment der IT-Services zu erhalten, wird ein General Handbook Report erstellt. Dazu werden durch einen Klick auf "Reports" auf der linken Seite die verfügbaren Reports aufgeklappt. Danach wird auf "General Handbook" geklickt.

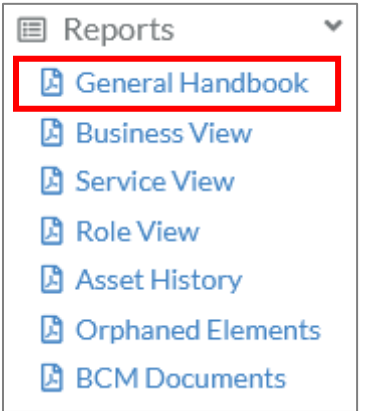

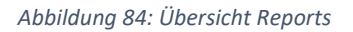

Anschließend öffnet sich ein Fenster, in dem die relevanten Business Cases ausgewählt werden können.

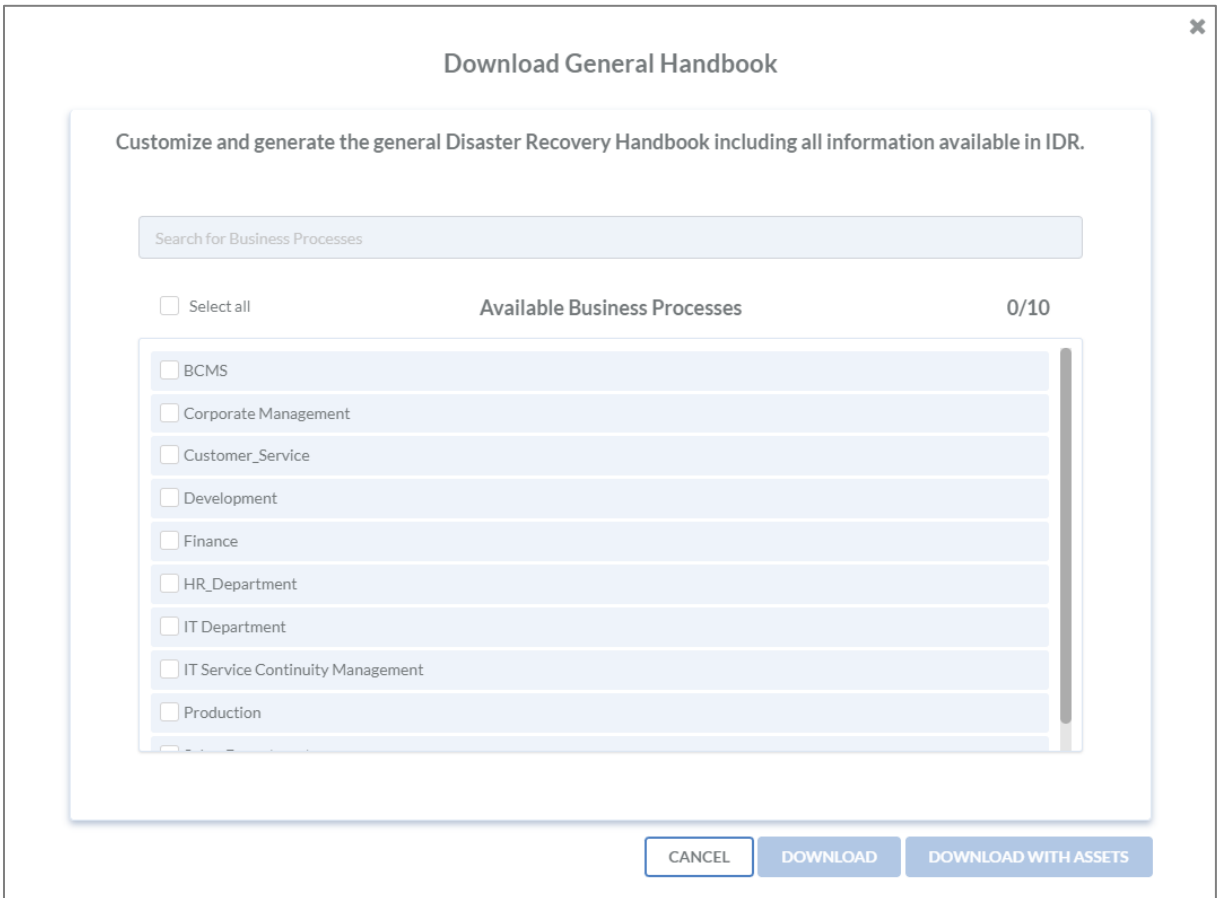

*Abbildung 85: Auswahl Business Processes für General Handbook*

Falls die Wiederanlaufpläne aus dem IDR Manager ebenfalls heruntergeladen und abgelegt werden

sollen, muss auf eitenbokung beklickt werden. Ansonsten wird auf den Button **DOWNLOAD** 

geklickt wird, um den Vorgang abzuschließen.

Im General Handbook befindet sich am Anfang des Dokuments ein Inhaltsverzeichnis gefolgt von einer Übersicht aller Geschäftsprozesse des Tenants mit dazugehörigen IT-Services und Applikationen, sieh[e Abbildung 86: Business Prozess Übersicht im General Handbook.](#page-80-0)

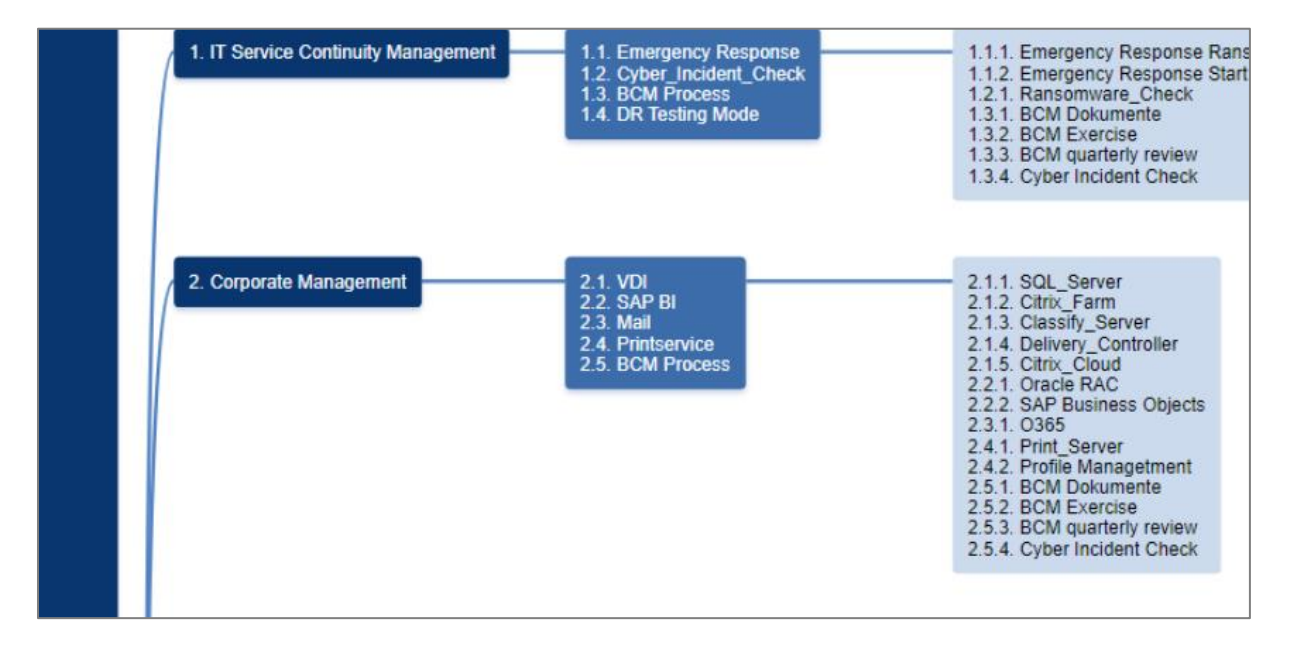

<span id="page-80-0"></span>*Abbildung 86: Business Prozess Übersicht im General Handbook*

In [Abbildung 87: Business Prozess General Handbook](#page-81-0) ist ein Ausschnitt aus dem herunterladenden Handbuch zu sehen.

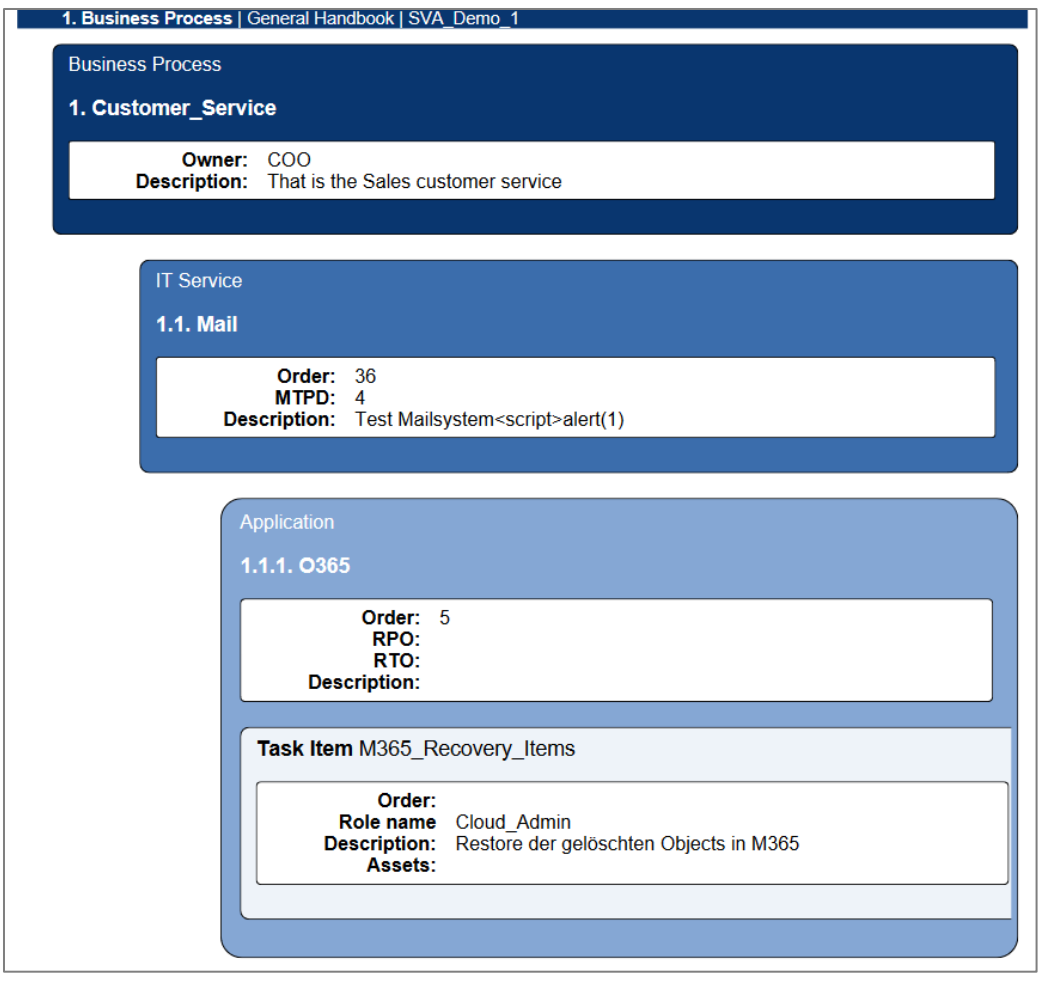

<span id="page-81-0"></span>*Abbildung 87: Business Prozess General Handbook*

#### Business View

Für eine Übersicht einzelner oder aller Business Cases inklusive ihrer IT-Services und Applikationen, wird ein Business View Report erstellt. Dazu werden durch einen Klick auf "Reports" auf der linken Seite die verfügbaren Reports aufgeklappt. Danach wird auf "Business View" geklickt.

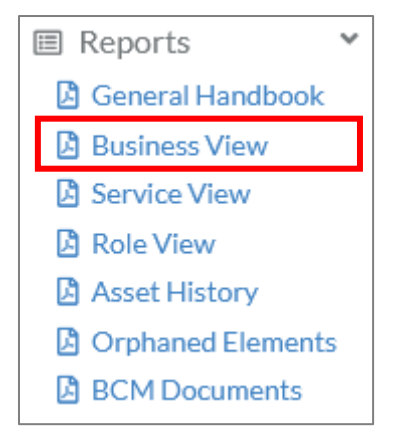

Anschließend öffnet sich ein Fenster, in dem die relevanten Business Cases ausgewählt werden können.

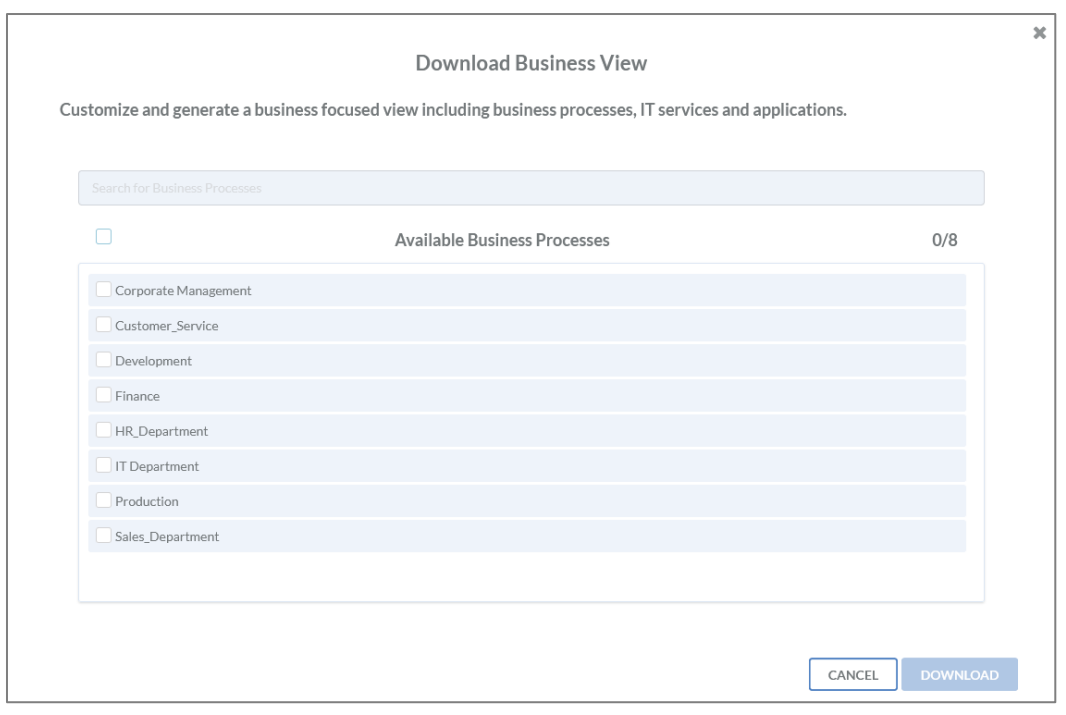

*Abbildung 88: Auswahl Business Processes für Business View*

Abgeschlossen wird der Vorgang, wenn auf DOWNLOAD geklickt wird.

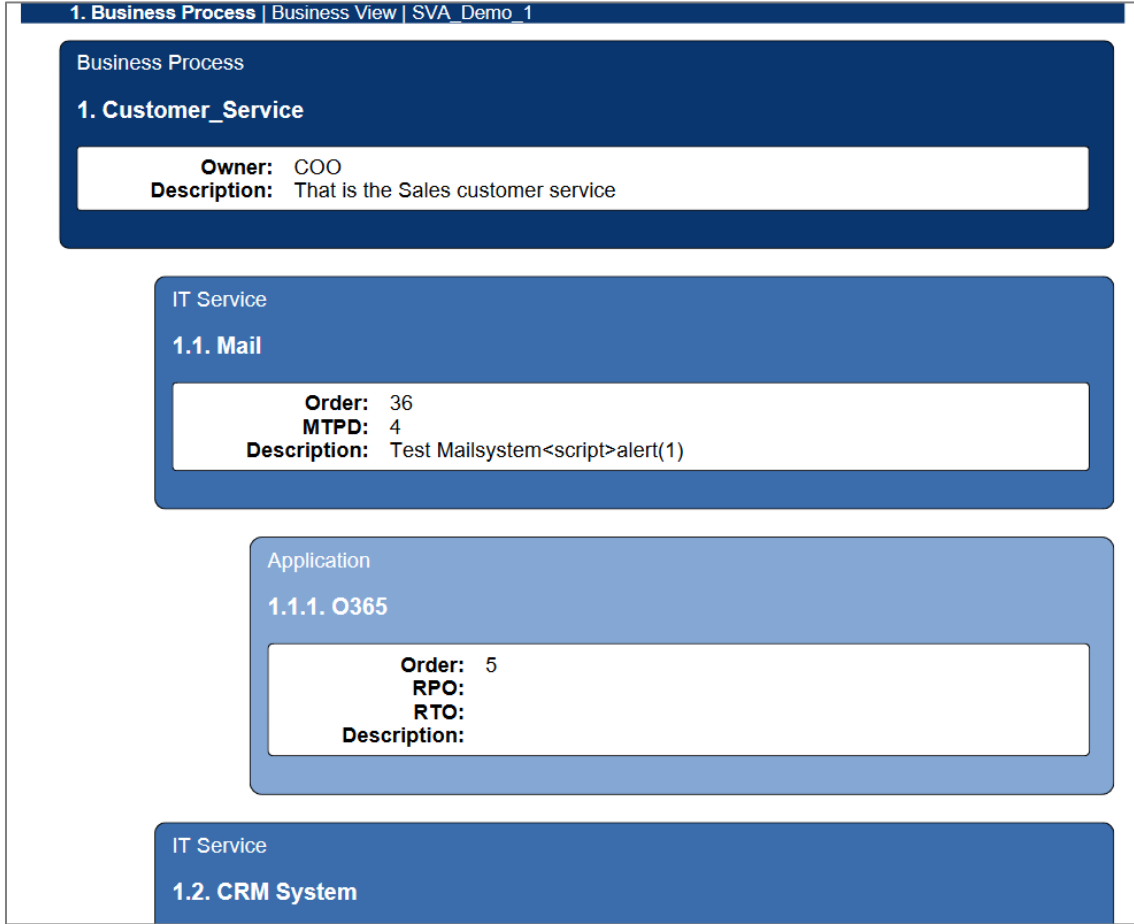

*Abbildung 89: Ausschnitt Business View*

#### Service View

Um eine Übersicht einzelner oder aller IT-Services inklusive ihrer Applikationen und ihrem Deployment zu erhalten, wird ein Service View Report erstellt. Dazu werden durch einen Klick auf Reports auf der linken Seite die verfügbaren Reports aufgeklappt. Danach wird auf "Service View" geklickt.

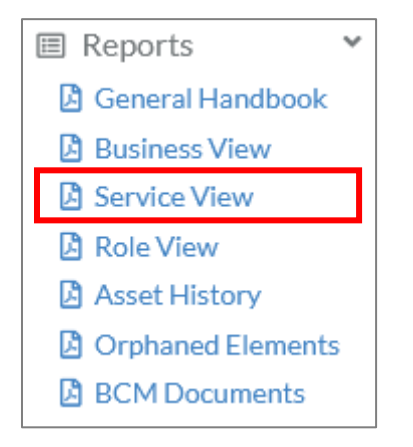

Anschließend öffnet sich ein Fenster, in dem die relevanten Business Cases ausgewählt werden können.

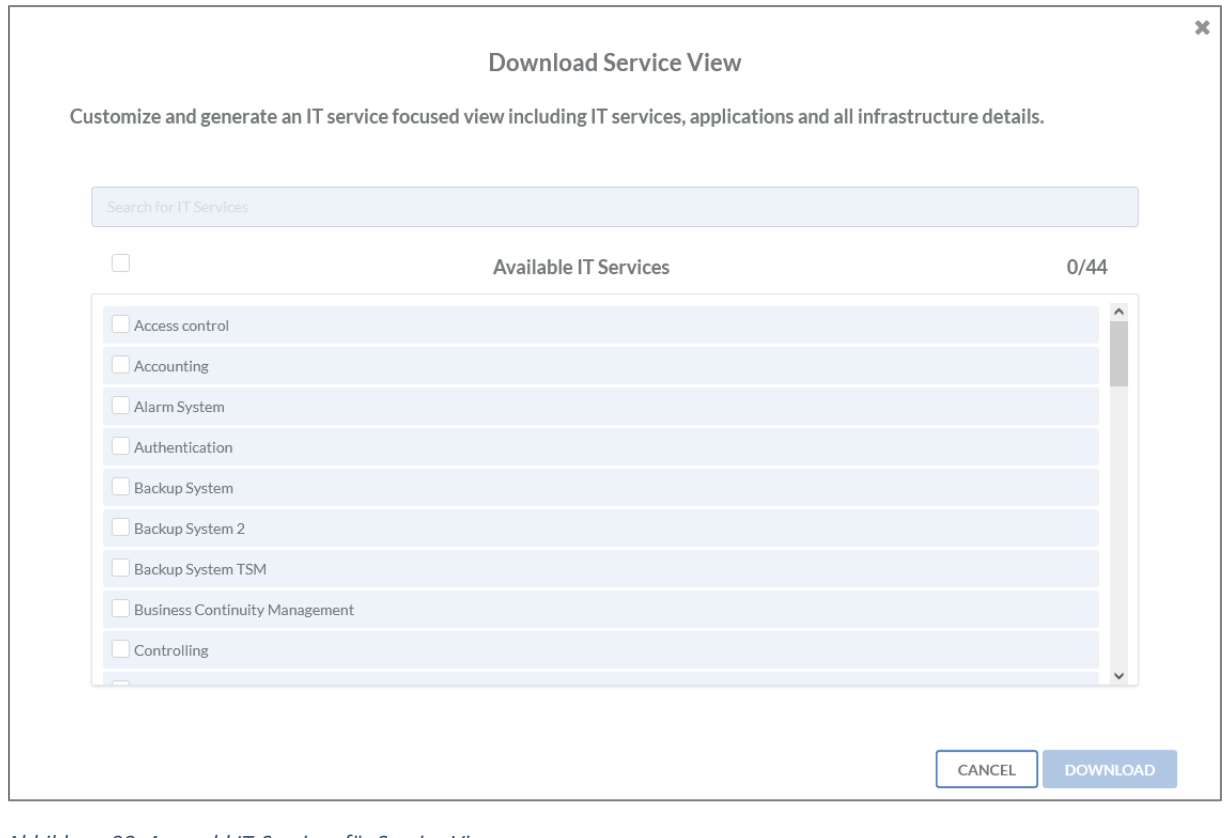

*Abbildung 90: Auswahl IT-Services für Service View*

Abgeschlossen wird der Vorgang, wenn auf **DOWNLOAD** geklickt wird.

Für jeden IT-Service gibt es zum entsprechenden Abschnitt ein Inhaltsverzeichnis, in dem in Kurzform alle Applikationen aufgelistet werden, siehe [Abbildung 91: Übersicht IT-Services.](#page-84-0)

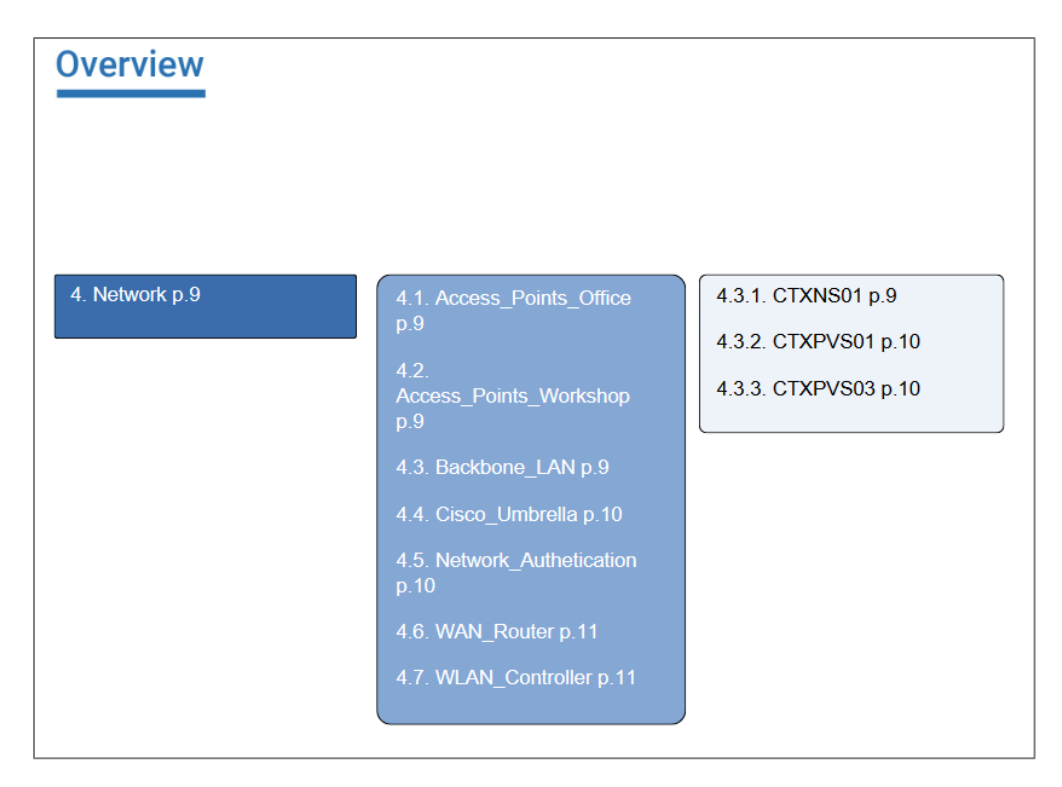

*Abbildung 91: Übersicht IT-Services*

<span id="page-84-0"></span>Darunter befindet sich eine Auflistung der IT-Services mit detaillierten Informationen.

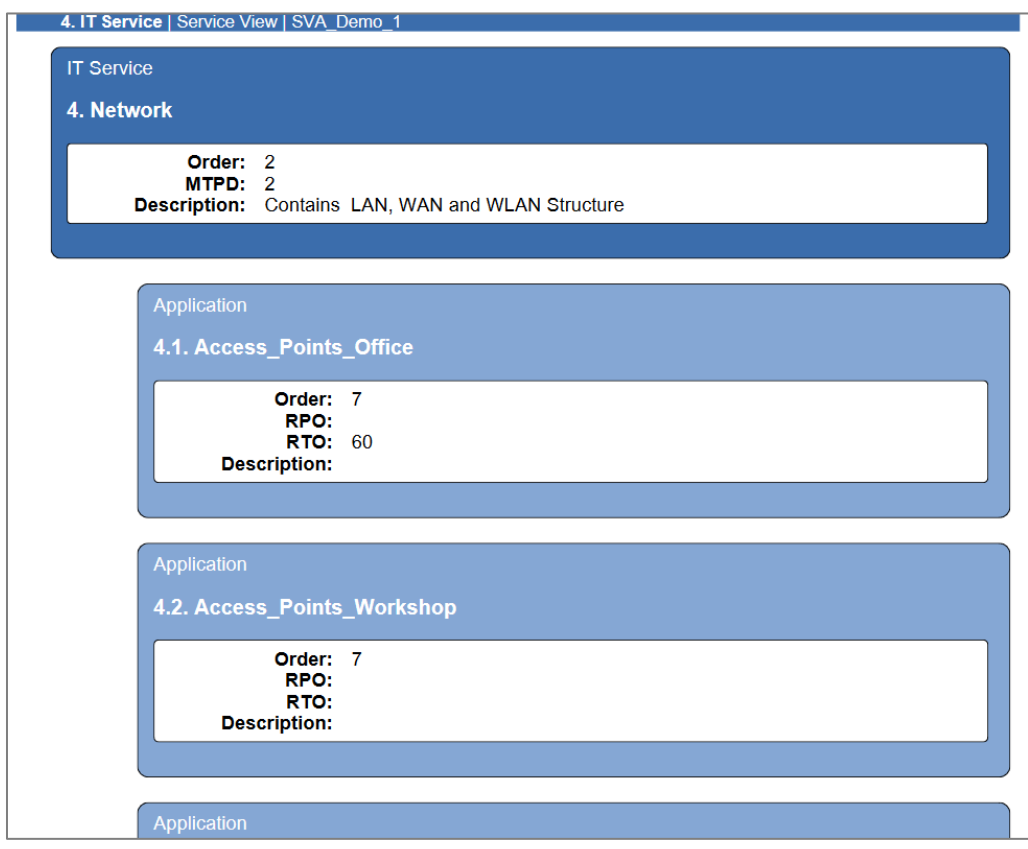

*Abbildung 92: Ausschnitt Service View*

## Role View

Für eine Übersicht aller Rollen inklusive ihrer hinterlegten Personen, wird ein Role View Report erstellt. Dazu werden durch einen Klick auf Reports auf der linken Seite die verfügbaren Reports aufgeklappt. Danach wird auf "Role View" geklickt.

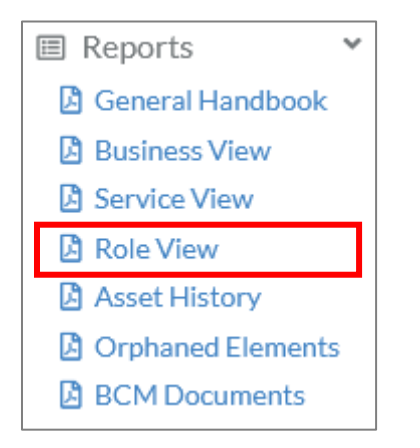

Anschließend öffnet sich ein Fenster, in dem die relevanten Business Cases ausgewählt werden können.

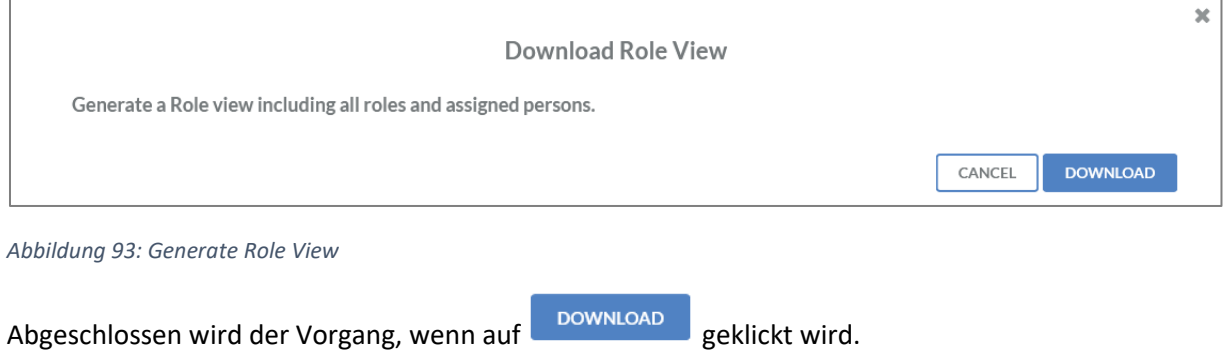

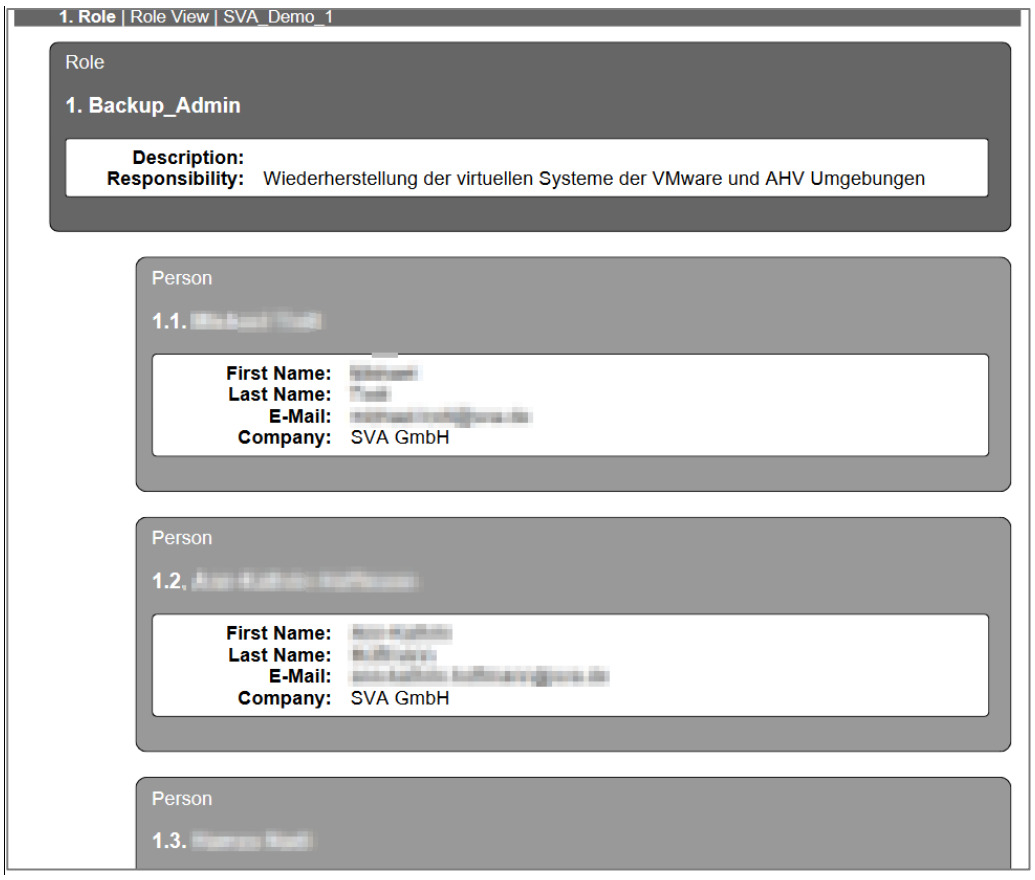

*Abbildung 94: Ausschnitt Role View*

## Asset History

Um eine Übersicht aller Task Items zu erhalten, die seit einem bestimmten Datum nicht verändert wurden, wird ein Asset History Report erstellt. Dazu werden durch einen Klick auf Reports auf der linken Seite die verfügbaren Reports aufgeklappt. Danach wird auf "Asset History" geklickt.

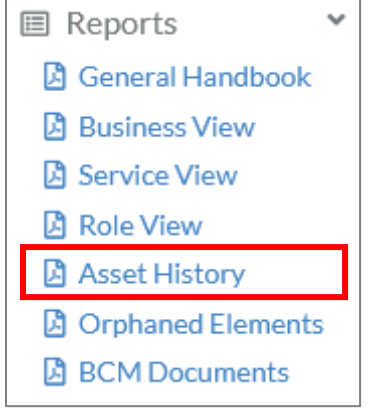

Anschließend öffnet sich ein Fenster, in dem die relevanten Business Cases ausgewählt werden können.

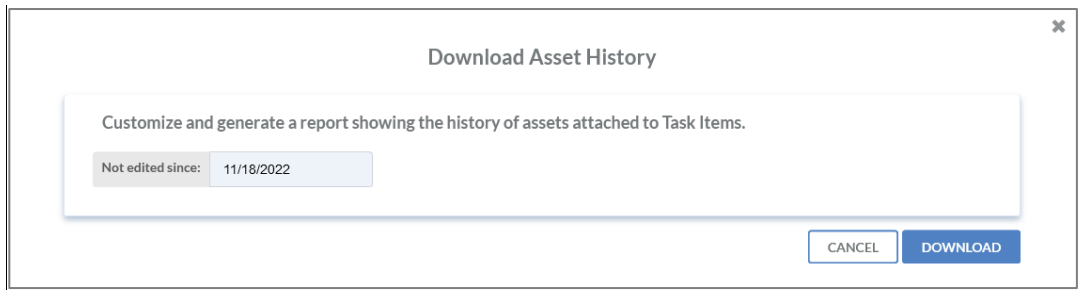

*Abbildung 95: Generate Asset History*

# Abgeschlossen wird der Vorgang, wenn auf **DOWNLOAD** geklickt wird.

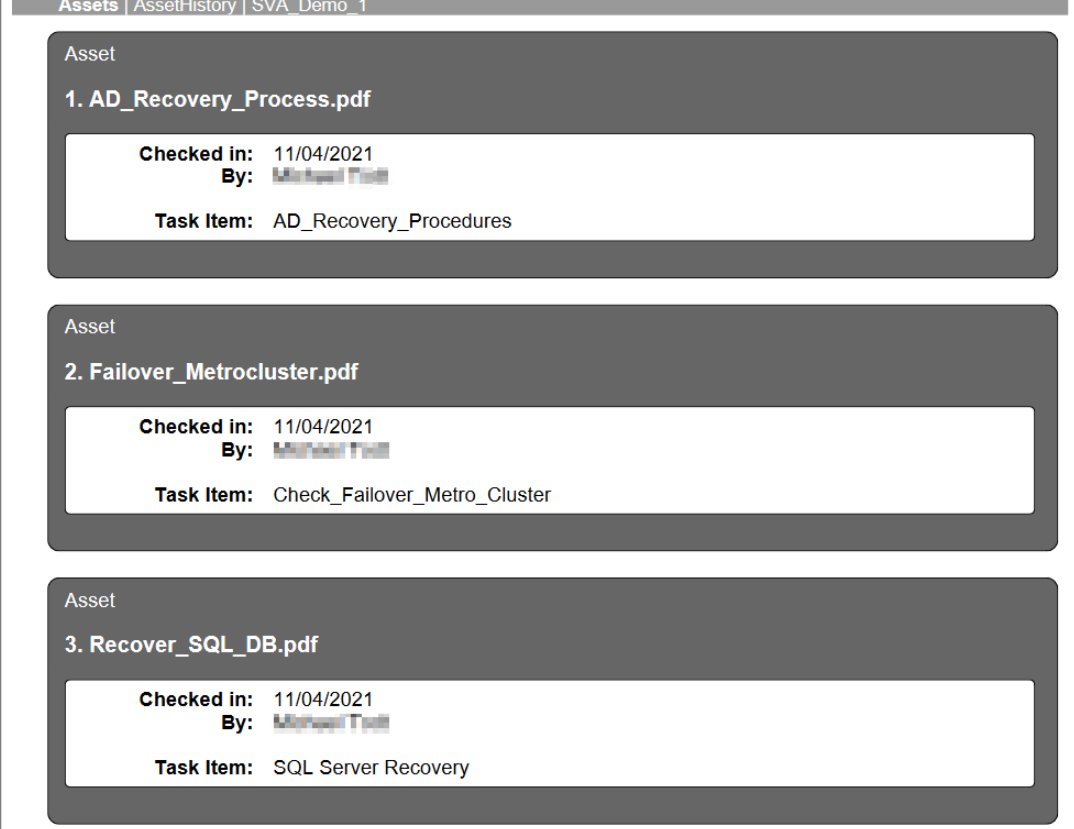

*Abbildung 96: Ausschnitt Asset History*

#### Orphaned Elements

Für eine Übersicht aller verwaisten Elemente im Tenant zu erhalten, wird ein Orphaned Elements Report erstellt. Dazu werden durch einen Klick auf Reports auf der linken Seite die verfügbaren Reports aufgeklappt. Danach wird auf "Orphaned Elements" geklickt.

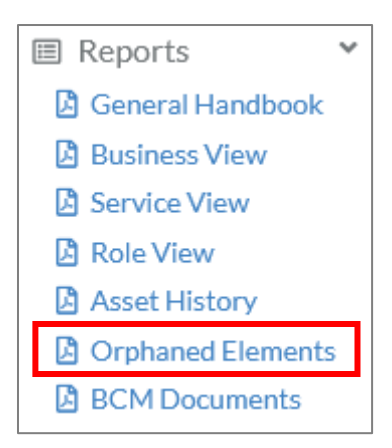

Anschließend öffnet sich ein Fenster, über welches die verwaisten Elemente heruntergeladen werden können.

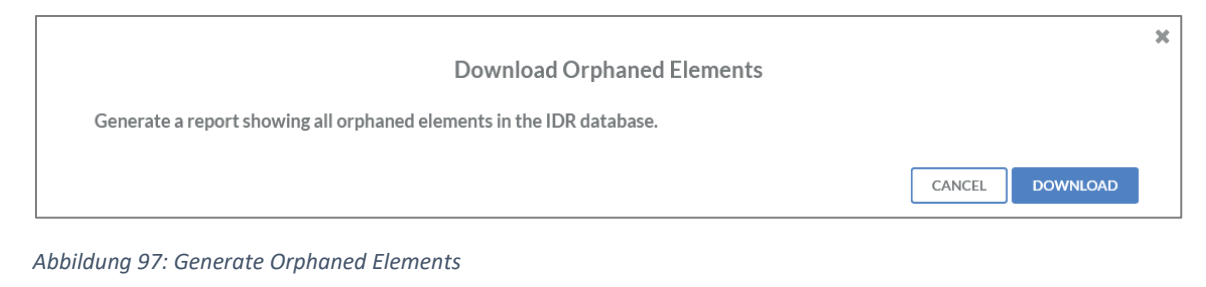

Abgeschlossen wird der Vorgang, wenn auf DOWNLOAD geklickt wird. 1. Applications | Orphaned Elements | SVA\_Demo\_1 Application Alpha+ Description: - Schnittstellen zu CRM, Buchhaltung und Herstellerportal erforderlich Application **Application\_Server Description:** Application **Aurep Description:** Application Backup\_VM Description: #NAME?

*Abbildung 98: Ausschnitt Orphaned Elements*

#### BCM Documents

Im IDR Manager gibt es über die Funktion "BCM Documents" die Möglichkeit, sämtliche hinterlegte BCM-Dokumente zu exportieren oder neue hinzuzufügen. Dazu werden durch einen Klick auf Reports auf der linken Seite die verfügbaren Reports aufgeklappt. Danach wird auf "BCM Documents" geklickt.

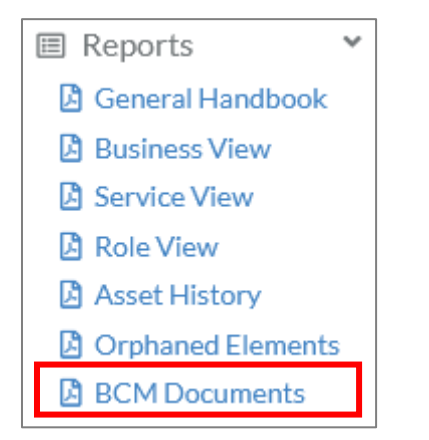

Anschließend öffnet sich ein Fenster, in dem alle hinterlegten BCM-Dokumente angezeigt werden.

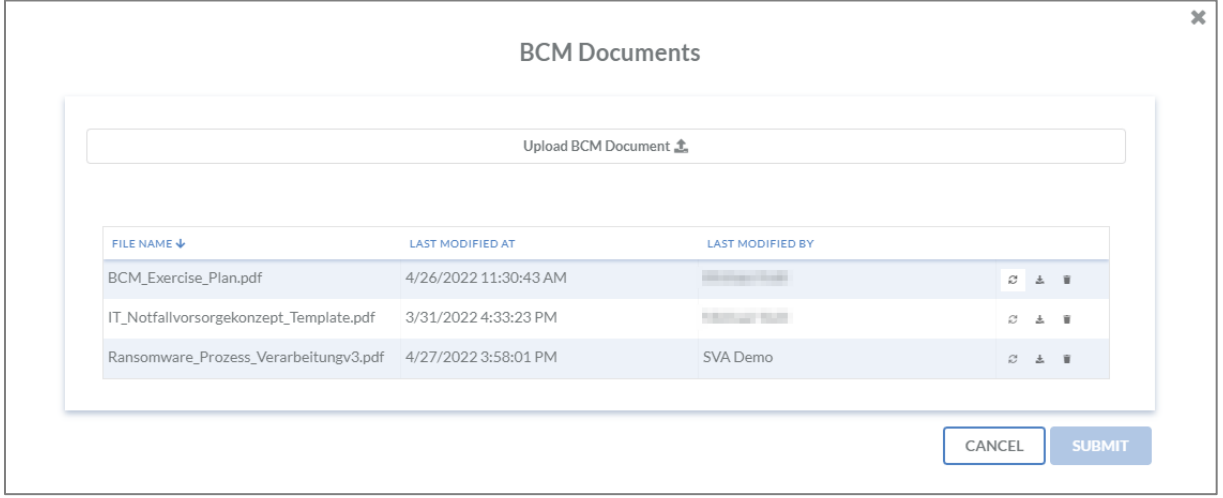

*Abbildung 99: BCM Documents*

#### *Hinzufügen eines BCM Documents*

Es besteht die Möglichkeit neue Dokumente hinzuzufügen, wenn auf den Button

Upload BCM Document ± geklickt wird.

#### *Aktualisieren eines BCM Documents*

Bereits existierende Dokumente können an der rechten Seite über den Button mit einer neuen Version ersetzt werden. Anschließend öffnet sich ein Fenster, in dem das neue Dokument ausgewählt werden kann.

*Herunterladen eines BCM Documents*

Zum Herunterladen wird auf den Button geklickt.

*Löschen eines BCM Documents*

Zum Löschen des Dokuments wird rechts neben dem Dokument der Button gedrückt.

IDR\_User\_Guide\_DE\_v4-1-0.docx 90

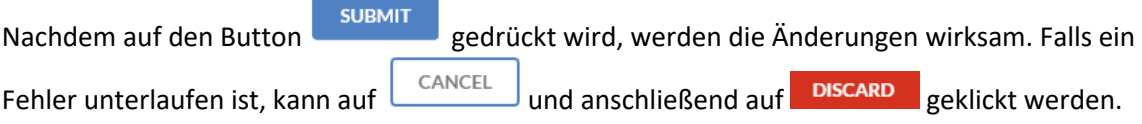

## Imports

Auf der linken Seite befindet sich das Import Menü. Durch einen Klick auf "Import" werden die zur Verfügung stehenden Imports aufgelistet.

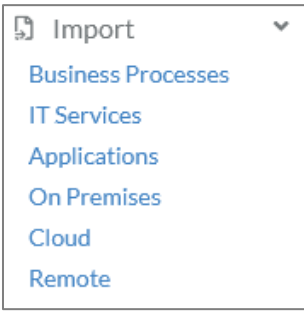

Anschließend kann beispielsweise ein Business-Prozess importiert werden. Dazu wird auf "Business Processes" geklickt. Danach öffnet sich ein Dialogfenster, in dem eine CSV-Datei hochgeladen werden kann.

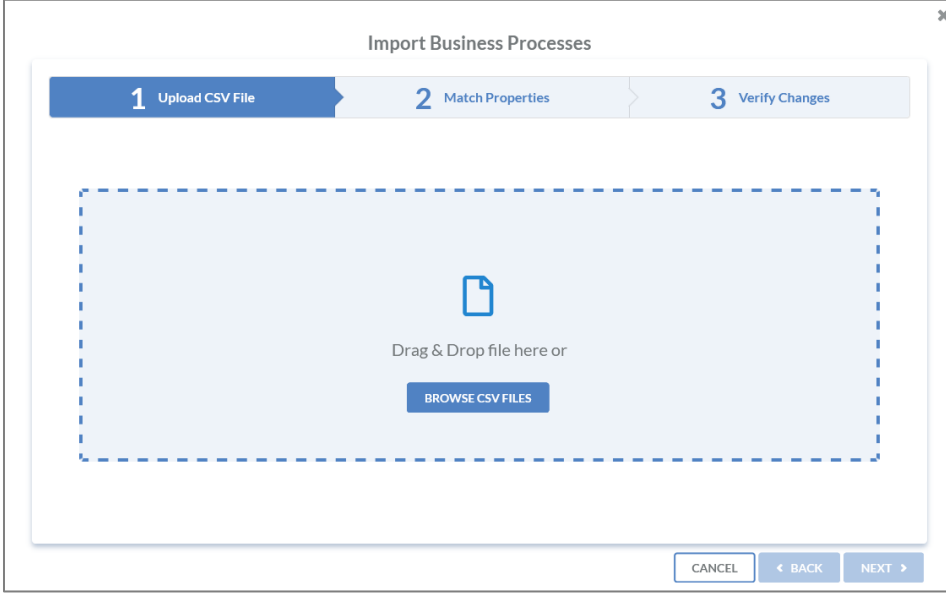

*Abbildung 100: Import Business-Prozess*

Nachdem die CSV-Datei hochgeladen wurde, findet ein Abgleich der Spaltenüberschriften statt, sodass diese zu den relevanten Feldwerten im IDR Manager passen.

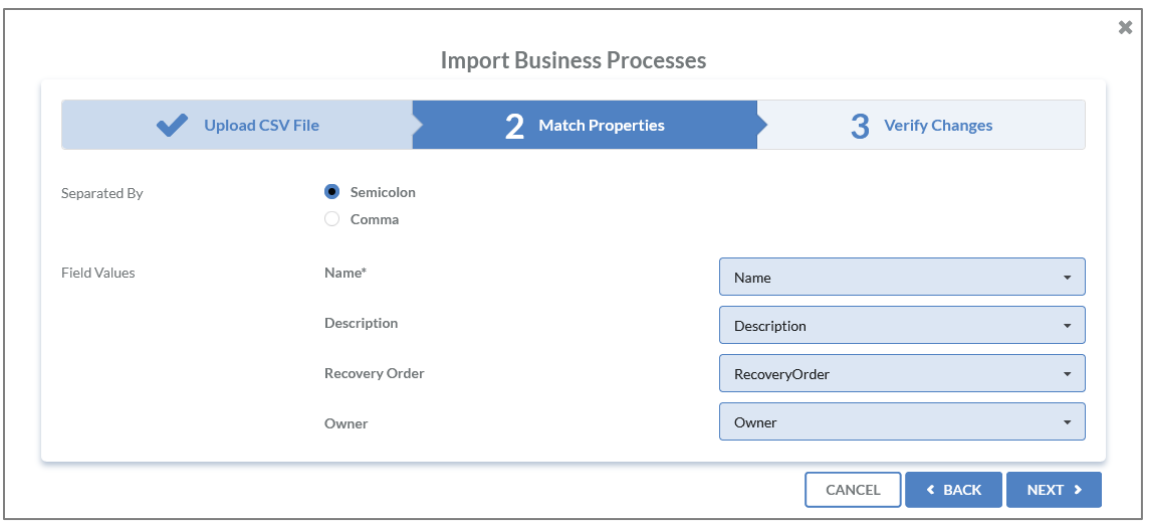

*Abbildung 101: Field Mapping beim Import*

## Sobald der Abgleich fertig ist, wird eine Übersicht der neuen oder veränderten Objekte angezeigt.

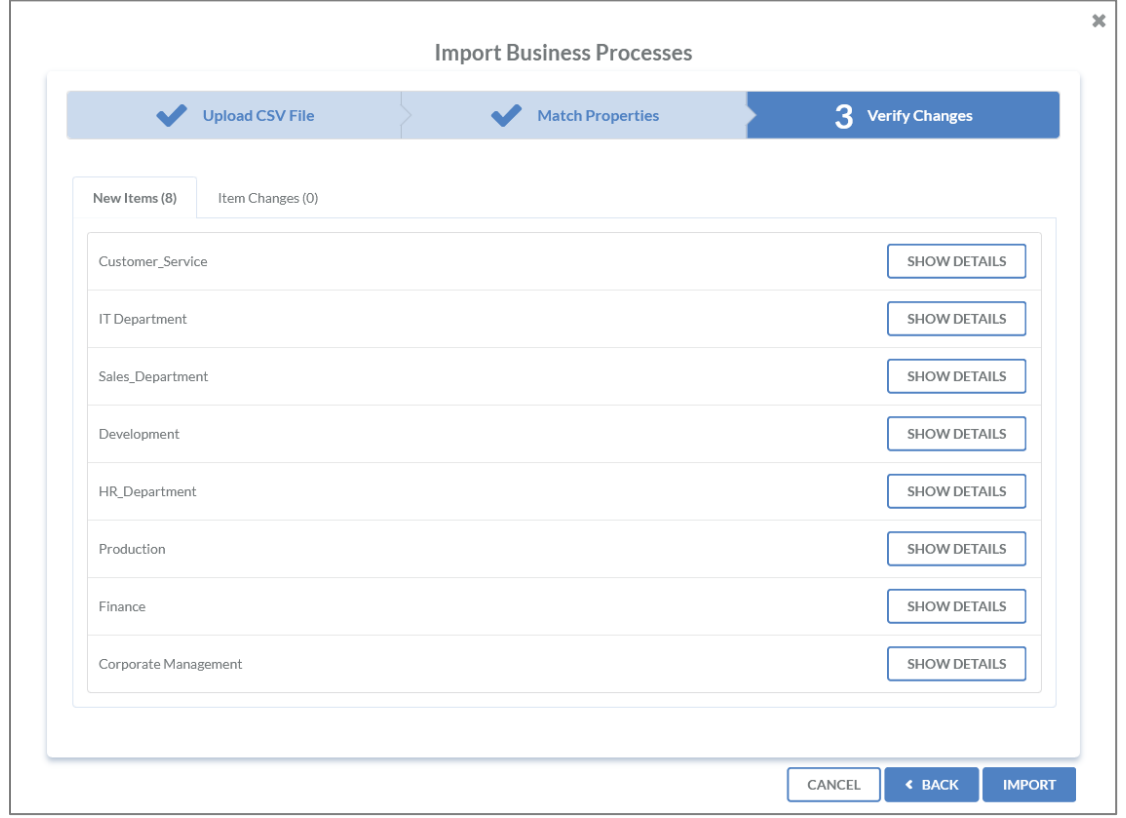

*Abbildung 102: Übersicht veränderter Objekte*

## Exports

Um alle Elemente aus dem IDR Manager zu exportieren, wird durch Klick auf "Export" auf der linken Seite das Export-Menü aufgeklappt.

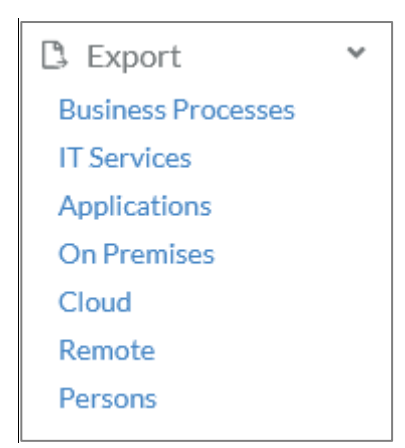

Anschließend wird ausgewählt welche Elemente exportiert werden sollen, beispielsweise Business Processes.

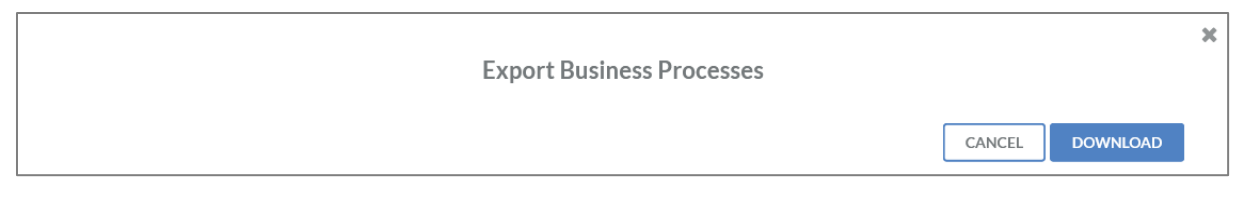

*Abbildung 103: Export Business Processes*

Abgeschlossen wird der Vorgang, wenn auf **DEPADER** 

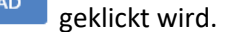

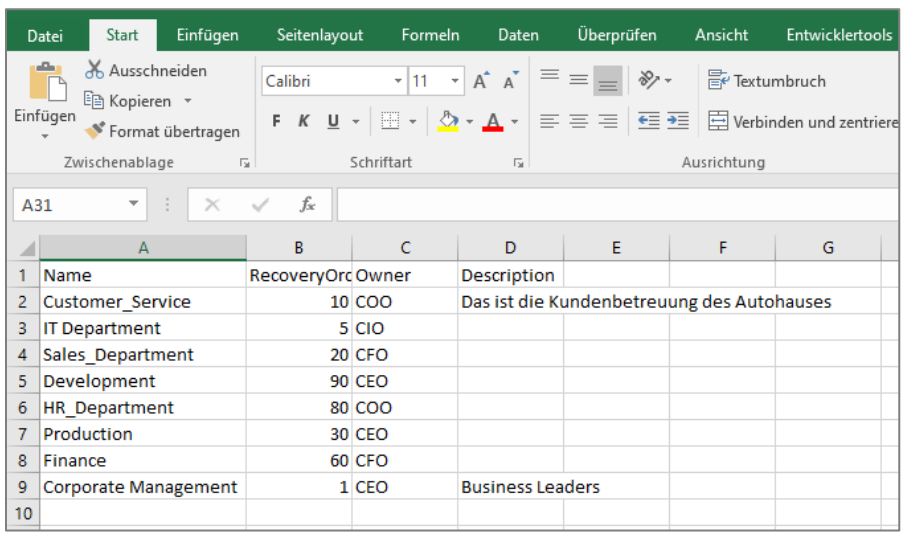

*Abbildung 104: Ausschnitt Export*

## Anlagen

## Abhängigkeiten RPO, MTPD und RTO

Bei IT-Services und Applications werden die Notfall-Parameter RTO und MTPD abgefragt. Um den Zusammenhang der Parameter zu verstehen, wird vom Bundesamt für Sicherheit in der Informationstechnik (BSI) folgende Grafik im Standard 200-4 bereitgestellt:

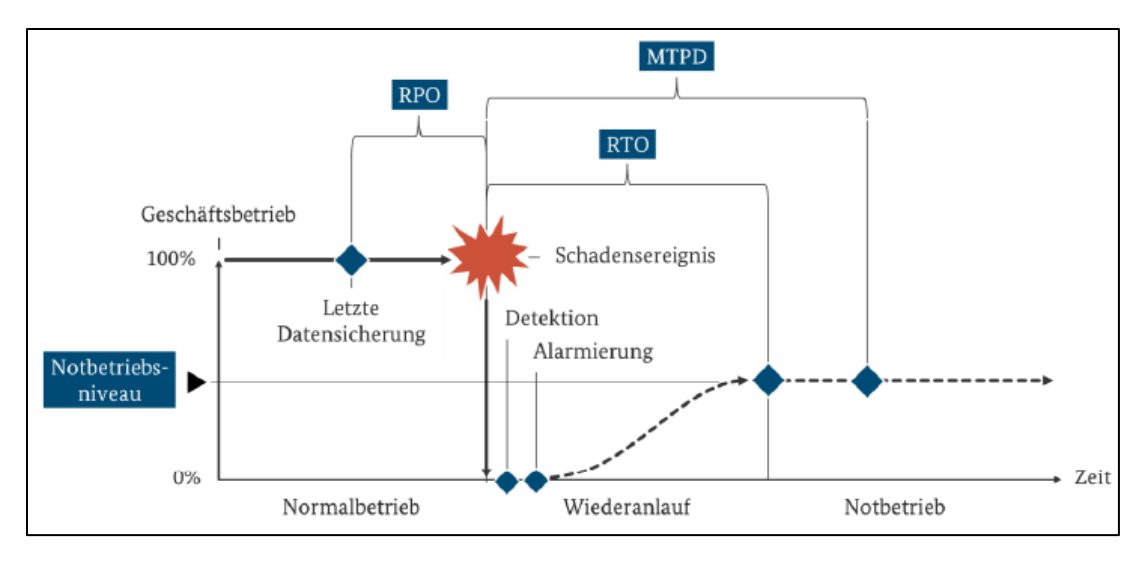

*Abbildung 105: Erläuterung der Kenngrößen MTPD, RTO, RPO sowie Notbetriebsniveau [BSI Standard 200-4 S.90]*

Der Unterschied zwischen den verschiedenen Parametern ist wichtig und muss vor dem Eintragen der Werte verstanden werden. Daher folgend noch eine kurze Erläuterung der Parameter und ihrer Abhängigkeiten. Für weitere Information siehe im BSI Standard 200-4 Seite 90.

Bei der Recovery Point Objective (RPO) handelt es sich um die Zeitspanne zwischen dem letzten Backup und einem Schadensereignis. Dabei ist wichtig zu ermitteln, wie hoch die Verlusttoleranz des Unternehmens ist.

Ist das Schadensereignis eingetreten, ist es wichtig zu wissen, wie viel Zeit nach Eintreten eines Notfalls ohne Einleitung von Maßnahmen verstreichen darf. Sobald mehr Zeit verstrichen ist, gilt dieser für das Unternehmen als bestandsgefährdend. Dies wird auch maximal tolerierbare Ausfallzeit (MTPD) genannt. Innerhalb der MTPD wird die Recovery Time Objective (RTO) angesetzt. Ziel ist es, mit ausreichendem Puffer innerhalb des gesetzten Zeitlimits zu liegen. Die RTO umfasst sowohl die Erkennungs- als auch die Alarmierungszeit bis hin zum Wiederanlauf. Je geringer die vorgegebene RTO, umso mehr Vorbereitung und Budget werden zum Wiederherstellen benötigt.